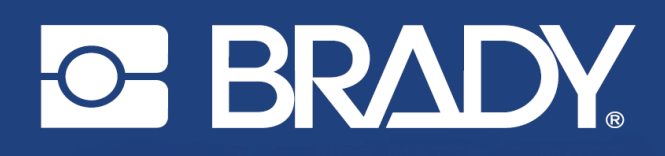

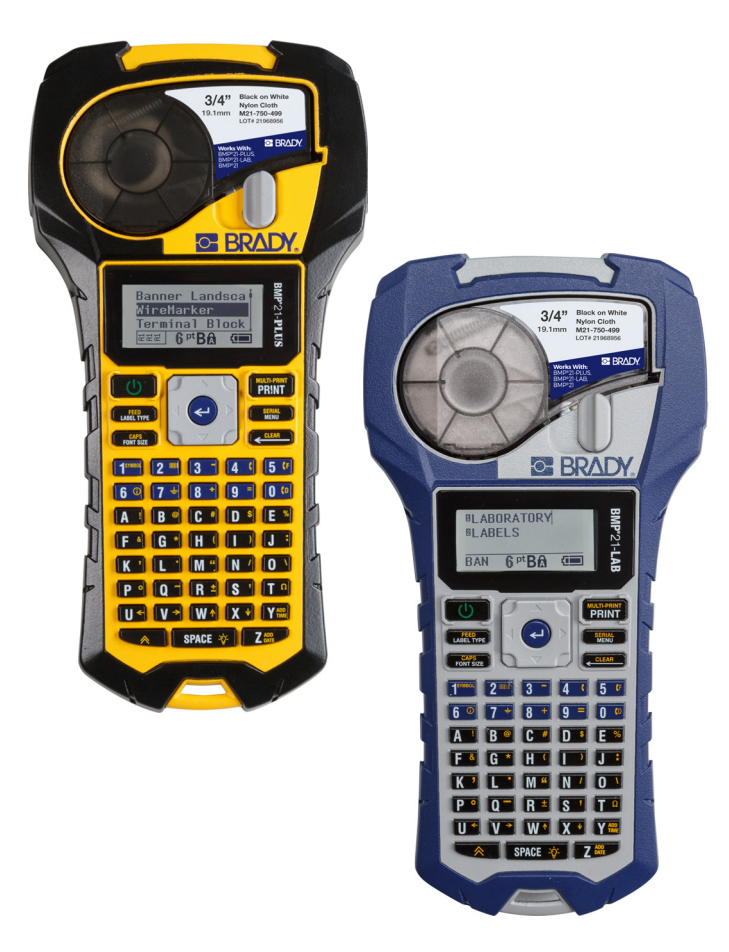

# **BMP<sup>®</sup>21-PLUS** LABEL PRINTER **BMP**<sup>®</sup>21-LAB LABEL PRINTER

POUŽÍVATEĽSKÁ PRÍRUČKA

# **Autorské práva**

Táto príručka je chránená autorskými právami a všetky práva sú vyhradené. Žiadna časť tejto príručky sa nesmie kopírovať ani reprodukovať žiadnym spôsobom bez predchádzajúceho písomného súhlasu spoločnosti BRADY.

I keď boli prijaté všetky opatrenia pri príprave tohto dokumentu, BRADY neberie na seba žiadnu zodpovednosť za akékoľvek straty alebo škody niektorej strany spôsobené chybami alebo chýbajúcimi informáciami alebo vyjadreniami, ktoré by spôsobili zanedbanie, nehodu alebo mali iný následok. BRADY ďalej nepreberá zodpovednosť, ktorá vyplýva z aplikácie alebo používania ktoréhokoľvek tu popísaného výrobku alebo systému; ani zodpovednosť za náhodné alebo následné škody vyplývajúce z používania tohto dokumentu. Spoločnosť BRADY odmieta všetky záruky predajnosti alebo vhodnosti na konkrétny účel.

# **Ochranné známky**

Tlačiareň štítkov BMP®21-PLUS je ochranná známka spoločnosti BRADY Worldwide, Inc.

Tlačiareň štítkov BMP®21-LAB je ochranná známka spoločnosti BRADY Worldwide, Inc.

Arial<sup>®</sup> je ochranná známka spoločnosti The Monotype Corporation registrovaná na úrade USA pre patenty a ochranné známky a môže byť registrovaná v niektorých jurisdikciách. Monotype<sup>®</sup> je ochranná známka spoločnosti Monotype Imaging Inc. registrovaná na úrade USA pre patenty a ochranné známky a môže byť registrovaná v niektorých jurisdikciách.

Microsoft a Windows sú registrované ochranné známky spoločnosti Microsoft Corporation.

Všetky značky alebo názvy výrobkov spomínané v tejto príručke sú ochrannými známkami (™) alebo registrovanými ochrannými známkami (®) príslušných spoločností alebo organizácií.

© 2019 BRADY Worldwide, Inc. Všetky práva vyhradené.

Firmvér 2.3

Brady Worldwide, Inc. 6555 W. Good Hope Road Milwaukee, WI 53223 USA [www.bradycorp.com](http://www.bradycorp.com)

Telefón: 414-358-6600 USA Domáci

Fax: 414-438-6958

# **Záruka spoločnosti BRADY**

Naše výrobky sú predávané za predpokladu, že kupujúci ich otestuje pri bežnom používaní a sám určí ich prispôsobiteľnosť na zamýšľané používanie. Spoločnosť BRADY sa zaručuje svojim kupujúcim, že jej výrobky neobsahujú žiadne poškodenia materiálu a sú vyrobené profesionálmi, ale obmedzuje svoje záväzky na tieto záruky na náhradu výrobku, pokiaľ bude dokázané spoločnosti BRADY, že bol v čase jeho predaja poškodený. Táto záruka sa nevzťahuje na žiadne ďalšie osoby, ktoré získali výrobok od kupujúceho.

TÁTO ZÁRUKA NAHRÁDZA VŠETKY OSTATNÉ ZÁRUKY, VYJADRENÉ ALEBO PREDPOKLADANÉ, NAPRÍKLAD PREDPOKLADANÚ ZÁRUKU PREDAJNOSTI ALEBO VHODNOSTI NA KONKRÉTNY ÚČEL, A AKÉKOĽVEK ĎALŠIE ZÁVÄZKY ALEBO ZODPOVEDNOSŤ ZO STRANY SPOLOČNOSTI BRADY. SPOLOČNOSŤ BRADY ZA ŽIADNYCH OKOLNOSTÍ NEBUDE ZODPOVEDNÁ ZA AKÉKOĽVEK STRATY, ŠKODY, NÁKLADY ALEBO NÁSLEDNÉ ŠKODY AKÉHOKOĽVEK DRUHU, KTORÉ SA VYSKYTNÚ V SÚVISLOSTI S POUŽÍVANÍM ALEBO NEMOŽNOSŤOU POUŽÍVANIA VÝROBKOV SPOLOČNOSTI BRADY.

DÔKLADNE SI PREČÍTAJTE PODMIENKY TEJTO LICENČNEJ ZMLUVY. AK NESÚHLASÍTE S TÝMITO PODMIENKAMI, OKAMŽITE VRÁŤTE TOTO BALENIE A BUDÚ VÁM VRÁTENÉ PENIAZE.

# **Zhoda s regulačnými právnymi predpismi**

## **Spojené štáty**

#### **Poznámka**

Toto zariadenie bolo testované a vyvinuté tak, aby spĺňalo podmienky pre digitálne zariadenia triedy B, v súlade s bodom 15 predpisov FCC. Tieto podmienky stanovujú primeranú ochranu proti škodlivej interakcii v obytnej oblasti. Toto zariadenie vytvára a môže vyžarovať vysokofrekvenčnú energiu. Ak nie je nainštalované a používané v súlade s pokynmi, môže spôsobiť rušivú interakciu s rádiovou komunikáciou. Neexistuje však žiadna záruka, že interakcia sa pri určitej inštalácii neobjaví. Ak zariadenie spôsobuje rušivú interakciu s rádiovými alebo televíznymi prijímačmi, ktorú je možné odhaliť vypnutím a zapnutím zariadenia, používateľ by sa mal pokúsiť upraviť interakciu jedným alebo viacerými nasledujúcimi opatreniami:

- Natočte inak prijímaciu anténu alebo ju premiestnite.
- Zväčšite vzdialenosť medzi zariadením a prijímačom.
- Pripojte zariadenie do zásuvky v obvode, ku ktorému nie je pripojený prijímač.
- Vyžiadajte si pomoc od technickej podpory spoločnosti BRADY.

Zmeny alebo úpravy, ktoré nevykoná strana zodpovedná za zhodu, môžu mať za následok odobratie práva používateľa na prevádzkovanie zariadenia.

TOTO ZARIADENIE TRIEDY B SPĹŇA ČASŤ 15 PREDPISOV FCC. PREVÁDZKA JE PODMIENENÁ NASLEDUJÚCIMI DVOMI PODMIENKAMI: (1) TOTO ZARIADENIE NESMIE SPÔSOBOVAŤ RUŠIVÚ INTERAKCIU A (2) TOTO ZARIADENIE MUSÍ PRIJÍMAŤ AKÉKOĽVEK PRIJATÉ RUŠENIE, VRÁTANE RUŠENIA, KTORÉ MÔŽE SPÔSOBIŤ NEŽELANÚ PREVÁDZKU.

#### **Kanada**

Innovation, Science and Economic Development (Inovácie, veda a ekonomický rozvoj – ISED)

Kanada ICES-003:

CAN ICES-3 (B)/NMB-3(B)

#### **Európa**

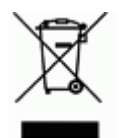

#### **Smernica o odpade z elektrických a elektronických zariadení (WEEE)**

V súlade s európskou smernicou WEEE musí byť toto zariadenie recyklované v súlade s miestnymi predpismi.

#### **Smernica RoHS 2011/65/EÚ (RoHS 2), 2015/863/EÚ (RoHS 3)**

Tento produkt má označenie CE a je v súlade so smernicou Európskej únie 2011/65/EÚ EURÓPSKEHO PARLAMENTU A RADY z 8. júna 2011 o obmedzení používania určitých nebezpečných látok v elektrických a elektronických zariadeniach.

Smernica EÚ 2015/863 z 31. marca 2015 (RoHS 3) upravuje Dodatok II k smernici 2011/65/EÚ Európskeho parlamentu a rady, čo sa týka zoznamu obmedzených látok.

#### **Smernica 2006/66/ES o batériách**

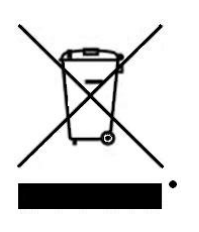

Tento výrobok obsahuje lítiovú batériu. Obrázok prekríženej nádoby na smeti s kolesami zobrazený vľavo signalizuje "separovaný zber" pre všetky batérie a akumulátory v súlade s Európskou smernicou 2006/66/ES. Používatelia nesmú s batériami nakladať ako s netriedeným domovým odpadom. Táto smernica určuje systém vrátenia a recyklovania použitých batérií a akumulátorov, ktoré musia byť po skončení životnosti zbierané oddelene a recyklované. S batériou narábajte v súlade s miestnymi predpismi.

#### **Poznámka pre recyklujúcich**

#### **Odstránenie zostavy lítiovej batérie:**

- 1. Otočte tlačiareň, otvorte dvierka oddelenia batérií a odstráňte zostavu batérií.
- 2. Zlikvidujte ju v súlade s miestnymi predpismi.

#### **Vybratie lítiovej gombíkovej batérie:**

- 3. Rozoberte tlačiareň a nájdite lítiovú gombíkovú batériu, ktorá sa nachádza na hlavnej obvodovej doske.
- 4. Uvoľnite batériu zo zostavy a zlikvidujte ju v súlade s miestnymi predpismi.

#### **Turecko**

Turecké ministerstvo životného prostredia a lesného hospodárstva

(Smernica o obmedzení používania určitých nebezpečných látok v elektrických a elektronických zariadeniach).

Türkiye Cumhuriyeti: EEE Yönetmeliğine Uygundur

#### **Mexiko**

Vyhlásenie o spotrebe energie:

Consumo de energia en operacion: 3,35 Wh

(Spotreba energie v prevádzkovom režime)

Consumo de energia en modo de espera: 0,1 Wh

(Spotreba energie v pohotovostnom režime)

# **Technická podpora a registrácia**

## **Kontaktné údaje**

Ak potrebujete opravu alebo technickú pomoc, vyhľadajte si regionálnu kanceláriu technickej podpory spoločnosti BRADY na nasledujúcich stránkach:

- **Spojené štáty:** www.bradyid.com/techsupport
- **Európa:** www.bradyeurope.com/services
- **Austrália:** www.bradyid.com.au/en-au/supportlanding
- **Kanada:** www.bradycanada.ca
- **Latinská Amerika:** www.bradylatinamerica.com

#### **Informácie o registrácii**

Ak chcete tlačiareň zaregistrovať, navštívte stránku:

• www.bradycorp.com/register

Sériové číslo sa nachádza pod kazetou média.

#### **Oprava a vrátenie**

Spoločnosť Brady Corporation poskytuje službu týkajúcu sa servisu a náhradných dielov. Ohľadom informácií o servise a náhradných dieloch kontaktujte technickú podporu Brady.

# Obsah

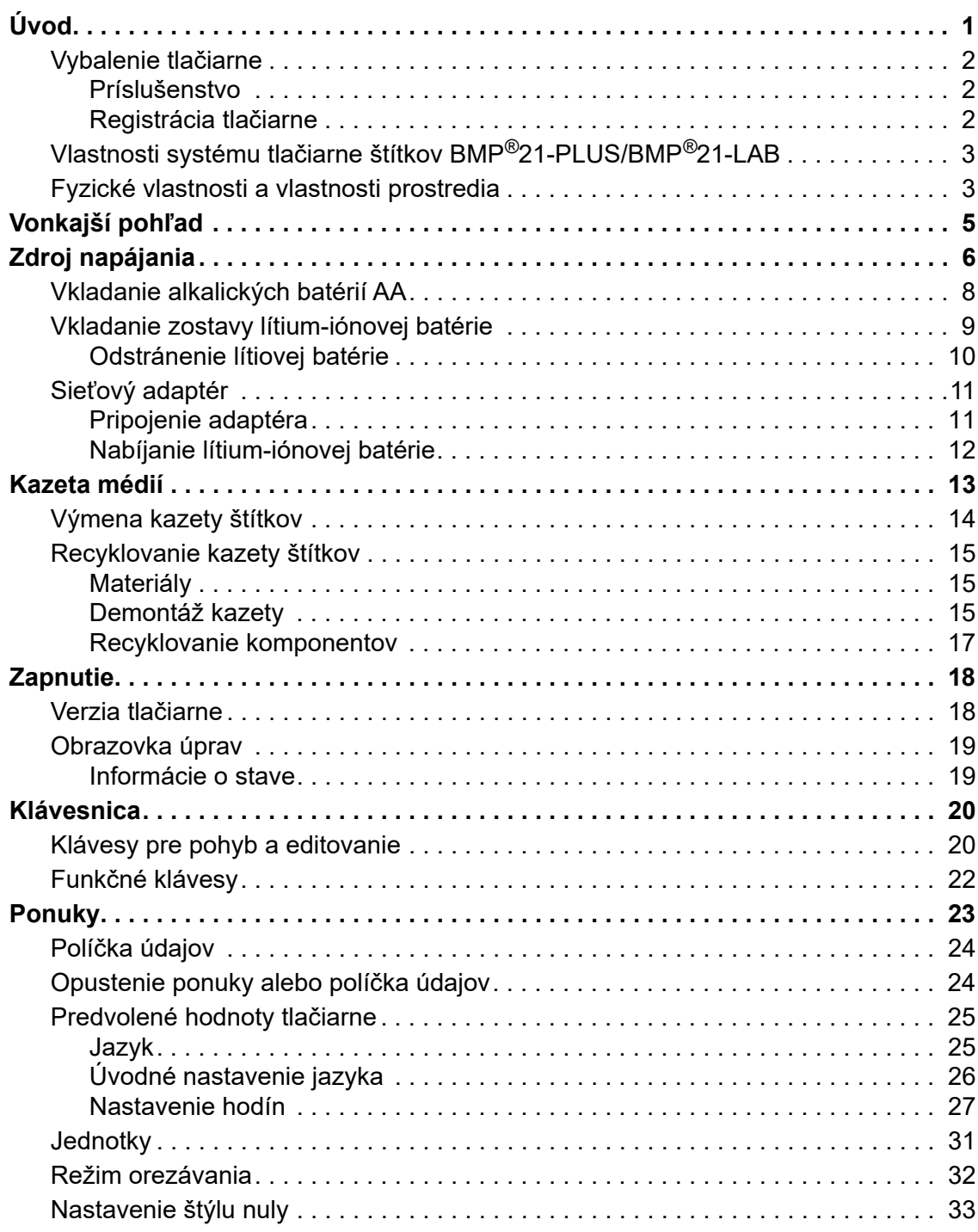

#### [Doba podsvietenia . . . . . . . . . . . . . . . . . . . . . . . . . . . . . . . . . . . . . . . . . . . . . . . . 34](#page-42-0) [O systéme . . . . . . . . . . . . . . . . . . . . . . . . . . . . . . . . . . . . . . . . . . . . . . . . . . . . . . 34](#page-42-1) **Zač[íname. . . . . . . . . . . . . . . . . . . . . . . . . . . . . . . . . . . . . . . . . . . . . . . . . . . . . . . . . . 35](#page-43-0)** [Zadávanie textu . . . . . . . . . . . . . . . . . . . . . . . . . . . . . . . . . . . . . . . . . . . . . . . . . . 35](#page-43-1) [Upravovanie textu. . . . . . . . . . . . . . . . . . . . . . . . . . . . . . . . . . . . . . . . . . . . . . . . . 35](#page-43-2) [Zadanie textu . . . . . . . . . . . . . . . . . . . . . . . . . . . . . . . . . . . . . . . . . . . . . . . . . 35](#page-43-3) [Odstránenie textu . . . . . . . . . . . . . . . . . . . . . . . . . . . . . . . . . . . . . . . . . . . . . . 36](#page-44-0) [Vymazanie údajov. . . . . . . . . . . . . . . . . . . . . . . . . . . . . . . . . . . . . . . . . . . . . . 36](#page-44-1) [Chybové hlásenia . . . . . . . . . . . . . . . . . . . . . . . . . . . . . . . . . . . . . . . . . . . . . . 36](#page-44-2) Veľkosť [písma. . . . . . . . . . . . . . . . . . . . . . . . . . . . . . . . . . . . . . . . . . . . . . . . . 37](#page-45-0) Tlač [štítka . . . . . . . . . . . . . . . . . . . . . . . . . . . . . . . . . . . . . . . . . . . . . . . . . . . . . . . 39](#page-47-0) Viacnásobná tlač[. . . . . . . . . . . . . . . . . . . . . . . . . . . . . . . . . . . . . . . . . . . . . . . 39](#page-47-1) **[Formátovanie . . . . . . . . . . . . . . . . . . . . . . . . . . . . . . . . . . . . . . . . . . . . . . . . . . . . . . 40](#page-48-0)** [Symboly . . . . . . . . . . . . . . . . . . . . . . . . . . . . . . . . . . . . . . . . . . . . . . . . . . . . . . . . 40](#page-48-1) [Odstránenie symbolu . . . . . . . . . . . . . . . . . . . . . . . . . . . . . . . . . . . . . . . . . . . 41](#page-49-0) Tabuľ[ka medzinárodných znakov . . . . . . . . . . . . . . . . . . . . . . . . . . . . . . . . . . . . . 42](#page-50-0) Dátum a č[as . . . . . . . . . . . . . . . . . . . . . . . . . . . . . . . . . . . . . . . . . . . . . . . . . . . . . 43](#page-51-0) Časová znač[ka . . . . . . . . . . . . . . . . . . . . . . . . . . . . . . . . . . . . . . . . . . . . . . . . 43](#page-51-1) Č[iarový kód. . . . . . . . . . . . . . . . . . . . . . . . . . . . . . . . . . . . . . . . . . . . . . . . . . . . . . 44](#page-52-0) Pridanie č[iarového kódu . . . . . . . . . . . . . . . . . . . . . . . . . . . . . . . . . . . . . . . . . 44](#page-52-1) Úprava údajov č[iarového kódu . . . . . . . . . . . . . . . . . . . . . . . . . . . . . . . . . . . . 45](#page-53-0) [DataMatrix a QR kódy \(verzia 2.0 alebo novšia\) . . . . . . . . . . . . . . . . . . . . . . . . . 45](#page-53-1) [Pridanie DataMatrix alebo QR kódu . . . . . . . . . . . . . . . . . . . . . . . . . . . . . . . . 46](#page-54-0) **[Serializácia . . . . . . . . . . . . . . . . . . . . . . . . . . . . . . . . . . . . . . . . . . . . . . . . . . . . . . . . 47](#page-55-0)** [Ako funguje serializácia . . . . . . . . . . . . . . . . . . . . . . . . . . . . . . . . . . . . . . . . . . . . 47](#page-55-1) [Príklady serializácie . . . . . . . . . . . . . . . . . . . . . . . . . . . . . . . . . . . . . . . . . . . . . . . 48](#page-56-0) [Používanie písmen v serializácii . . . . . . . . . . . . . . . . . . . . . . . . . . . . . . . . . . . 49](#page-57-0) [Pridanie serializácie . . . . . . . . . . . . . . . . . . . . . . . . . . . . . . . . . . . . . . . . . . . . . . . 50](#page-58-0) [Úprava sekvencie . . . . . . . . . . . . . . . . . . . . . . . . . . . . . . . . . . . . . . . . . . . . . . . . . 50](#page-58-1) **[Manažment súborov. . . . . . . . . . . . . . . . . . . . . . . . . . . . . . . . . . . . . . . . . . . . . . . . . 51](#page-59-0)** [Štandardy pomenovania súboru. . . . . . . . . . . . . . . . . . . . . . . . . . . . . . . . . . . . . . 51](#page-59-1) [Uloženie súboru . . . . . . . . . . . . . . . . . . . . . . . . . . . . . . . . . . . . . . . . . . . . . . . . . . 51](#page-59-2) [Nahradenie \(prepísanie\) súboru. . . . . . . . . . . . . . . . . . . . . . . . . . . . . . . . . . . . . . 52](#page-60-0) [Otvorenie súboru . . . . . . . . . . . . . . . . . . . . . . . . . . . . . . . . . . . . . . . . . . . . . . . . . 53](#page-61-0) [Vymazanie súboru . . . . . . . . . . . . . . . . . . . . . . . . . . . . . . . . . . . . . . . . . . . . . . . . 54](#page-62-0) **[Typy štítkov. . . . . . . . . . . . . . . . . . . . . . . . . . . . . . . . . . . . . . . . . . . . . . . . . . . . . . . . 55](#page-63-0)** [Výber typu štítka. . . . . . . . . . . . . . . . . . . . . . . . . . . . . . . . . . . . . . . . . . . . . . . . . . 55](#page-63-1) **[Typ štítku Prúžok na výšku . . . . . . . . . . . . . . . . . . . . . . . . . . . . . . . . . . . . . . . . . . . 56](#page-64-0) [Typ štítku Prúžok na šírku. . . . . . . . . . . . . . . . . . . . . . . . . . . . . . . . . . . . . . . . . . . . 57](#page-65-0) Pevná dĺ[žka. . . . . . . . . . . . . . . . . . . . . . . . . . . . . . . . . . . . . . . . . . . . . . . . . . . . . . . . 58](#page-66-0) Vlastná dĺ[žka \(verzia 2.0 alebo novšia\) . . . . . . . . . . . . . . . . . . . . . . . . . . . . . . . . . 59](#page-67-0) Fľaštič[ka . . . . . . . . . . . . . . . . . . . . . . . . . . . . . . . . . . . . . . . . . . . . . . . . . . . . . . . . . . 60](#page-68-0) [Typ štítka Ozna](#page-69-0)čenie vodiča (BMP***®***21-PLUS a verzia 2.0 alebo novšia) . . . . . . 61**

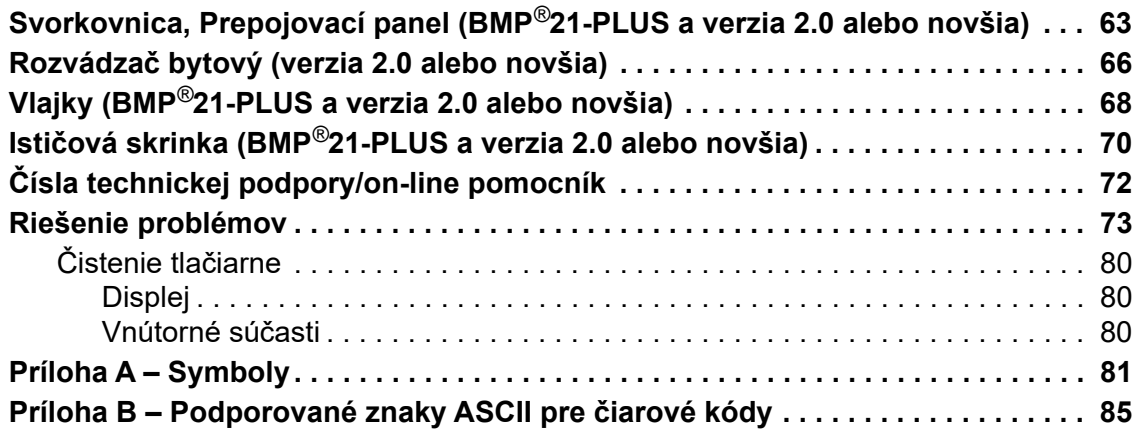

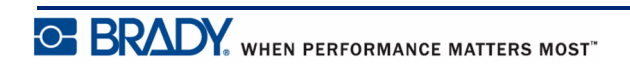

# <span id="page-9-0"></span>**Úvod**

Tlačiareň štítkov BMP®21-PLUS/BMP®21-LAB dokáže tlačiť na mnoho rôznych typov vstupných materiálov v kontinuálnom návine, a to až do šírky tlače 3/4 palca (19,1 mm). Má nasledujúce funkcie:

- Cielené aplikácie pre zjednodušené vyrábanie špecifických typov štítkov
- Prevádzka na batérie aspoň 1800 štítkov s dĺžkou 2 palce (50,8 mm) na šesť alkalických batérií AA, resp. aspoň 2000 štítkov s dĺžkou 2 palce (50,8 mm) na lítium-iónovú zostavu batérií.
- Tlačiareň štítkov môžete využívať buď s 6 batériami AA alebo voliteľnou nabíjateľnou lítium-iónovou zostavou batérií.
- Displej LCD s vysokým kontrastom (132 pixelov x 64 pixelov)
- Jednoduché používanie grafického používateľského rozhrania
- Rozlíšenie tlače 203 DPI
- Inštalácia média v jednom kroku

**Poznámka:** Tlačiarne štítkov BMP®21-PLUS a BMP®21-LAB sa líšia len v dostupných šablónach typov štítkov. Tlačiareň štítkov BMP®21-LAB je určená pre použitie v laboratórnom prostredí a preto ponúka len typy štítkov pre laboratórne funkcie.

Tlačiareň BMP®21-Plus je dostupná tiež v ruskej jazykovej verzii s klávesnicou v azbuke. Tlačiareň je takmer rovnaká ako BMP®21-Plus. Pre viac informácií si pozrite ruskú príručku pre rýchly začiatok.

Ako bolo uvedené, niektoré tu uvádzané funkcie platia iba pre tlačiarne verzie 2.0 alebo novšej.

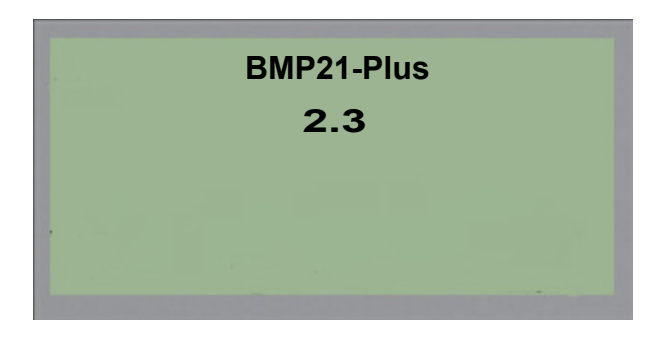

Upozorňujeme, že existujúce tlačiarne nie je možné aktualizovať na novšie verzie.

## <span id="page-10-0"></span>**Vybalenie tlačiarne**

V štandardnom balení tlačiarne štítkov BMP®21- PLUS/BMP®21-LAB sú zahrnuté nasledujúce položky:

- Tlačiareň štítkov BMP®21-PLUS (Tlačiareň štítkov BMP®21-LAB)
- Vinylová kazeta M21-750-499 čierna na bielej (BMP®21-PLUS a BMP®21-PLUS-RUSSIAN)
- Kazeta M21-750-7425 (BMP $^{\circledR}$ 21-LAB)
- Stručný návod na obsluhu

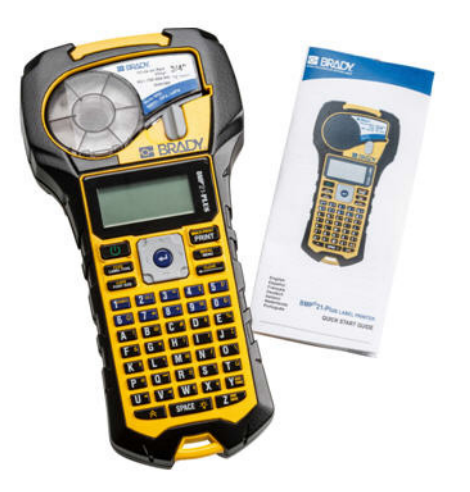

### <span id="page-10-1"></span>*Príslušenstvo*

Nasledujúce položky sú k dispozícii ako príslušenstvo pre tlačiarne štítkov BMP<sup>®</sup>21-PLUS/ BMP®21-LAB.

- Lítium-iónová zostava batérií ( BMP21-PLUS-BATT)
- Sieťový adaptér 110 V (BMP21-AC), 220 V (#110416), UK 240 V (#110417)
- Pevné puzdro na prenášanie (BMP21-HC)
- Mäkké puzdro na tlačiareň BMP21-PLUS (BMP-SC-1)
- Magnetické príslušenstvo (BMP21-MAGNET)
- Multifunkčné príslušenstvo (BMP21-TOOL)

Príslušenstvo je možné zakúpiť samostatne alebo prípadne ako súčasť sady. V rôznych oblastiach sú k dispozícii rôzne sady. Ak chcete zistiť, aké sady sú dostupné vo vašej krajine/ regióne, navštívte lokálne web stránky Brady.

### <span id="page-10-2"></span>*Registrácia tlačiarne*

Zaregistrujte si tlačiareň [on-line na adrese w](www.bradyid.com/bmp71)ww.bradycorp.com/register a získajte bezplatnú podporu produktu a aktualizácie produktu!

Pre informácie o záruke navštívte lokálne web stránky Brady.

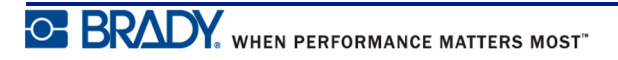

## <span id="page-11-0"></span>**Vlastnosti systému tlačiarne štítkov BMP®21-PLUS/ BMP®21-LAB**

Tlačiareň štítkov BMP®21-PLUS/BMP®21-LAB má nasledujúce vlastnosti:

- Váha 0,753 kg (1,66 libry)
- Termálny prenosový mechanizmus tlače, rozlíšenie tlače 203 DPI
- Klávesnica z mäkkého plastu v štýle ABC
- Šírka tlače maximálna šírka štítka 19,1 mm (0,75 palca)
- Maximálna dĺžka pre štítky s alfanumerickými znakmi: 400 mm (15,75 palca)
- Maximálny možný počet vytlačených znakov: 50
- Vytlačí až 1800 štítkov 1/2 x 2 palce (12,7 mm x 50,8 mm) na 6 batérií AA

## <span id="page-11-1"></span>**Fyzické vlastnosti a vlastnosti prostredia**

Tlačiareň štítkov BMP®21-PLUS/BMP®21-LAB má nasledujúce fyzické a ekologické vlastnosti:

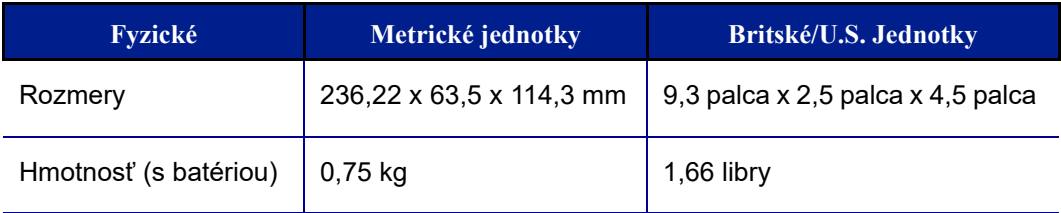

**Poznámka:** Nižšie uvedená tabuľka odkazuje len na tlačiareň štítkov BMP®21-PLUS/ BMP®21-LAB. Výkon príslušenstva sa môže líšiť.

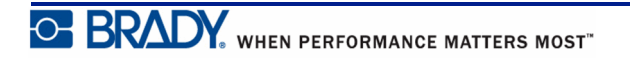

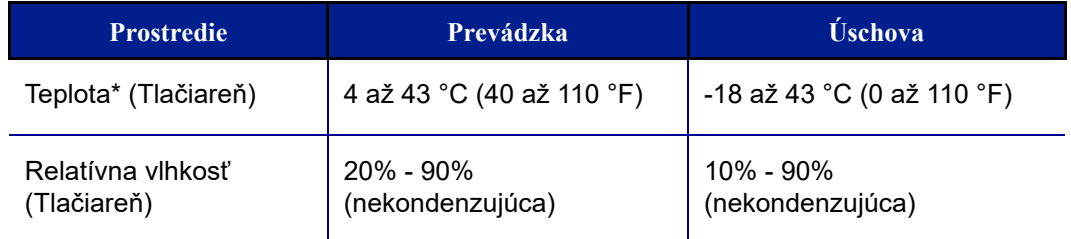

\*Neodporúča sa vystavovať tlačiareň štítkov BMP®21-PLUS/BMP®21-LAB priamemu slnečnému svetlu.

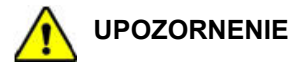

Nepoužívajte systém blízko vody, na priamom slnku alebo blízko ohrievacích zariadení.

Nepoužívajte iné batérie ako tie, ktoré sú odporúčané v tomto návode.

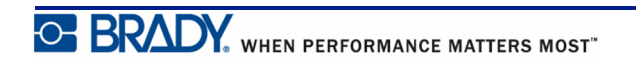

# <span id="page-13-0"></span>**Vonkajší pohľad**

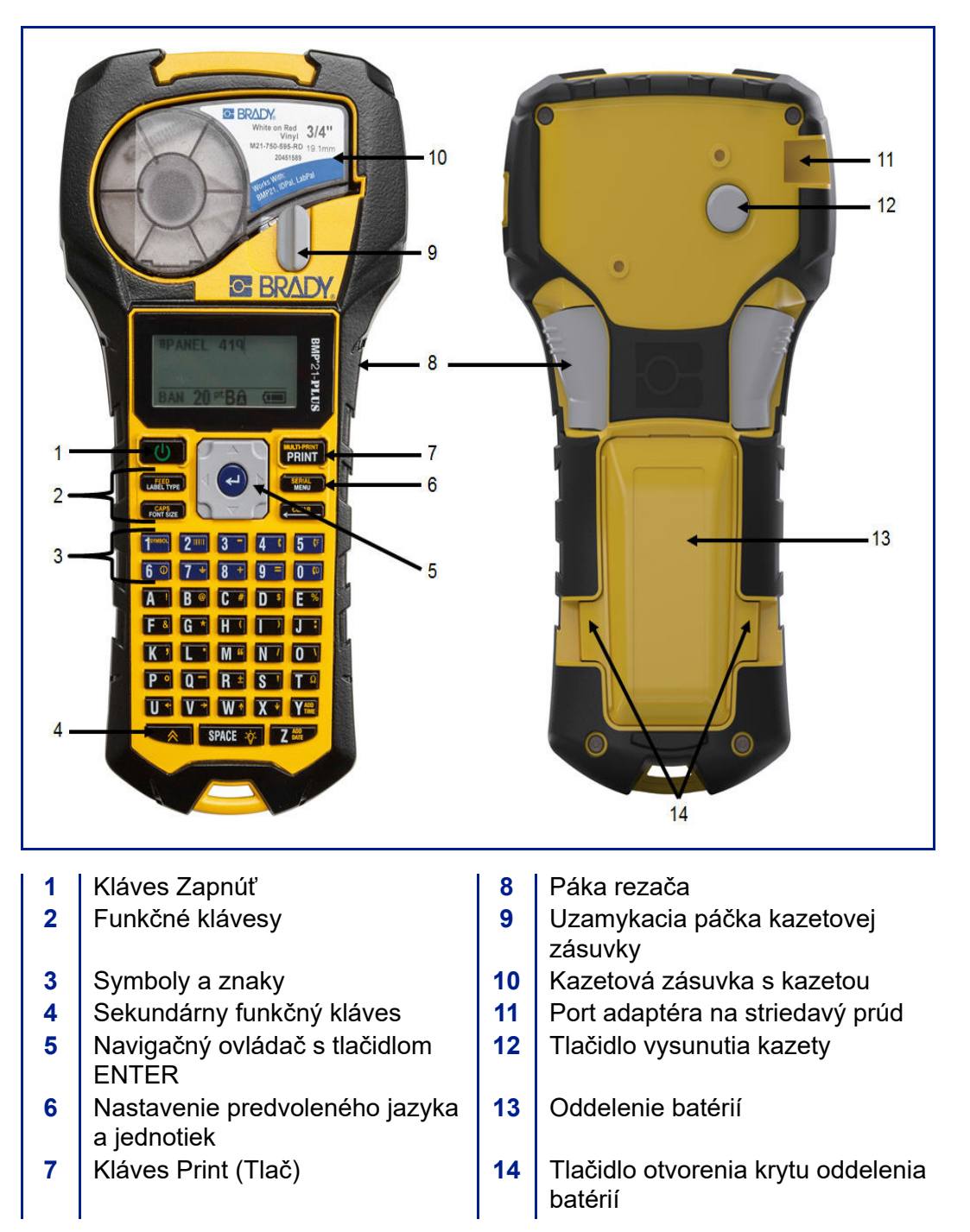

**Poznámka:** Na tlačiarňach BMP®21-PLUS/BMP®21-LAB nie sú ŽIADNE PC pripojovacie porty. Tlačiarne BMP®21-PLUS/BMP®21-LAB NIE JE možné pripojiť k počítaču.

# <span id="page-14-0"></span>**Zdroj napájania**

Tlačiareň štítkov BMP®21-PLUS/BMP®21-LAB napája šesť alkalických batérií AA, zostava lítium-iónových batérií BMP21-PLUS-BATT alebo sieťový adaptér.

Na zachovanie maximálnej výkonnosti tlačiarne použite základné alkalické batérie AA, NIE nabíjateľné (Ultimate Lithium) AA batérie.

Voliteľné Li-Ion batérie sú nabíjateľné, ale pri nabíjaní sa musia vybrať z tlačiarne a pripojiť k sieťovému adaptéru.

Sieťový adaptér sa používa na nabíjanie Li-Ion batérií mimo tlačiarne, ale je možné ho použiť aj na napájanie tlačiarne BMP®21-PLUS bez batérií.

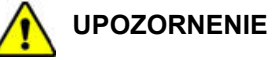

Nevystavujte batérie teplotám vyšším ako 60° C (140° F).

Zostavu batérií nerozoberajte a nakladajte s ňou náležitým spôsobom.

Nepokúšajte sa batériu otvoriť, zničiť ani v nej vymeniť súčasti.

Zostava batérií sa smie používať len v tlačiarni štítkov BMP®21-PLUS/BMP®21-LAB.

Nepoužívajte v tlačiarni štítkov BMP®21-PLUS/BMP®21-LAB inú nabíjateľnú zostavu

batérií ako BMP21-PLUS-BATT, ktorá sa pre ňu dodáva.

Zamedzte, aby sa kovové alebo iné vodivé materiály dotýkali svoriek batérie.

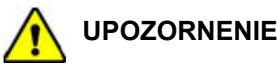

Batériu držte mimo dosahu iskrenia, plameňov a iných zdrojov tepla.

Batériu držte mimo dosahu vody.

Nikdy na zostavu batérie neklaďte žiadne predmety.

Batériu skladujte len na chladnom a suchom mieste.

Batériu uchovávajte mimo dosahu detí.

Pri zaobchádzaní so zostavou batérií počas likvidácie musia byť podniknuté zvláštne bezpečnostné opatrenia, aby sa predišlo nárazom do článkov.

Batériu ste povinní recyklovať alebo ju zlikvidovať podľa platných federálnych, štátnych alebo miestnych predpisov.

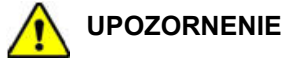

Batérie nedemontujte, neotvárajte ani nerozdeľujte články batérií.

Nevystavujte články ani batérie teplu ani ohňu. Vyhnite sa skladovaniu na priamom slnečnom svetle.

Článok ani batériu neskratujte. Neskladujte články ani batérie neopatrne v škatuliach či zásuvkách, kde by mohlo dôjsť k ich vzájomnému skratovaniu či skratovaniu inými kovovými predmetmi.

Neodstraňujte článok ani batériu z originálneho balenia, kým nebude článok či batériu potrebné použiť.

Nevystavujte články ani batérie mechanickému úderu.

V prípade úniku tekutiny z článku sa vyhnite kontaktu očí či pokožky s tekutinou. Ak došlo ku kontaktu, umyte zasiahnutú oblasť veľkým množstvom vody a vyhľadajte lekársku pomoc.

Nepoužívajte inú nabíjačku, než tú, ktorá je poskytnutá a určená na použitie so zariadením.

Dodržiavajte značky plus (+) a mínus (-) na článku, batérii a zariadení, aby ste zabezpečili správne používanie.

Nepoužívajte žiadne články ani batérie, ktoré nie sú určené na použitie so zariadením.

Nepoužívajte spoločne články od rôznych výrobcov, s rôznou kapacitou, veľkosťou či rôzneho typu.

Ak používate alkalické články, vždy používajte čerstvé, nové batérie a nikdy nekombinujte použité batérie s novými batériami.

Články a batérie držte mimo dosahu detí.

Ak dôjde k prehltnutiu článku alebo batérie, okamžite vyhľadajte lekársku pomoc.

Udržujte články a batérie čisté a suché.

Ak dôjde k znečisteniu svoriek článkov alebo batérie, utrite ich pomocou čistej suchej tkaniny.

Zostava batérií BMP21-PLUS BATT sa musí pred použitím nabiť. Používajte vždy správnu nabíjačku a pozrite si príručku, ktorá je priložená k zostave batérií.

Po dlhých obdobiach skladovania môže byť potrebné zostavu batérie nabiť, aby ste získali maximálny výkon.

Batérie podávajú najlepší výkon, keď sú prevádzkované pri bežnej izbovej teplote  $(20 °C \pm 5 °C, 68 °F \pm 9 °F).$ 

Uschovajte si originálnu dokumentáciu k produktu pre budúcu referenciu.

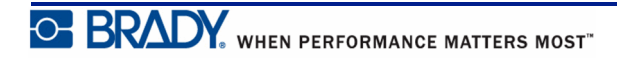

## <span id="page-16-0"></span>**Vkladanie alkalických batérií AA**

- **1.** Na zadnej strane tlačiarne stlačte tlačidlá otvorenia krytu, ktoré sa nachádzajú na oboch stranách dvierok oddelenia batérií, potom otočte dvierka oddelenia batérií nahor a von. (Dvierka vypadnú.)
- **2.** Vložte 6 alkalických batérií **3.** Znovu vložte čap na hornej AA, pričom budete dbať na správnu polaritu. (Nepoužívajte nabíjateľné batérie AA alebo lítiové batérie AA typu Ultimate).
	- strane dvierok oddelenia batérií a zatlačte dvierka oddelenia batérií, čím ich umiestnite na miesto.

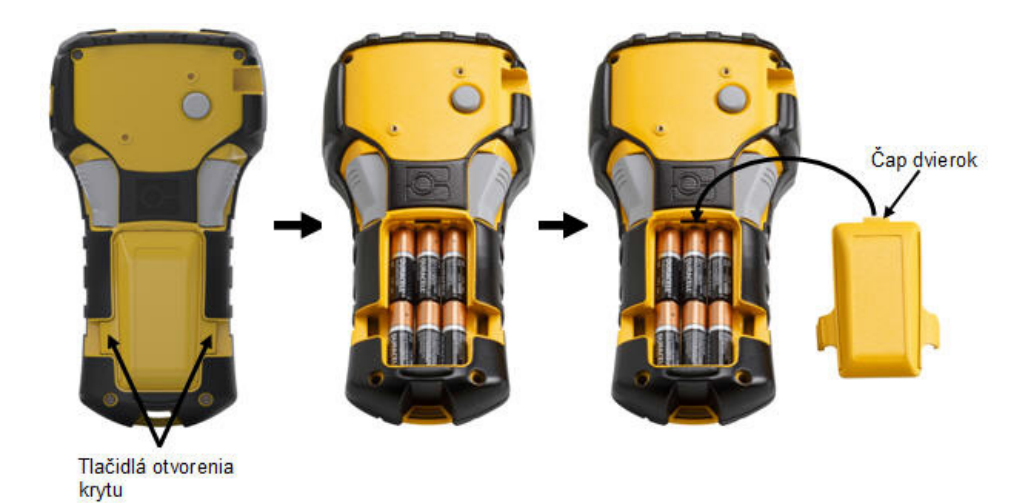

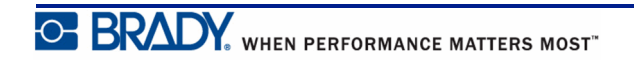

## <span id="page-17-0"></span>**Vkladanie zostavy lítium-iónovej batérie**

Keď používate zostavu lítium-iónovej batérie BMP21-PLUS-BATT, pozrite si pokyny pre postup nabíjania, ktoré sú pripojené k zostave batérie.

- **1.** Na zadnej strane tlačiarne stlačte tlačidlá otvorenia krytu, ktoré sa nachádzajú na oboch stranách dvierok oddelenia batérií, potom otočte dvierka oddelenia batérií nahor a von. (Dvierka vypadnú.)
- **2.** Vložte predĺženú časť batérie (ihneď pod zarovnávacími plôškami) do priestoru na spodnej strane oddelenia batérií, pričom štítok batérie bude smerovať nadol. Potom zatlačte hornú časť zostavy batérie, pokým nezacvakne na svojom mieste. (Zarovnávacie plôšky batérie zapadnú do vyrezaných žliabkov v tlačidle otvorenia krytu.)
- **3.** Znovu vložte čap na hornej strane dvierok oddelenia batérií a zatlačte dvierka oddelenia batérií, čím ich umiestnite na miesto.

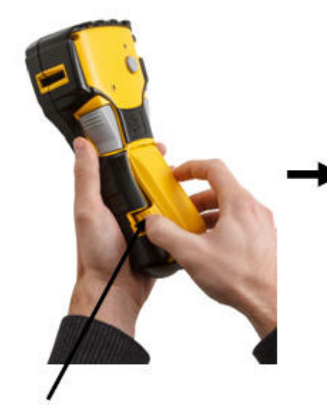

Tlačidlá otvorenia krytu

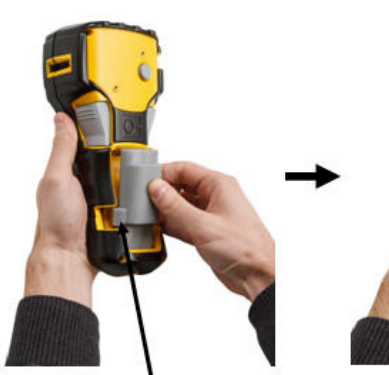

Zarovnávacia plôška

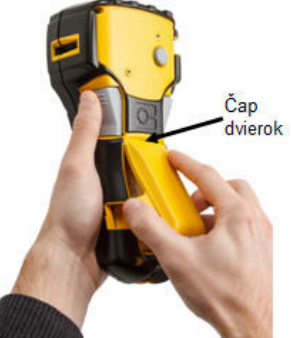

**OF BRADY** WHEN PERFORMANCE MATTERS MOST"

### <span id="page-18-0"></span>*Odstránenie lítiovej batérie*

- **1.** Stlačte tlačidlá otvorenia krytu, ktoré sa nachádzajú na oboch stranách dvierok oddelenia batérií, potom otočte dvierka oddelenia batérií nahor a von. (Dvierka vypadnú.)
- **2.** Položte palec na základňu tlačiarne a pomocou ukazovákov jemne vytlačte nahor zdvihnutú časť batérie. Takto uvoľníte hornú časť batérie z kontaktov.
- **3.** Uchopte zdvihnutú batériu a vytiahnite ju zo spodnej časti zárezov kontaktov.

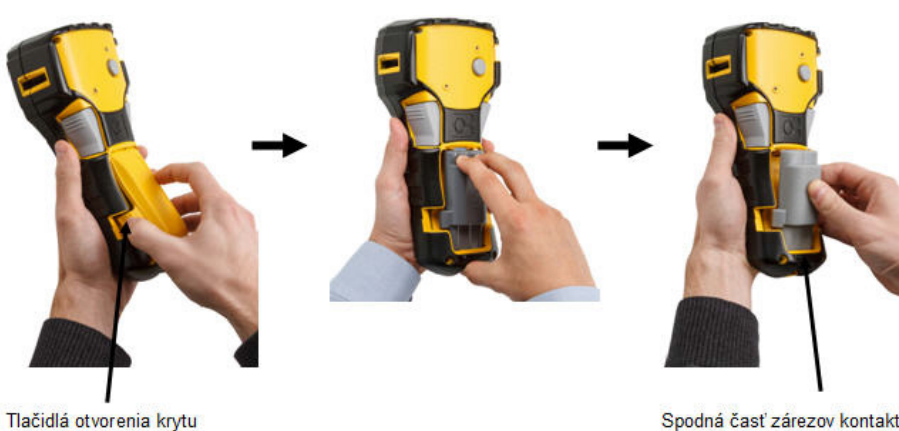

Spodná časť zárezov kontaktov

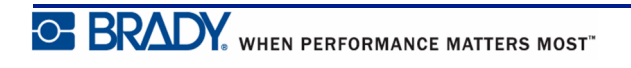

## <span id="page-19-0"></span>**Sieťový adaptér**

Tlačiareň je možné napájať sieťovým adaptérom na striedavý alebo jednosmerný prúd. Napájací adaptér na striedavý alebo jednosmerný prúd je možné taktiež využiť na dobíjanie zostavy batérie BMP21-BATT mimo tlačiarne.

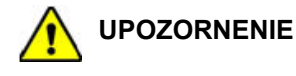

Na napájanie tlačiarne štítkov BMP®21-PLUS/BMP®21-LAB používajte výhradne 9-voltové adaptéry na striedavý/jednosmerný prúd Brady, ktoré sú zobrazené nižšie.

## <span id="page-19-1"></span>*Pripojenie adaptéra*

Tlačiareň môže byť napájaná cez určený sieťový napájací adaptér.

**Poznámka:** Zostavu lítium-iónovej batérie NENABÍJAJTE pomocou sieťového adaptéra v tlačiarni.

- **1.** Vložte guľatý koniec kábla adaptéru do zástrčky na ľavej strane tlačiarne.
- **2.** Zasuňte druhý koniec šnúry do elektrickej zástrčky.

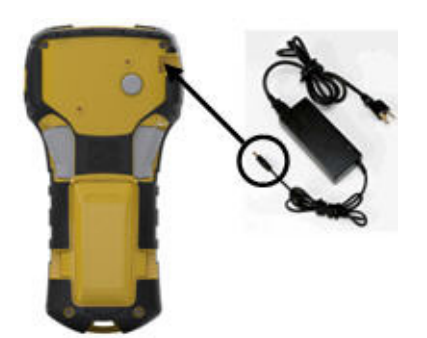

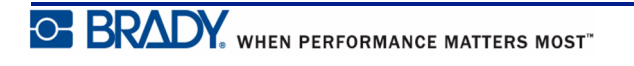

## <span id="page-20-0"></span>*Nabíjanie lítium-iónovej batérie*

Príslušenstvo v podobe zostavy lítium-iónovej batérie nie je možné nabíjať v tlačiarni. Zostavu batérie musíte vyňať z tlačiarne a nabiť ju pomocou adaptéra pre striedavý prúd BMP21-AC. Na použitie tlačiarne počas nabíjania vložte do tlačiarne 6 AA alkalických batérií.

#### **Pripojenie adaptéra k batérii**

- **1.** Vložte kruhový koniec kábla adaptéru do zástrčky na ľavej spodnej strane batérie.
- **2.** Zasuňte druhý koniec kábla adaptéra do elektrickej zástrčky.

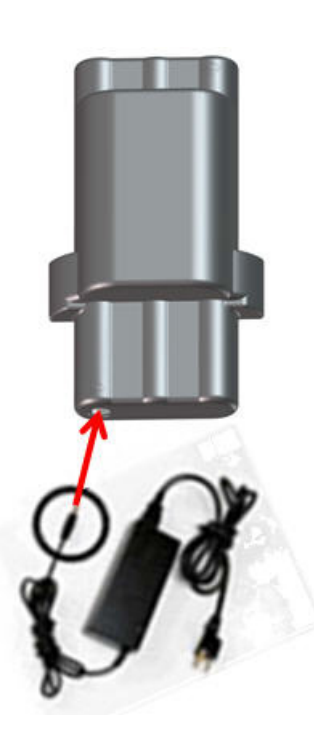

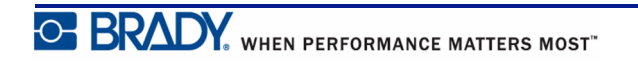

# <span id="page-21-0"></span>**Kazeta médií**

Spotrebné médiá a farbiace pásky pre tlačiareň štítkov BMP®21-PLUS/BMP®21-LAB sú už skombinované v plastovej kazete pre jednoduché vloženie v jednom kroku. S výnimkou veľkosti 6,35 mm (0,25 palca) NIE SÚ tieto kazety kompatibilné s tlačiarňou BMP21. Veľkosti médií sú v šírke medzi 6,35 mm (0,25 palca) – 19,1 mm (0,75 palca). Dĺžka je variabilná na základe použitej veľkosti písma a informácií umiestnených na štítku.

Medzi typy médií patria:

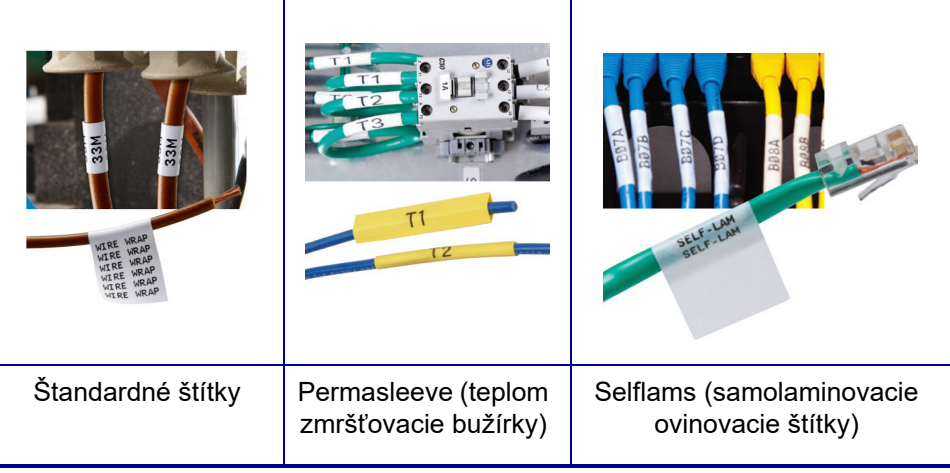

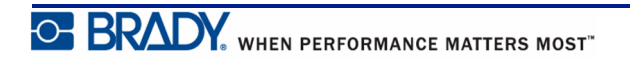

# <span id="page-22-0"></span>**Výmena kazety štítkov**

- **1.** Otočením poistnej páčky doľava odistíte kazetu.
- **2.** Stlačte tlačidlo vysunutia na zadnej strane tlačiarne a potom vyzdvihnite kazetu z tlačiarne von.
- **3.** Umiestnite do kazetovej zásuvky novú kazetu a zatlačte ju smerom nadol, pokým nezacvakne na mieste.
- **4.** Otočte uzamykaciu páčku nahor (doprava).

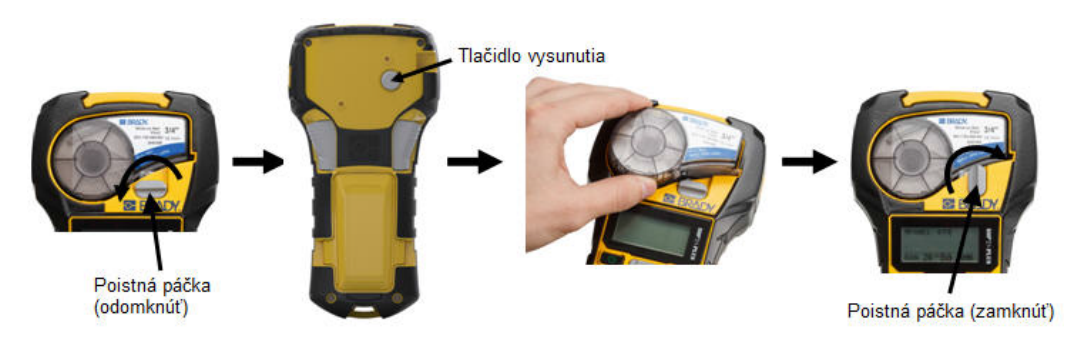

Ak je kazeta prázdna, zrecyklujte ju podľa miestnych právnych predpisov. (Viac informácií o recyklovaní kaziet nájdete na *[str. 15](#page-23-0)*.)

Uchovajte kazetu na chladnom a suchom mieste.

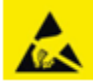

Upozorňujeme, že kazetová zásuvka obsahuje súčasti a zostavy, ktoré môžu byť ohrozené poškodením elektrostatickým výbojom (ESV). Pri vkladaní či vyberaní kazety musíte byť opatrní, aby sa zariadenia nepoškodili.

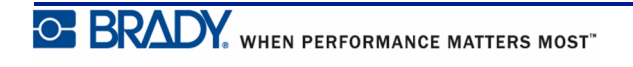

## <span id="page-23-0"></span>**Recyklovanie kazety štítkov**

Kazety sa musia recyklovať v súlade s miestnymi nariadeniami. Pred recyklovaním je potrebné použité kazety rozobrať a oddeliť jednotlivé komponenty. Tieto rôzne komponenty je potom potrebné vhodiť do príslušných recyklačných nádob.

#### <span id="page-23-1"></span>*Materiály*

- 1/4-palcový plochý skrutkovač
- ochranné okuliare
- ochranné rukavice

#### **POZOR**

Pri demontáži kazety VŽDY používajte osobné ochranné prostriedky.

## <span id="page-23-2"></span>*Demontáž kazety*

Postup demontáže kazety:

**1.** Pomocou plochého skrutkovača vypáčte čip (smart cell) na spodnej strane kazety tak, že zasuniete koniec skrutkovača pod roh čipu a nadvihnete ho.

Čip je prilepený a mal by sa oddeliť pomerne ľahko.

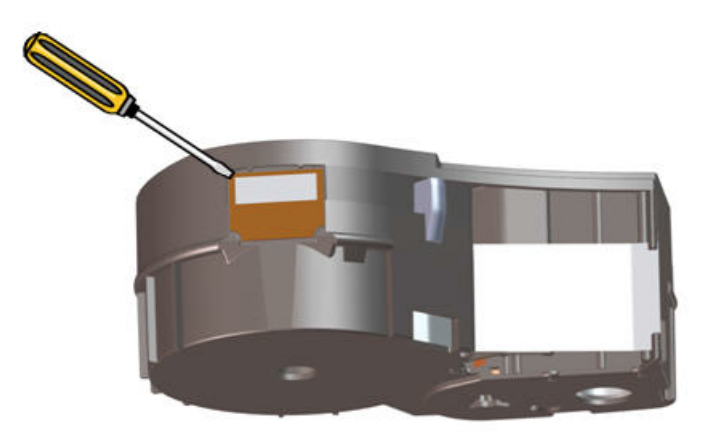

Otvorenie kazety:

- **2.** Zasuňte skrutkovač do švu kazety najskôr na úzkom konci kazety a potom mierne potočte skrutkovačom, aby ste uvoľnili dva vonkajšie kusy krytov.
- **3.** Opakujte na rôznych miestach švu až pokým neoddelíte vrchnú časť krytu od spodnej.

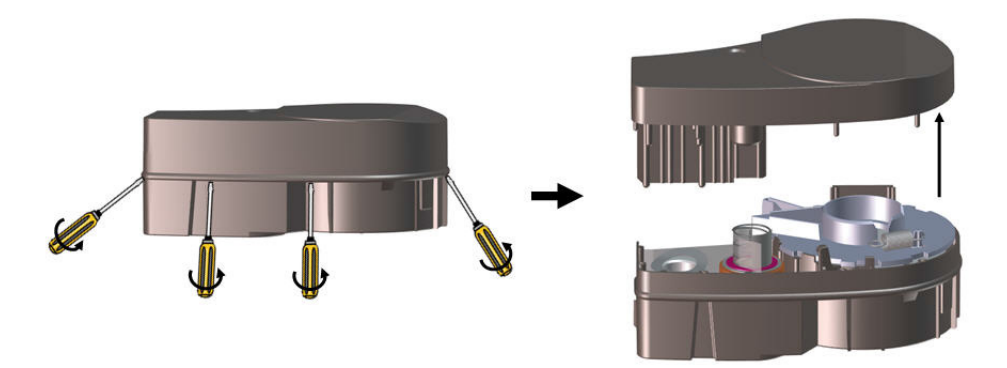

- **4.** Otočte základňu kazety nahor a mierne ňou zatraste. Väčšina komponentov z kazety vypadne. Ak nie, uvoľnite komponenty a vytiahnite ich z krytu.
- **5.** Vytiahnite nepoužité médium (štítky) a vyberte ich z krytu kazety.

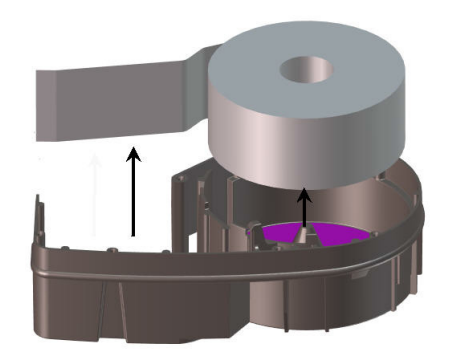

**6.** Odmotajte a oddeľte pásku od cievky.

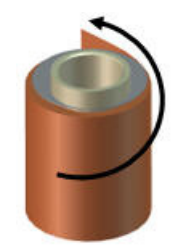

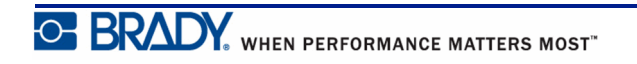

## <span id="page-25-0"></span>*Recyklovanie komponentov*

Tieto komponenty je potrebné vybrať z kazety a recyklovať podľa nasledovných pokynov.

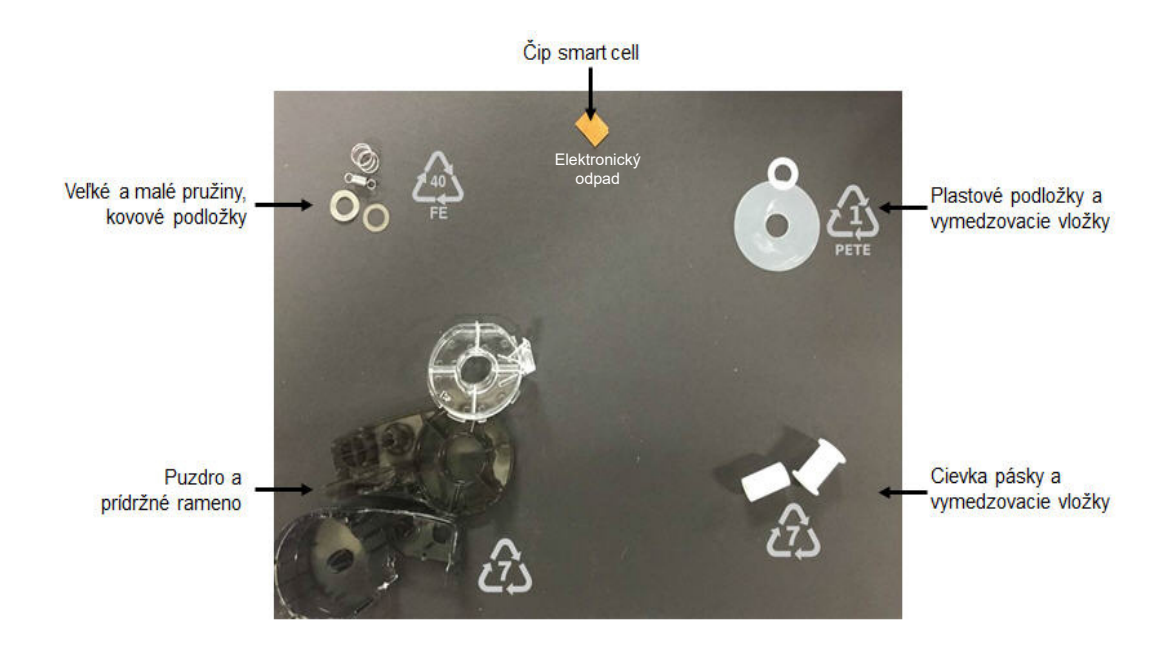

**Komponent Materiál Nádoba na recyklovanie** Puzdro a prídržné rameno **Polykarbonát** Plasty (č. 7) Cievky pásky a vymedzovacia vložka **Plast** Plast Plasty (č. 7) Veľké a malé pružiny, kovové podložky  $|K_{\text{ovy}}| \leq |K_{\text{ovy}}(c. 40)|$ Plastové podložky a vymedzovacie vložky, nepoužitá páska Mylar PETE (č. 1) Čip smart cell **Elektronický** Clear Elektronický odpad

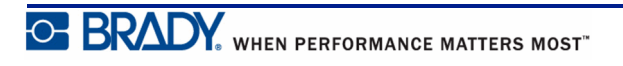

# <span id="page-26-1"></span><span id="page-26-0"></span>**Zapnutie**

## **Verzia tlačiarne**

Pre zapnutie alebo vypnutie systému:

**1.** Stlačte tlačidlo **Power (Napájanie)** .

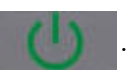

**2.** Pozorne sledujte obrazovku. Nakrátko sa na nej zobrazí číslo verzie.

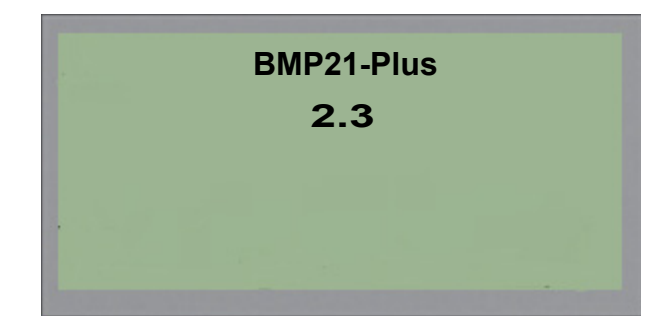

Ak ste premeškali číslo verzie a potrebujete ho vedieť:

- **3.** Vyberte batérie, ktoré sú vložené v zariadení.
- **4.** Stlačte a podržte hlavný vypínač na 10 sekúnd.
- **5.** Znovu vložte batérie a sledujte obrazovku.

Ak namiesto batérií používate napájací adaptér:

**6.** Pri zapnutej tlačiarni odpojte napájací adaptér od zásuvného portu na ľavej strane tlačiarne, znovu ho pripojte a sledujte obrazovku.

Pre zachovanie životnosti batérie sa tlačiareň po delegovaní určitej doby nečinnosti automaticky vypne. Akékoľvek údaje, ktoré sa nachádzajú na obrazovke počas automatického vypnutia, sa uchovajú a budú dostupné, keď bude nabudúce stlačený kláves [Power], aby sa tlačiareň znovu zapla.

Počas prvého zapnutia tlačiarne si môžete vybrať jazyk, v ktorom sa budú zobrazovať položky na obrazovke. Výber jazyka je dostupný z funkcie tlačidla Menu (Ponuka). (Ďalšie informácie si pozrite v časti "Výber jazyka", *[str. 25](#page-33-1)*.)

Pri každom zapnutí tlačiarne systém uskutoční proces inicializácie. Súčasťou tohto procesu je rozpoznanie vloženého média. Hoci je tlačiareň bez vloženého možné zapnúť, aby ste mohli pokračovať, musíte vložiť kazetu média.

## <span id="page-27-0"></span>**Obrazovka úprav**

Obrazovka úprav vám umožňuje zobraziť funkcie formátovania priamo na obrazovke, počas toho, ako zadávate a upravujete údaje.

## <span id="page-27-1"></span>*Informácie o stave*

Stavový riadok sa neustále zobrazuje v spodnej časti obrazovky a obsahuje nasledujúce informácie:

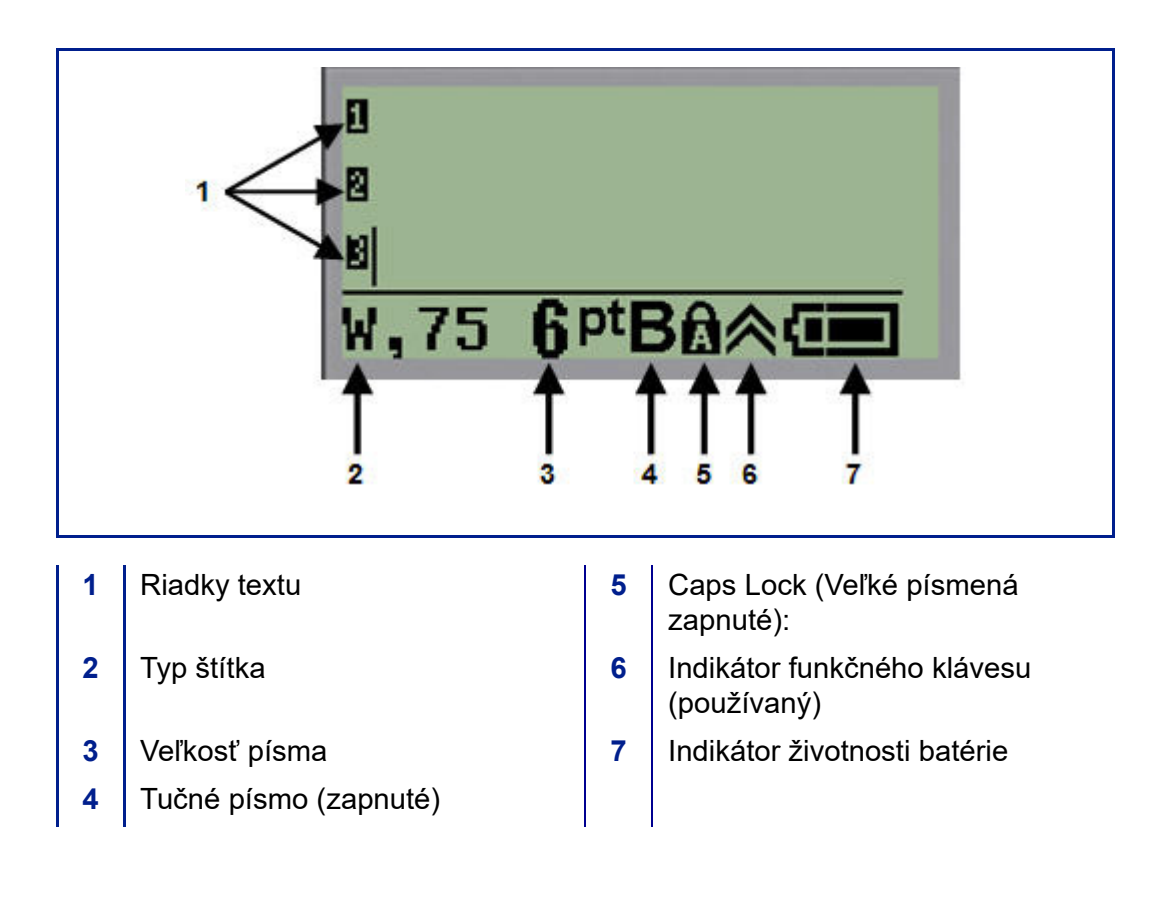

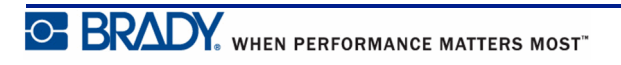

# <span id="page-28-0"></span>**Klávesnica**

# <span id="page-28-1"></span>**Klávesy pre pohyb a editovanie**

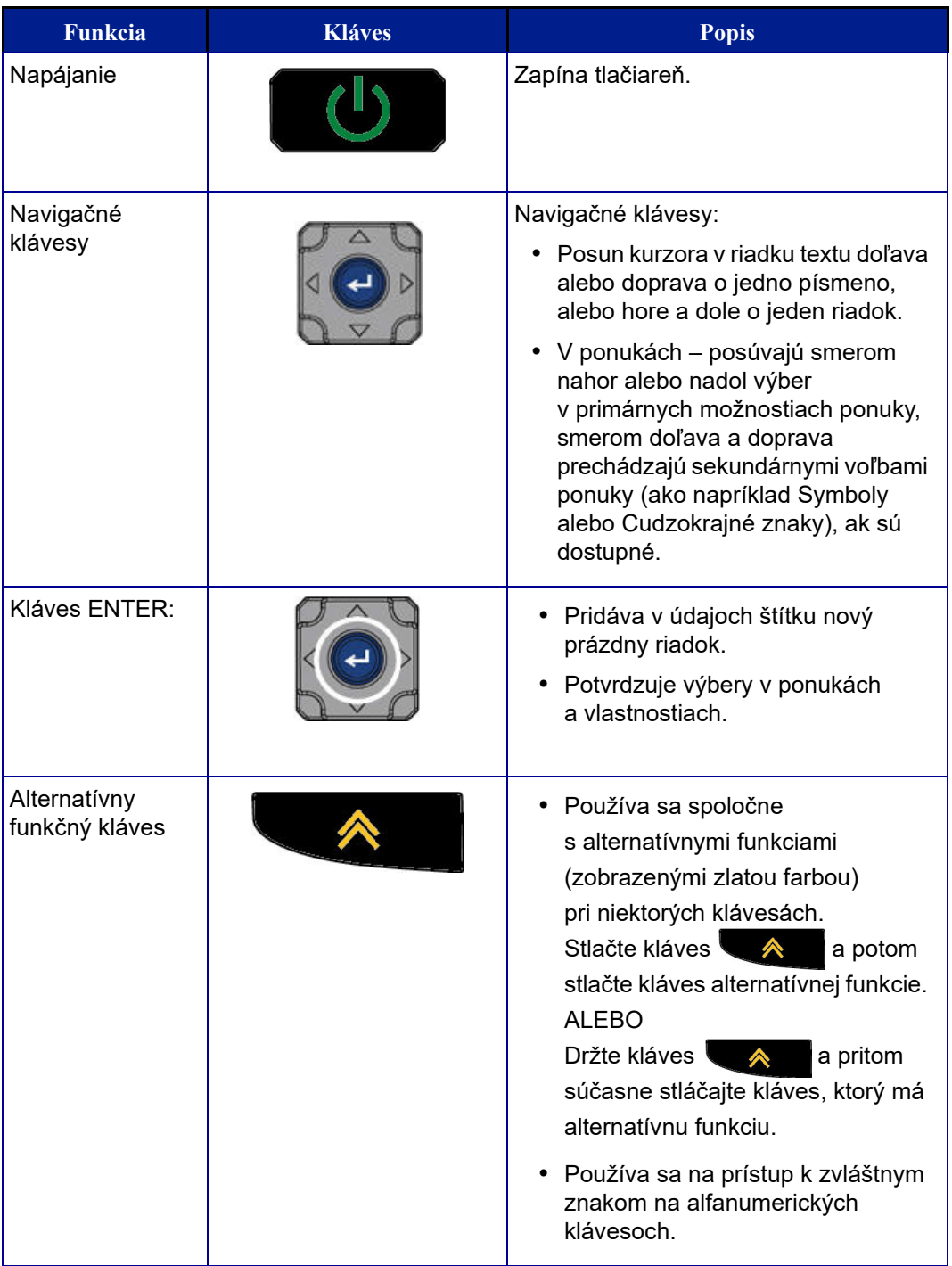

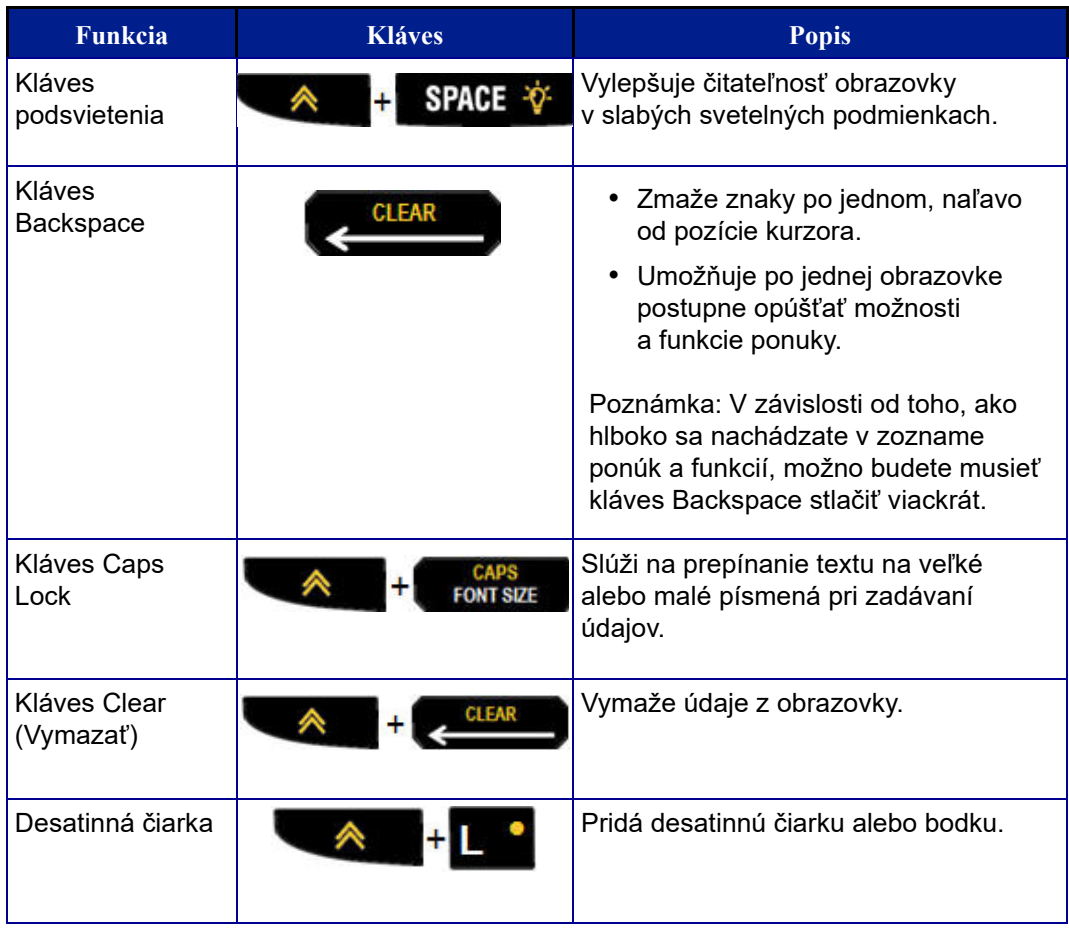

# <span id="page-30-0"></span>**Funkčné klávesy**

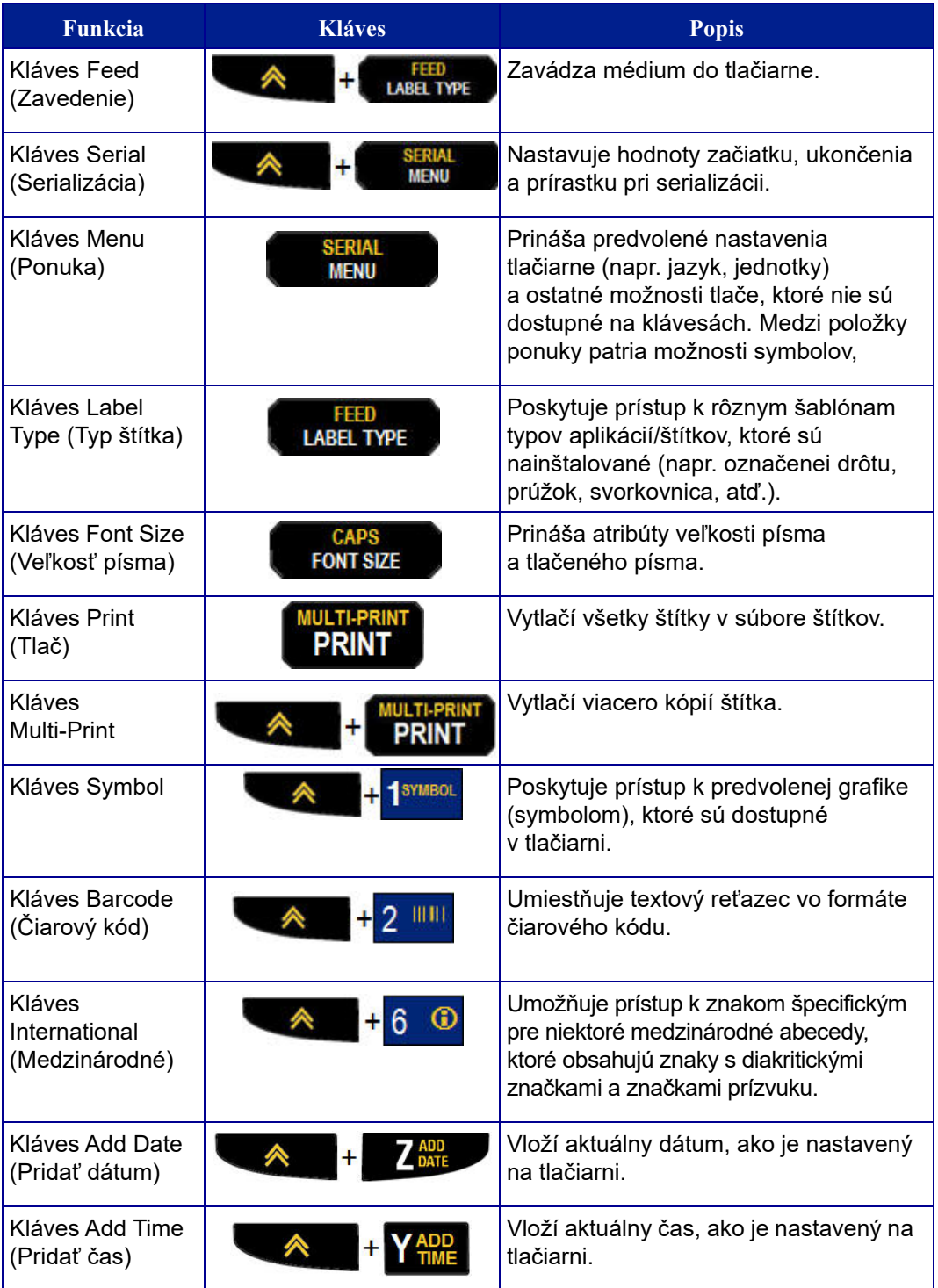

# <span id="page-31-0"></span>**Ponuky**

Prostredníctvom klávesu Menu (Ponuka) sú dostupné dodatočné funkcie, ktoré nie sú zobrazené na jednotlivých klávesoch. Pre prístup k rôznym zobrazeným položkám ponuky použite navigačné tlačidlá nahor alebo nadol. Keď dosiahnete poslednú zobrazenú položku ponuky, ponuky sa vrátia na prvú položku ponuky.

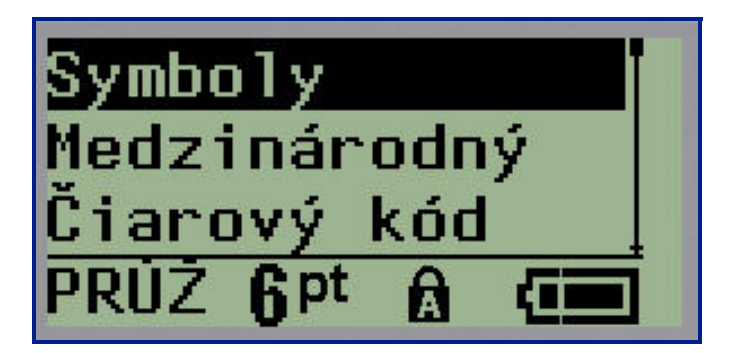

**Obrázok 1 • Ponuky**

Pre prístup k ponukám:

**1.** Stlačte tlačidlo **MENU (Ponuka)** .

Možnosti ponuky sa zobrazia v zozname.

- **2.** Pre zvýraznenie položiek ponuky použite navigačné tlačidlá nahor alebo nadol.
- **3.** Pre výber položky ponuky stlačte kláves **Enter .**

Pre opustenie ponuky bez výberu:

**4.** Stlačte kláves **Backspace** .

Ďalšie podrobnosti o rôznych funkciách klávesov a položkách ponuky sú uvedené v časti tejto príručky Formátovanie, ktorá začína tu: *[str. 40](#page-48-2)*.

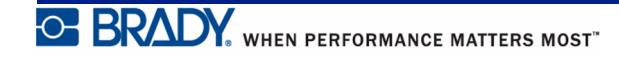

## <span id="page-32-0"></span>**Políčka údajov**

Pri niektorých položkách ponuky sa môžu nachádzať políčka údajov, ktoré si vyžadujú ďalšie informácie. Pre zadanie týchto informácií:

- **1.** Pomocou navigačných klávesov prejdite na políčko údajov.
- **2.** Zadajte údaje pomocou klávesnice. ALEBO

Pomocou navigačných klávesov doľava/doprava prepínajte v postupnosti prednastavených hodnôt.

- **3.** Pomocou navigačných klávesov sa po zadaní údajov presuňte preč z poľa.
- **4.** Pre prijatie zadaných údajov stlačte kláves **Enter** .

| Hodina:          | 11     |
|------------------|--------|
| Minúta:          |        |
| Hodiny:          | Dopo 1 |
| PRUZ <b>R</b> pt |        |

**Obrázok 2 • Políčka zadávania údajov**

# <span id="page-32-1"></span>**Opustenie ponuky alebo políčka údajov**

Pre opustenie ponuky alebo políčka údajov bez prijatia zmien:

**1.** Stlačte kláves **Backspace** .

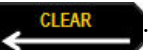

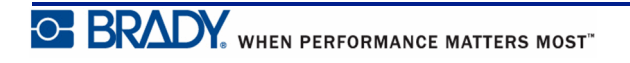

## <span id="page-33-0"></span>**Predvolené hodnoty tlačiarne**

Predvolené hodnoty tlačiarne sú nastavené tak, aby vám poskytovali stále pracovné prostredie pre prácu, ktorú vykonávate prostredníctvom tlačiarne. Predvolené hodnoty zostanú v platnosti ihneď po nastavení, až pokým ich nezmeníte. Pomocou klávesu Menu (Ponuka) je možné nájsť nasledujúce predvolené nastavenia tlačiarne.

- Jazyk
- Jednotky
- Nastavenie hodín
- Režim orezávania
- Nastavenie štýlu nuly
- Doba podsvietenia

#### <span id="page-33-1"></span>*Jazyk*

Pod položkou ponuky Language (Jazyk) je možné nájsť nasledovné jazyky:

**Poznámka:** Príručky rýchleho začiatku sú k dispozícii elektronicky pre všetky jazyky uvedené na tlačiarni.

#### **Jazyky BMP21-Plus**

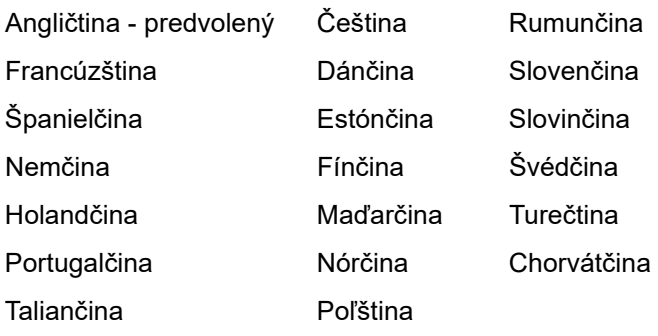

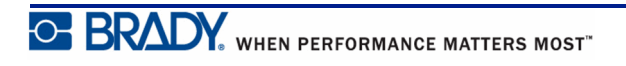

#### **Jazyky BMP21-Lab**

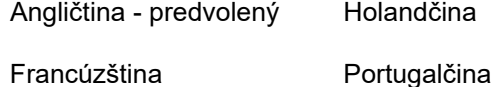

Španielčina Taliančina

Nemčina

#### **Jazyky BMP21-Plus Russian**

Ruština - predvolený

Angličtina

**Poznámka:** Grécke znaky je možné nájsť pod funkciou menu International (medzinárodné).

## <span id="page-34-0"></span>*Úvodné nastavenie jazyka*

Počas prvého zapnutia tlačiarne okamžite prejdite do funkcie Menu>Language (Ponuka>Jazyk) a vyberte si jazyk, v ktorom si želáte zobrazovať všetky ponuky, funkcie a údaje tlačiarne.

- **1.** Stlačte tlačidlo **MENU (Ponuka)** .
- **2.** Pomocou navigačných tlačidiel vyberte možnosť **Language (Jazyk)**.

**Poznámka:** Položka menu "Language" (Jazyk) je 6. v poradí v zozname menu a slovo označujúce jazyk sa zobrazí v jazyku, ktorý je nastavený na tlačiarni. Napríklad pri angličtine sa zobrazí "Language", v španielčine sa zobrazí "Idioma", vo francúzštine sa zobrazí "Langue" a pod.

- **3.** Stlačte kláves **Enter** .
- **4.** Pomocou navigačných klávesov vyberte požadovaný jazyk a potom stlačte tlačidlo

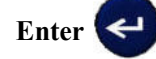

#### <span id="page-35-0"></span>*Nastavenie hodín*

Pod položkou ponuky Set Clock (Nastavenie hodín) je možné nájsť nasledovné nastavenia. Možnosti nastavenia dátumu a času po prvotnom spustení tlačiarne.

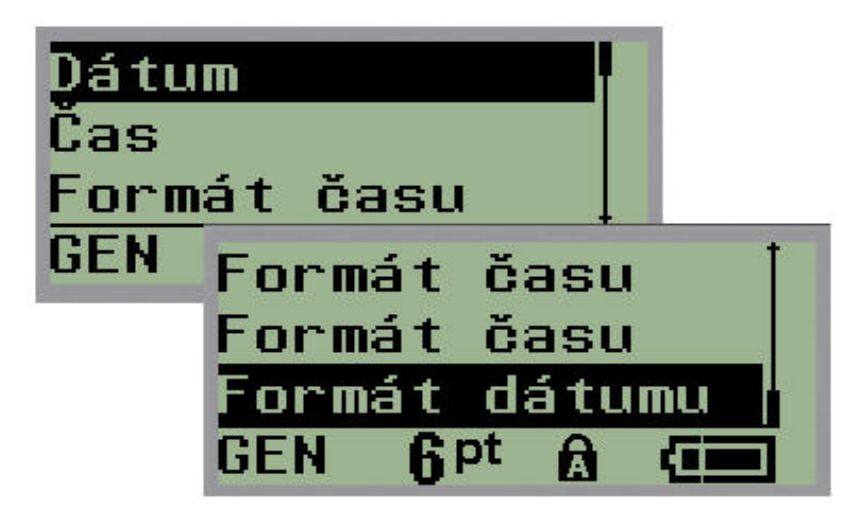

**Obrázok 3 • Nastavenia času/dátumu vo funkcií nastavenia hodín**

#### **Formát hodín**

Pred nastavovaním dátumu a času nastavte možnosť Clock Format (Formát hodín). To vám umožňuje používať hodiny vo formáte 12 alebo 24 hodín. Pre nastavenie formátu hodín:

- **1.** Stlačte tlačidlo **MENU (Ponuka)** .
- 
- **2.** Prejdite na možnosť Set Clock (Nastaviť hodiny) a potom stlačte tlačidlo **Enter** .
- **3.** Prejdite na možnosť Clock Format (Formát hodín) a potom stlačte tlačidlo **Enter**

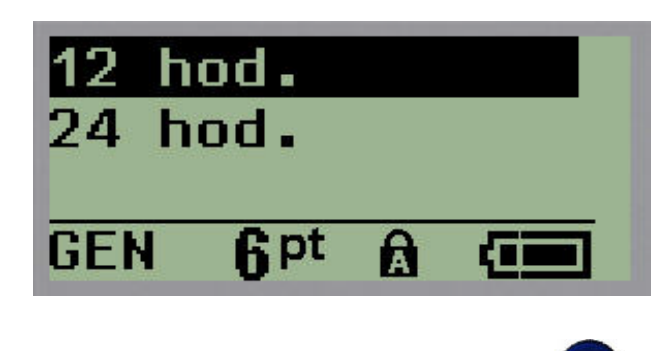

**4.** Vyberte požadovaný formát a potom stlačte tlačidlo **ENTER** .
#### **Formát dátumu**

Môžete si vybrať štyri formáty dátumu. Dátum môže byť zobrazený v americkom štandarde (MM/DD/YY (MM/DD/RR)) alebo v medzinárodnom štandarde (DD/MM/YY (DD/MM/RR)). Taktiež si môžete vybrať zobrazovanie 2 alebo 4 číslic pre hodnotu roka (napr. YY (RR) = 13, YYYY (RRRR) = 2013). Pre nastavenie dátumu:

- **1.** Stlačte tlačidlo **MENU (Ponuka)** .
- **2.** Prejdite na možnosť Set Clock (Nastaviť hodiny) a potom stlačte tlačidlo **Enter** .
- **3.** Prejdite na možnosť Date Format (Formát času) a potom stlačte tlačidlo **Enter** .

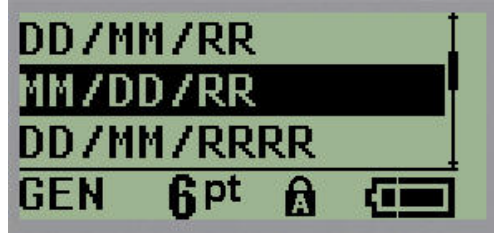

**4.** Vyberte požadovaný formát a potom stlačte tlačidlo **Enter** .

#### **Formát času**

Potom si vyberte, aký formát času budete používať. Možnosť Time Format (Formát času) zobrazuje čas v hodinách a minútach alebo v hodinách, minútach a sekundách. Pre nastavenie času:

- **1.** Stlačte tlačidlo **MENU (Ponuka)** .
- **2.** Prejdite na možnosť Set Clock (Nastaviť hodiny) a potom stlačte tlačidlo **Enter** .
- **3.** Prejdite na možnosť Time Format (Formát času) a potom stlačte tlačidlo **Enter** .

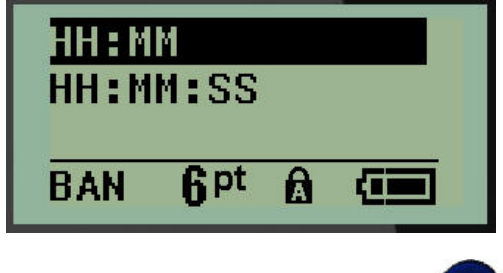

**4.** Vyberte požadovaný formát a potom stlačte tlačidlo **Enter** .

#### **Nastavenie dátumu**

Keď ste nastavili formát dátumu a času, môžete teraz nastaviť aktuálny dátum a čas.

Pre nastavenie dátumu:

- **1.** Stlačte tlačidlo **MENU (Ponuka)** .
- **2.** Prejdite na možnosť Set Clock (Nastaviť hodiny) a potom stlačte tlačidlo **Enter** .
- **3.** Prejdite na možnosť Date (Dátum) a potom stlačte tlačidlo **Enter** .
- **4.** Prechádzajte rôzne políčka, aby ste nastavili požadovaný mesiac, deň a rok, ktorý chcete zobraziť na vašich štítkoch.

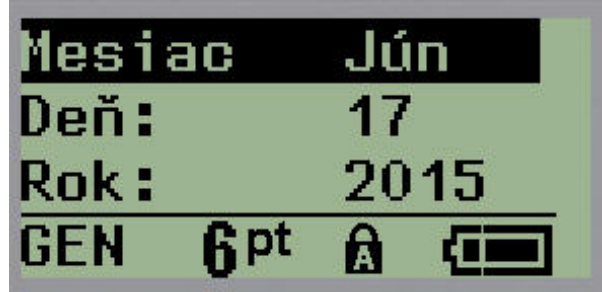

- **5.** Zadajte dátum na klávesnici ALEBO použite ľavé/pravé navigačné tlačidlo, aby ste znížili či zvýšili hodnotu dátumu po jednom mesiaci, dni alebo roku. (Ľavé navigačné tlačidlo znižuje hodnotu, pravé navigačné tlačidlo zvyšuje hodnotu.)
- **6.** Po skončení nastavovania dátumu stlačte kláves **Enter** .

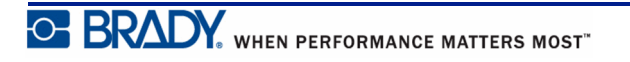

#### **Nastavenie času**

Pre nastavenie času:

- **1.** Stlačte tlačidlo **MENU (Ponuka)** .
- **2.** Prejdite na možnosť Set Clock (Nastaviť hodiny) a potom stlačte tlačidlo **Enter** .
- **3.** Prejdite na možnosť Time (Čas) a potom stlačte tlačidlo **Enter** .
- **4.** Prechádzajte rôzne políčka, aby ste nastavili hodiny a/alebo minúty na požadovaný čas.

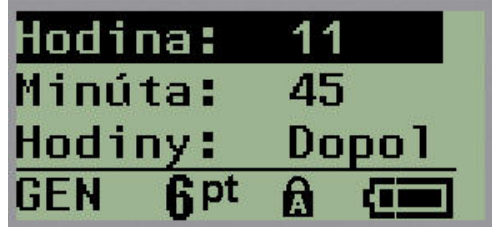

**Poznámka:** Pri použití formátu HH:MM:SS sa nezobrazí žiadne políčko pre sekundy. Vnútorné hodiny v tlačiarni začnú odpočítavať sekundy na základe vami zvolených minút.

**5.** Zadajte čas na klávesnici ALEBO použite ľavé/pravé navigačné tlačidlo, aby ste znížili či zvýšili hodnotu času po jednej hodine alebo minúte. (Ľavé navigačné tlačidlo znižuje časovú hodnotu, pravé navigačné tlačidlo zvyšuje hodnotu.)

**Poznámka:** Ak ste si vybrali 12-hodinový formát, môžete prepínať políčko Clock (Hodiny) prepínať medzi možnosťami AM (dopoludnie) a PM (popoludnie). Ak ste si vybrali 24-hodinový formát, nebudete mať prístup k políčku Clock (Hodiny).

**6.** Po skončení nastavovania času stlačte kláves **Enter** .

Formát dátumu a času a čas a dátum sa uložia do tlačiarne a automaticky bude narastať na hodnotu aktuálneho dátumu a času, kedykoľvek použijete tlačiareň. Vami vybraný formát dátumu a času sa zobrazí len, keď použijete funkciu dátumu a času. Na klávesnici môžete zadať akýkoľvek dátum alebo čas, a to v akomkoľvek formáte. Zadané údaje nie sú ovplyvnené internými hodinami.

## **Jednotky**

Nastavenie Units (Jednotky) sa používa na nastavenie vlastností štítku v tlačiarni. Jednotky sú:

- Palce
- Milimetre

Po nastavení nemusíte pri zadávaní čísiel do políčok údajov uvádzať "palce" alebo "milimetre" (alebo ich všeobecne akceptované skratky či značky). Rovnako v akejkoľvek mierke či rozmere políčka merania (ktoré sa nachádza vo voľbe Label Type /Typ štítka/) bude rozmer meraní automaticky nastavený na jednotky, ktoré ste vybrali vo funkcií Menu (Ponuka).

Pre nastavenie predvolených jednotiek:

- **1.** Stlačte tlačidlo **MENU (Ponuka)** .
- **2.** Prejdite na možnosť Units (Jednotky) a potom stlačte tlačidlo **Enter** .

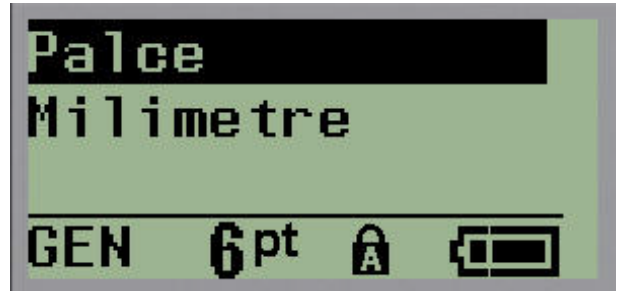

**3.** Prejdite na požadované jednotky merania a potom stlačte tlačidlo **Enter** .

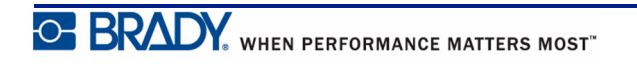

## **Režim orezávania**

Možnosť Cut Mode (Režim orezávania) použite na stanovenie času, kedy sa má tlačiareň zastaviť, aby vykonala orezanie. Môžete si vybrať dva režimy:

- Cut Between Labels (Orezávať medzi štítkami)
- Cut at End of Jobs (Orezávať na konci úloh)

Pri úlohe viacnásobnej tlače (serializovaný štítok, svorkovnica, ističová skrinka atď.) určuje režim orezávania, či sa má tlačiareň po každom štítku zastaviť, aby jednotlivé štítky orezávala. Ak vyberiete možnosť Cut at the End of Job (Orezávať na konci úloh), vytlačia sa všetky štítky v serializovanom poradí alebo všetky štítky pre každý zapísaný štítok typu Svorkovnica alebo Ističová skrinka ako jeden dlhý reťazec, pričom prestávka na orezanie nastane až po vytlačení posledného štítka.

Pre nastavenie režimu orezávania:

- **1.** Stlačte tlačidlo **MENU (Ponuka)** .
- **2.** Prejdite na možnosť Cut Mode (Režim orezávania) a potom stlačte tlačidlo **Enter** .
- **3.** Prejdite na požadovaný režim orezávania a potom stlačte tlačidlo **Enter** .

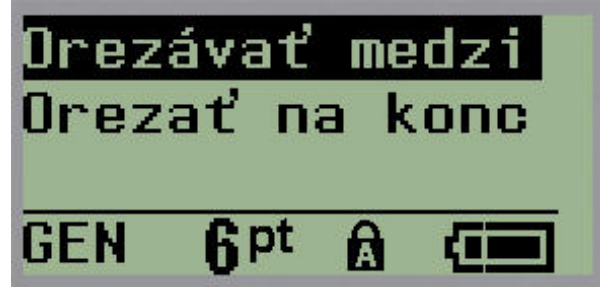

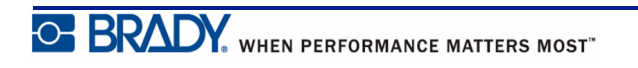

## **Nastavenie štýlu nuly**

Možnosť Set Zero Style (Nastavenie štýlu nuly) v predvolenom nastavení určuje, či sa vytlačí číslica nula ako otvorená nula (**0**), alebo ako preškrtnutá čiarkou ( ), ako na počítači. Pre nastavenie predvolenej hodnoty štýlu nuly:

- **1.** Stlačte tlačidlo **MENU (Ponuka)** .
- **2.** Prejdite na možnosť Set Zero Style (Nastaviť nulový štýl) a potom stlačte tlačidlo

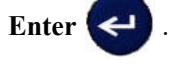

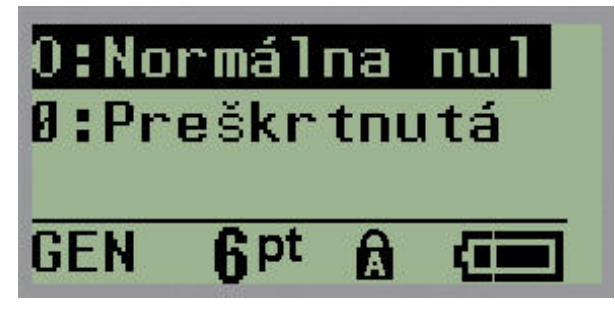

**3.** Prejdite na požadovaný nulový štýl a potom stlačte tlačidlo **Enter** 

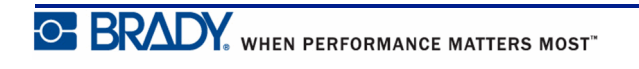

## **Doba podsvietenia**

Možnosť Backlight Time (Doba podsvietenia) nastavuje čas automatického vypnutia podsvietenia. Ten predstavuje počet zaznamenaných sekúnd nečinnosti, po uplynutí ktorých sa podsvietenie automaticky vypne.

Ak si želáte mať podsvietenie vždy zapnuté pri použití sieťového adaptéra, vypnite možnosť Always On (Vždy zapnuté). Pre úplne vypnutie vyberte možnosť Always Off (Vždy vypnuté). V opačnom prípade nastavte počet sekúnd nečinnosti, ktoré musí tlačiareň zaznamenať pred tým, ako sa vypne podsvietenie. Možnosti sú v rozmedzí 5 sekúnd až 30 sekúnd, v 5-sekundových intervaloch.

Pre resetovanie možností Backlight (Podsvietenie):

**1.** Stlačte tlačidlo **MENU (Ponuka)** .

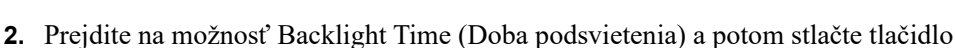

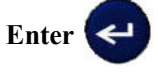

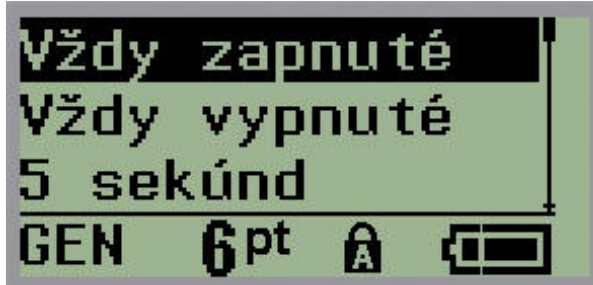

**3.** Prejdite na požadované možnosti podsvietenia a potom stlačte tlačidlo **Enter** .

### **O systéme**

Možnosť About (O systéme) obsahuje informácie o type tlačiarne a verzii nainštalovaného firmvéru.

**1.** Stlačte tlačidlo **MENU (Ponuka)** .

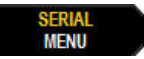

**2.** Prejdite na možnosť About (Informácie O) <printer name> a potom stlačte tlačidlo

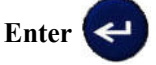

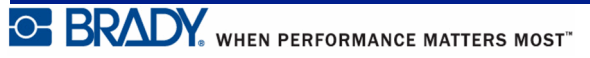

## **Začíname**

Táto časť popisuje postup vytvárania textového štítka s minimálnym formátovaním, pomocou základných techník upravovania, a tiež tlač štítka.

## **Zadávanie textu**

Pred zadaním textu štítka sa uistite, že kazeta média je vložená a zariadenie ZAPNUTÉ.

Zvislá čiara na obrazovke zobrazenia je kurzor a určuje počiatočný bod pre každý štítok, ktorý pomocou tlačiarne štítkov BMP*®*21-PLUS/BMP*®*21-Lab vytvoríte. Na pozícii kurzora začnite zadávať text. Ako zadávate údaje, kurzor sa pohybuje obrazovkou. Ak chcete ďalší riadok textu, stlačte tlačidlo [ENTER] .

## <span id="page-43-0"></span>**Upravovanie textu**

Ak ste zadali text chybne alebo chcete zmeniť obsah alebo formát štítka, pred tlačou upravte informácie.

#### *Zadanie textu*

Vloženie ďalšieho textu do riadku textu:

- **1.** Pomocou navigačných klávesov nastavte kurzor na bod, kde by mal byť vložený text.
- **2.** Zadajte text.

Už existujúce údaje, ktoré sú napravo od kurzora, sa postupne posúvajú vpravo, aby sa uvoľnilo miesto pre zadávaný text. Po dosiahnutí konca riadka (pre veľkosť štítka) nie je už možné vkladať ďalšie údaje. Zobrazí sa chybová správa "Cannot Fit" (Nedostatočný priestor), ktorá oznamuje, že šírka štítka nepostačuje už pre žiadny ďalší text.

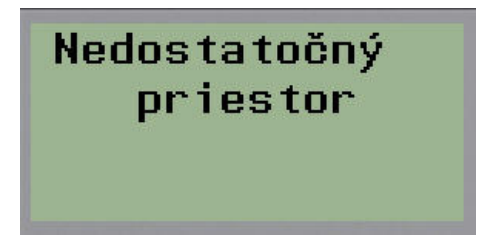

Pre opravenie chyby vymažte časť textu, pridajte ďalší riadok textu, alebo zmenšite veľkosť písma.

### *Odstránenie textu*

Všetky znaky od pozície kurzora NAĽAVO (späť) naraz odstránite:

**1.** Stlačte kláves **Backspace** .

Ak si želáte vymazať znaky v strednom riadku textu, použite navigačné tlačidlá na umiestnenie kurzora napravo od znakov, ktoré si želáte vymazať, a potom stlačte kláves [BACKSPACE].

### *Vymazanie údajov*

Kláves Clear (Vymazať) sa používa na vymazanie všetkých údajov na obrazovke.

Pre vymazanie údajov:

**1.** Stlačte kláves **CLEAR (Vymazať)** .

Klávesom Clear (Vymazať) odstránite zo štítka všetky údaje, ale ponecháte na mieste formátovanie (napr. veľkosť písma, typ štítku, atď.)

#### **Funkcie zrušenia**

Kláves Backspace sa taktiež používa na zrušenie funkcií či ponuky. Keď stlačíte kláves [BACKSPACE] počas určitej funkcie, vystúpite z funkcie o jednu obrazovku každým stlačením. Je možné, že budete musieť kláves [BACKSPACE] stlačiť niekoľko krát, aby ste úplne vyšli z danej funkcie.

### *Chybové hlásenia*

Ak funkcia za bežných podmienok nepracuje, zobrazí sa chybové hlásenie alebo informácia, ktorá indikuje problém a/alebo ponúkne rady pre riešenie situácie. Dôkladne si prečítajte správu a držte sa inštrukcií. (Zoznam chybových hlásení môžete nájsť v časti tejto príručky Riešenie problémov, ktorá začína na *[str. 72](#page-80-0)*.)

### <span id="page-45-0"></span>*Veľkosť písma*

**Poznámka:** Táto tlačiareň používa iba jeden typ písma – Arial*®* Alternative Monospaced – v rôznych veľkostiach a svetlostiach. Verzia 2.0 obsahovala aktualizáciu tohto písma, preto môže vyzerať inak ako v predchádzajúcich verziách.

Veľkosť písma môže byť použitá pred alebo po zadaní údajov, bez ohľadu na polohu kurzora. Nastavenie písma sa týka všetkého textu na štítku. V jednotlivých riadkoch textu nemôžete zmeniť veľkosť písma.

Pre tlačiarne štítkov BMP*®*21-PLUS/BMP*®*21-LAB sú k dispozícii nasledovné veľkosti písma.

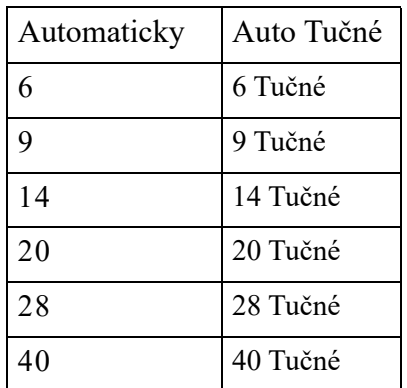

Zmena veľkosti písma:

**1.** Stlačte kláves FONT SIZE (Veľkosť písma)

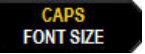

**2.** Prejdite na požadovanú veľkosť a hrúbku písma a potom stlačte tlačidlo **Enter** .

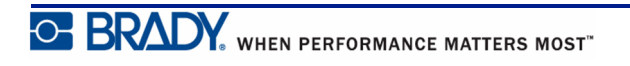

#### **Automatická veľkosť**

Automatická veľkosť začne s najväčším písmom, ktoré sa zmestí na štítok. Keď riadok textu dosiahne pevný okraj (vzdialenosť medzi okrajom tlačovej hlavy a rezacím nožom), zmenšuje sa až dovtedy, kým nestlačíte kláves [ENTER] alebo kým nedosiahnete najmenšiu možnú veľkosť písma.

V predvolenom nastavení je pre všetky štítky použité 9-bodové písmo. Pre zapnutie automatickej veľkosti:

- **1.** Stlačte kláves FONT SIZE (Veľkosť písma) **. FONT SIZE**
- **2.** Prejdite možnosť **Auto (Automaticky)** a potom stlačte tlačidlo **Enter** .

Po zapnutí automatickej veľkosti sa v stavovom riadku zobrazí táto funkcia ako "A". Automatická veľkosť zostane zapnutá pre celý štítok, až kým nie je zvolená iná veľkosť písma.

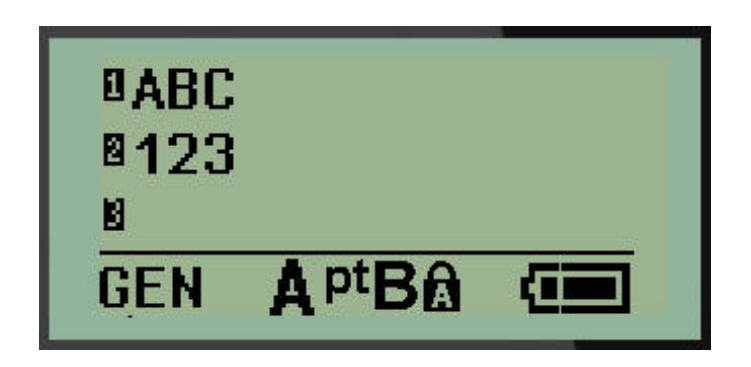

## **Tlač štítka**

Vytlačenie štítku:

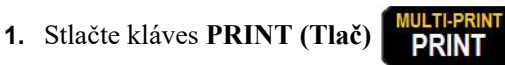

Na obrazovke sa zobrazí ikona tlače, ktorá oznamuje, že štítok sa tlačí. Keď sa ikona prestane zobrazovať, môžete štítok orezať.

**2.** Stlačte páky rezača, aby ste orezali štítok.

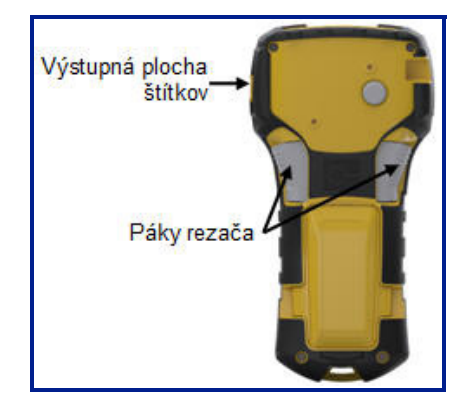

Výstupná plocha štítkov obsahuje plastové svorky, ktoré držia po orezaní štítok na mieste, aby neodpadol.

**3.** Opatrne vytiahnite štítok z výstupnej plochy štítkov.

## *Viacnásobná tlač*

Viacnásobná tlač vám umožňuje tlačiť viacero kópií súboru štítku. Pre tlač viacerých kópií:

**1.** Stlačte tlačidlo **MULTI-PRINT (Viacnásobná tlač)** .

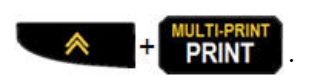

- **2.** Do poľa *Copies:* (Kópie:) zadajte číselnú hodnotu pre požadovaný počet kópií, ALEBO použite ľavé/pravé navigačné tlačidlo na zníženie či zvýšenie počtu kópií.
- **3.** Keď budú prípravy dokončené, stlačte tlačidlo **Enter** .

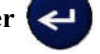

Kópie štítka sa okamžite vytlačia.

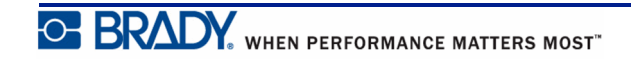

## **Formátovanie**

Formátovanie sa vzťahuje na štruktúru a výzor štítku. Po klávesom Menu (Ponuka) a funkčnými klávesmi sa nachádzajú rôzne funkcie formátovania.

# **Symboly**

Šípky Dátová komunik Elektrické Grécke písmená Domáca elektro Rôzne Upozornenie Laboratórium

**Obrázok 4 • Kategórie symbolov**

Symboly (grafické), ktoré možno použiť pre rôzne aplikácie, sú dostupné v tlačiarni. Počet symbolov závisí od tlačiarne, ako je uvedené nižšie:

- BMP ${}^{\circ}\mathsf{21\text{-}PLUS} = 191$  symbolov
- BMP*®*21-PLUS s klávesnicou v azbuke = 218 symbolov
- BMP ${}^{\circ}\mathsf{21}\text{-LAB}=131$  symbolov

Pridanie symbolu k štítku:

- **1.** Umiestnite kurzor do bodu, kde chcete symbol zobraziť.
- **2.** Stlačte kláves **SYMBOL**  $\mathbf{\hat{A}}$  + **1** SYMBOL

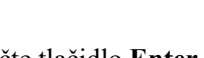

**3.** Prejdite na požadovanú kategóriu symbolov a potom stlačte tlačidlo **Enter** .

**Poznámka:** Pri pridávaní symbolov sa tlačiareň vždy vráti k poslednej použitej kategórií.

**4.** Pomocou navigačných klávesov vyberte požadovaný symbol a potom stlačte tlačidlo

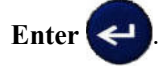

Symboly môžete taktiež vybrať prostredníctvom funkcie Menu (Ponuka).

- **1.** Stlačte tlačidlo **MENU (Ponuka)** .
- **2.** Prejdite na ponuku Symbols (Symboly) a potom stlačte tlačidlo **Enter** .
- **3.** Prejdite na požadovanú kategóriu symbolov a potom stlačte tlačidlo **Enter** .
- **4.** Pomocou navigačných klávesov vyberte požadovaný symbol a potom stlačte tlačidlo Enter

Symbol sa zobrazí v tej istej veľkosti, ako je veľkosť práve používaného písma.

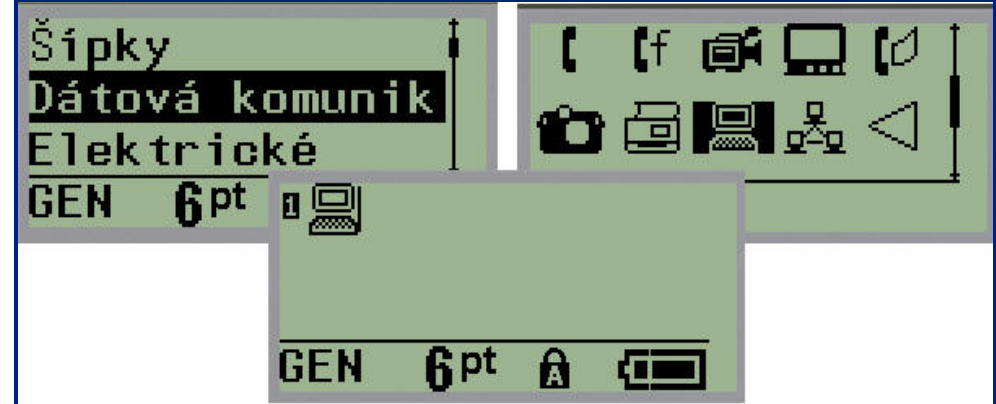

**Obrázok 5 • Výber symbolu**

#### *Odstránenie symbolu*

Symbol je taký istý, ako ktorýkoľvek iný znak. K odstráneniu symbolu:

- **1.** Umiestnite kurzor napravo od symbolu.
- **2.** Stlačte kláves **Backspace** .

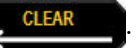

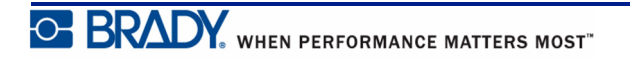

## **Tabuľka medzinárodných znakov**

Medzinárodná tabuľka znakov prináša znaky, ktoré sú špecifické pre niektoré zahraničné abecedy s diakritickými znakmi a značkami prízvuku, ktoré obsahujú znaky. Pre pridanie znaku z tabuľky medzinárodných znakov:

- **1.** Umiestnite kurzor tam, kde si želáte zobraziť medzinárodný znak.
- **2.** Stlačte kláves **International (Medzinárodné)** .

#### ALEBO

Stlačte tlačidlo **MENU (Ponuka)** .

Prejdite na možnosť **International (Medzinárodné)** a potom stlačte kláves **Enter**

**3.** Prejdite na požadovaný medzinárodný znak a potom stlačte tlačidlo **Enter** .

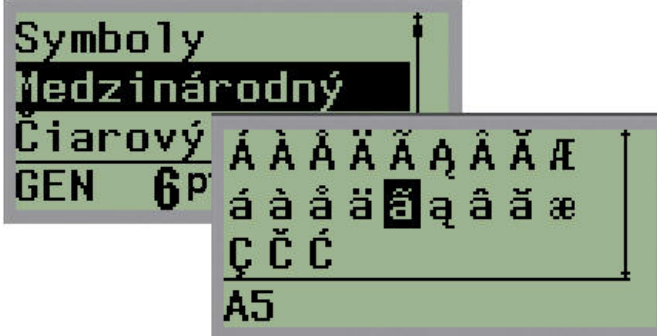

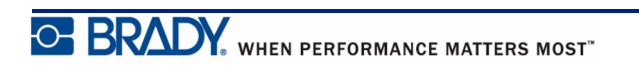

### **Dátum a čas**

Pre vloženie aktuálneho času a/alebo dátumu na štítok:

- **1.** Umiestnite kurzor na štítok, kam si želáte vložiť dátum a/alebo čas.
- **2.** Stlačte možnosť **ADD DATE** (Pridat' dátum)  $\leftarrow$   $\leftarrow$ dátum.

ALEBO

**3.** Stlačte možnosť **ADD TIME** (Pridat' čas)  $\leftarrow$   $\leftarrow$ 

Tlačiareň BMP*®*21-PLUS/BMP*®*21-LAB vkladá dátum alebo čas s využitím aktuálnej hodnoty systémových hodín v čase tlače a formátu dátumu/času, ktorý bol definovaný vo funkcii Menu (Ponuka). (Ďalšie informácie si pozrite v nastaveniach "Nastavenie hodín", *[str. 27](#page-35-0)*.)

## *Časová značka*

Taktiež môžete pre vloženie dátumu alebo času na štítok využiť možnosť ponuky Timestamp (Časová značka). Pre vloženie časovej značky na štítok:

- **1.** Umiestnite kurzor na pozíciu na štítku, na ktorú si želáte umiestniť značku dátumu alebo času.
- **2.** Stlačte tlačidlo **MENU (Ponuka)** .
- **3.** Prejdite možnosť **Timestamp (Časová značka)** a potom stlačte tlačidlo **Enter** .
- **4.** Prejdite možnosť **Insert Time (Vložiť čas)** alebo **Insert Date (Vložiť dátum)** a potom

stlačte tlačidlo **Enter** .

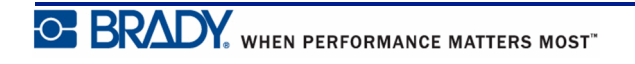

# **Čiarový kód**

Tlačiareň štítkov BMP*®*21-PLUS/BMP*®*21-Lab podporuje symboliku čiarových kódov Kód 39 a Kód 128. Na vloženie čiarového kódu môžete použiť typ štítku Banner Landscape (Titulok na šírku) alebo Flag (Príznak). (Informácie o zmene typu štítku nájdete na *[str. 55](#page-63-0)*.)

Údaje čiarového kódu môžu byť zobrazené v tom istom riadku ako ostatné údaje (text alebo symboly). Čiarový kód v rovnakom riadku ako text už neprepíše v riadku text, ale bude umiestnený vedľa neho.

**Poznámka:** Charakteristiky čiarového kódu nemôžete zmeniť, okrem veľkosti písma. Čitateľný text je umiestnený pod čiarový kódom a nie je ho možné odstrániť. Veľkosť čiarového kódu sa mení s veľkosťou písma čitateľného textu.

### *Pridanie čiarového kódu*

**Vytváranie čiarových kódov je možné iba pre vybrané znaky ASCII, ako je uvedené v prílohe B na** *[str. 85](#page-93-0)***.**

Pridanie čiarového kódu:

- **1.** Umiestnite kurzor na miesto, kam chcete pridať čiarový kód.
- **2.** Stlačte možnosť **Barcode (Čiarový kód)** .
- **3.** Vyberte symboliku čiarového kódu (39 alebo 128) a stlačte tlačidlo **Enter** .
- **4.** Zadajte údaje čiarového kódu.

Poznámka: Ak chcete zmeniť veľkosť písma, stlačte tlačidlo vyberte požadovanú veľkosť a stlačte tlačidlo **Enter**.

Čiarový kód sa zobrazuje na obrazovke ako obdĺžnik okolo údajov čiarového kódu. Pre opustenie údajov čiarového kódu:

**5.** Stlačte navigačné tlačidlo, aby ste posunuli mimo čiarový kód.

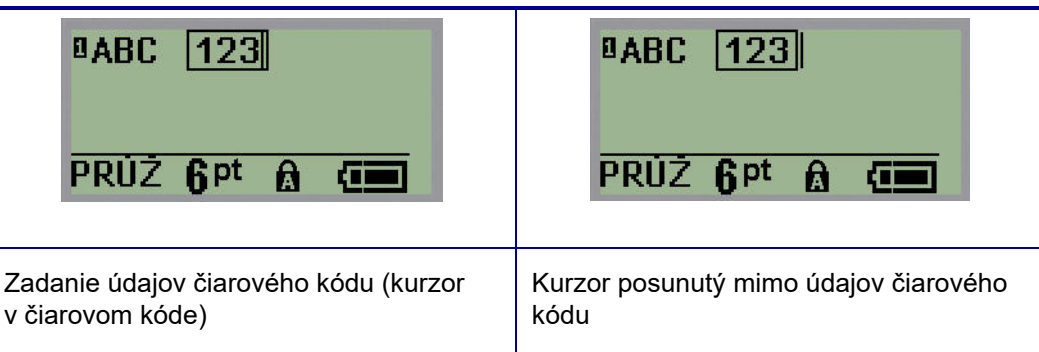

Ak si želáte zadať viac údajov na rovnaký riadok textu ako čiarový kód:

- **1.** Stlačte navigačné tlačidlo, aby ste posunuli mimo čiarový kód.
- **2.** Zadajte údaje. (Dbajte na to, aby ste pred zadaním ďalších údajov stlačili medzerník, ak si želáte oddeliť údaje od čiarového kódu.)

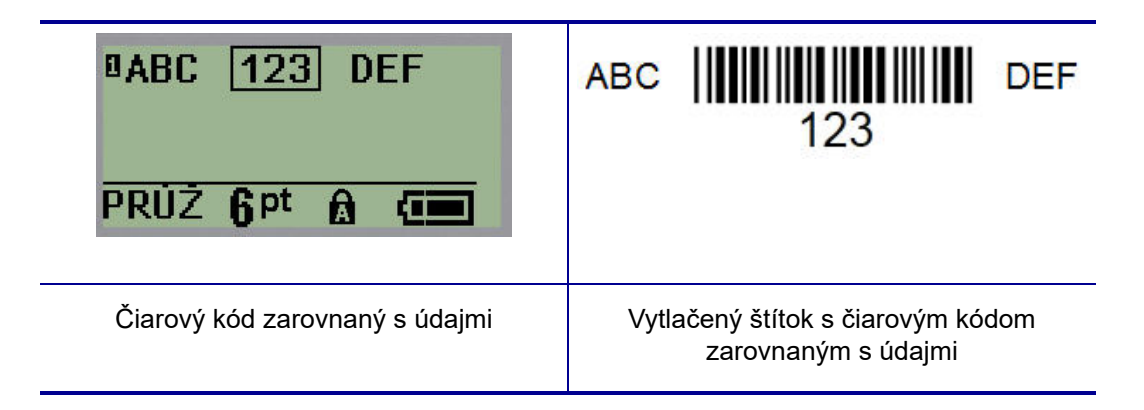

### <span id="page-53-0"></span>*Úprava údajov čiarového kódu*

Údaje čiarového kódu upravíte:

- **1.** S mocou ľavej alebo pravej navigačnej šípky umiestnite kurzor do textu čiarového kódu.
- **2.** Ak vymazávate údaje čiarového kódu, dbajte na to, aby ste umiestnili kurzor vpravo od znaku, ktorý si želáte vymazať, a potom stlačte kláves **Backspace** .
- **3.** Ak vkladáte ďalšie údaje, umiestnite kurzor do údajov čiarového kódu, kam budú zadávané nové údaje, a potom tieto údaje zadajte.
- **4.** Aby ste opustili údaje čiarového kódu, použite ľavé alebo pravé navigačné tlačidlo, aby sa dostali mimo údajov čiarového kódu.

### **DataMatrix a QR kódy (verzia 2.0 alebo novšia)**

**Vytváranie čiarových kódov je možné iba pre vybrané znaky ASCII, ako je uvedené v prílohe B na** *[str. 85](#page-93-0)***.**

**Poznámka:** Táto funkcia je dostupná iba vo verzii 2.0 alebo novšej.

Tlačiareň štítkov BMP*®*21-PLUS/BMP*®*21-Lab podporuje DataMatrix a QR kódy dvoch rôznych veľkostí, pričom 0,59 palcov (15 mm) je minimálny podporovaný priemer, ktorý dokáže skener Brady prečítať. Kódy DataMatrix akceptujú maximálne 44 znakov a QR kódy akceptujú maximálne 50 znakov. Táto funkcia je podporovaná iba na médiách s rozmerom 19,1 mm (0,75 palca). Viacero riadkov textu/kódov nie je podporovaných.

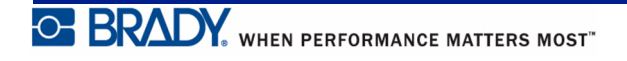

### *Pridanie DataMatrix alebo QR kódu*

**Poznámka:** Typ štítka musí byť nastavený na šírku (Landscape). Veľkosť kódov je prednastavená a zmena veľkosti písma ju neovplyvňuje.

- **1.** Umiestnite kurzor na miesto, kam chcete pridať kód.
- 2. Stlačte  $\leftarrow$   $\leftarrow$   $+$  2 HHL
- **3.** Pomocou šípok sa posuňte na požadovaný kód (DataMatrix alebo QR) a veľkosť (malá alebo veľká) a stlačte tlačidlo **Enter** .

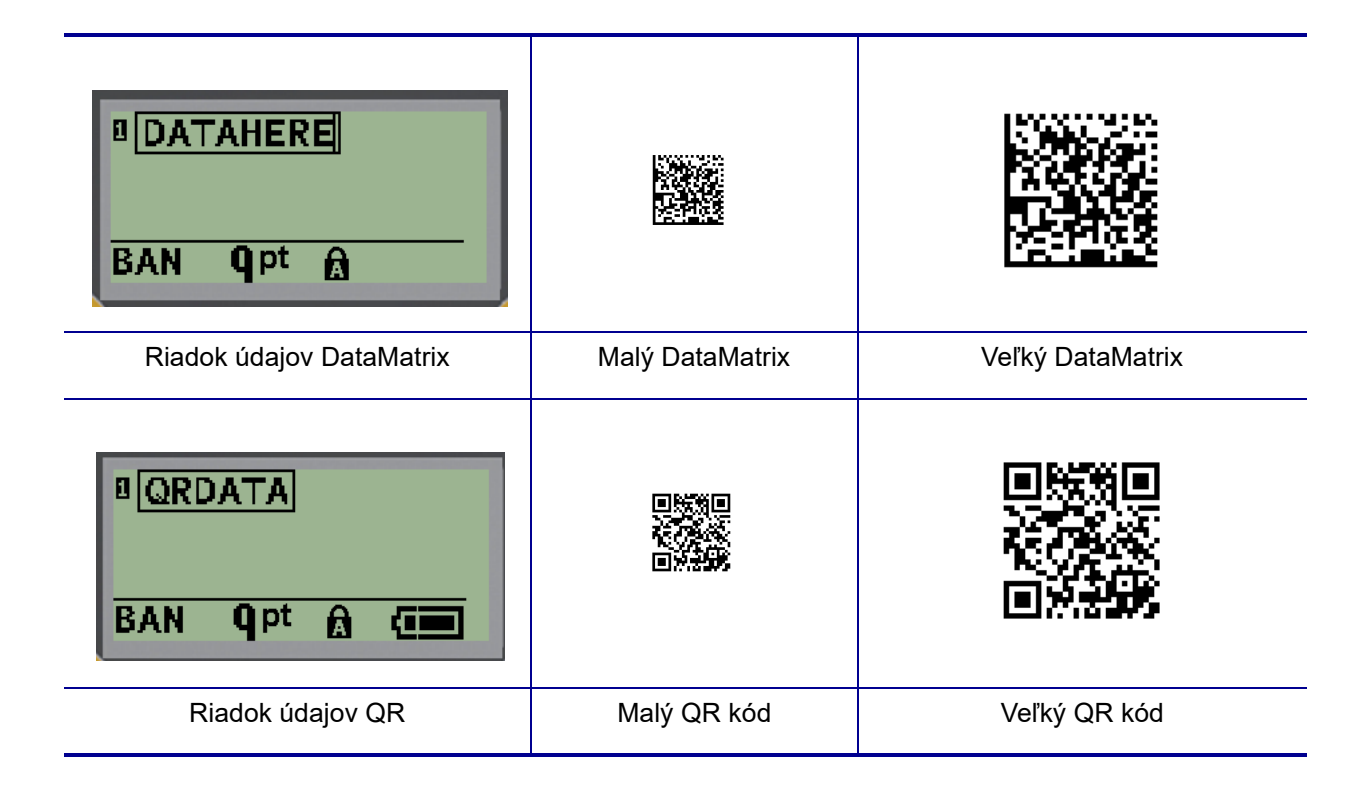

- **4.** Zadajte údaje pre kód. Pomocou ľavého a pravého navigačného klávesu sa môžete pohybovať v údajoch, ktoré sú zobrazené v políčku.
- **5.** Stlačením pravého navigačného klávesu sa posuniete mimo čiarového kódu (mimo políčka), ak chcete prestať pridávať údaje do kódu.

Pri úprave oboch typov kódov sa postupuje rovnako ako pri úprave čiarového kódu podľa postupu na *[str. 45](#page-53-0)*.

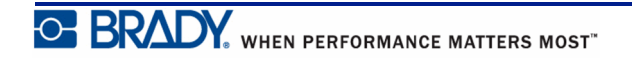

## **Serializácia**

Serializácia (alebo usporiadanie) automaticky pridá sériu alebo sekvenčné čísla alebo písmená na vytlačené štítky. Funkcia Séria pridá ďalšie nasledujúce číslo alebo písmeno do definovanej sekvencie alebo samostatných štítkov. Počet vytvorených štítkov sa stanovuje poradím hodnôt, ktoré zadáte.

Serializáciu môžete kombinovať s inými údajmi na štítku. Všetky údaje zobrazené na štítku, ktoré obsahujú serializáciu, sa budú opakovať na každom snímku spolu so sériovými údajmi. Do štítka môžete zahrnúť serializované údaje. V súbore štítku však môžete mať len jeden súbor serializovaných údajov. (Tzn., že nemôžete vložiť dve serializačné sekvencie na jeden štítok.)

## **Ako funguje serializácia**

Serializácia je alfanumerická, s číslami od 0 po 9 a písmenami A–Z. Serializácia pozostáva z úvodnej hodnoty, koncovej hodnoty a prírastku. Úvodná hodnota je číslom alebo písmenom, ktorým začína serializačná sekvencia. (V sekvencií môžete využiť viaceré čísla alebo písmená. Nemôžete však v jednej sekvencií kombinovať čísla a písmená.) Koncová hodnota je bod ukončenia sekvencie.

Prírastok je hodnota, ktorá sa pridáva k predchádzajúcemu číslu v sekvencii pre vytvorenie nasledujúceho sekvenčného čísla. (Nemôžete mať hodnotu prírastku 0.) Napríklad úvodná hodnota 1, koncová hodnota 25 a prírastok 4 by vytvorili 1, 5, 9, 13, 17, 21, 25.

**Poznámka:** Písmená sú zoradené podľa poradia v abecede. Napríklad na prvom mieste v abecede sa objavuje písmeno A (1), písmeno B je druhé (2), C je tretie (3), atď. Pri sekvencovaní písmen sa hodnota prírastku stále zadáva ako číslo.

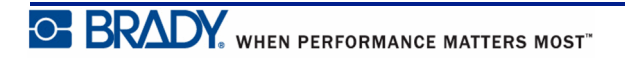

## **Príklady serializácie**

Pri jednoduchej serializácii sekvencia prebehne celým svojím rozsahom čísiel a/alebo písmen (t. j. od 0 do 9 a od A po Z), jedno číslo/písmeno pre každý štítok. Hodnota prírastku sa pridáva k predchádzajúcemu číslu, počnúc úvodnou hodnotou, aby sa vytvorilo ďalšie číslo v sekvencií, až pokým sa nedosiahne koncová hodnota.

*Príklad:* Jednoduchá serializácia 1:

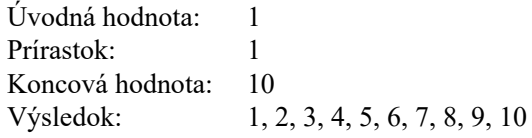

Sekvencovanie postupuje len pokým nie je dosiahnutá koncová hodnota. Túto hodnotu nemôže presiahnuť. Ak je hodnota prírastku väčšia ako 1, môže vzniknúť sekvencia, ktorá nevytlačí koncovú hodnotu.

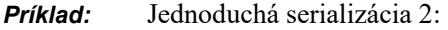

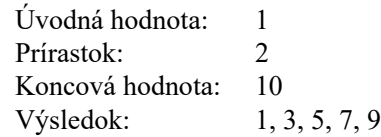

Vo vyššie uvedenom príklad sa pridáva k predchádzajúcemu číslu v sekvencií hodnota prírastku 2. Preto:  $1 + 2 = 3$ ,  $3 + 2 = 5$ ,  $5 + 2 = 7$ ,  $7 + 2 = 9$ . Hodnota 2 nemôže byť pridaná k číslu sekvencie 9, pretože by tak vzniklo číslo v sekvencií 11, ktoré je vyššie ako koncová hodnota 10.

**Poznámka:** Tlačiareň BMP21 dokáže spracovať len jednoduché sériové čísla, ako je to vo vyššie uvedených dvoch príkladoch. Tlačiareň BMP21-PLUS dokáže spracovať aj sériové čísla s jedným alebo viacerými písmenami.

### *Používanie písmen v serializácii*

Sekvencovanie písmen postupuje podľa umiestnenia písmena v abecede. Nižšie je uvedená tabuľka uvádzajúca umiestnenia znakov abecedy v anglickej abecede.

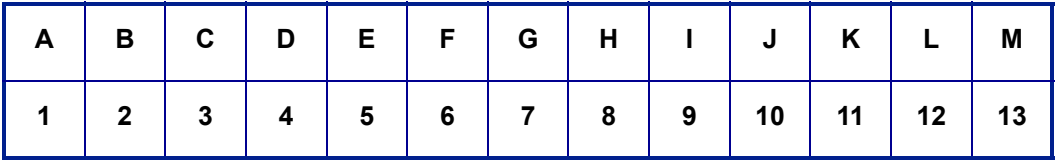

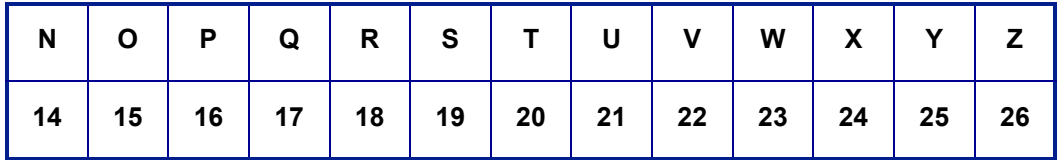

*Príklad:* Poradie písmena:

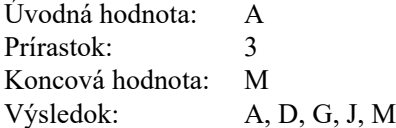

#### **Serializácia viacerých písmen**

Naraz môžete serializovať až tri písmená. Keď pravé krajné písmeno úvodnej hodnoty dosiahne maximálnu hodnotu (Z), vľavo susediaci znak zaznamená prírastok a pravý znak sa vráti späť v cykle na minimálnu hodnotu (A). Je dôležité pochopiť princíp serializácie písmen, keďže tento môže vytvoriť veľké množstvo štítkov.

*Príklad:* Serializácia viacerých písmen 1:

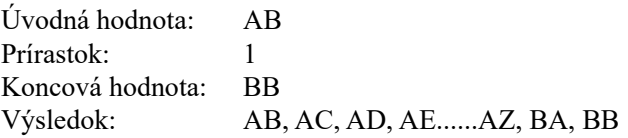

Vo vyššie uvedenom príklad sa vytvorí 27 sekvencií. Znak najviac vpravo prejde celú abecedu, počnúc hodnotou AB, pokým nedosiahne maximálnu hodnotu (Z). Po dosiahnutí konca abecedy sa ľavý susedný znak zvýši o jedno písmeno a sekvencia začne znovu. Tento postup pokračuje až po koncovú hodnotu BB.

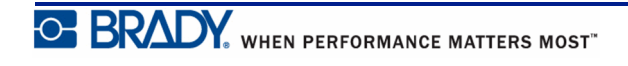

## **Pridanie serializácie**

Pre pridanie serializácie na štítky:

- **1.** Umiestnite kurzor do bodu na štítku, kde chcete serializáciu zobraziť.
- **2.** Stlačte tlačidlo **SERIAL (Sériové)** .

Zobrazí sa dialógové okno, v ktorom môžete zadať úvodnú hodnotu serializácie, hodnotu prírastku a koncovú hodnotu.

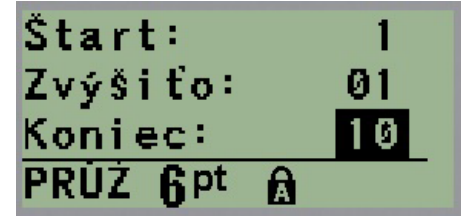

Pre jednoduchú serializáciu:

- **3.** Zadajte úvodnú hodnotu sekvencie, pričom kurzor bude priamo zobrazený v políčku *Start* (Štart).
- **4.** Do políčka *Increment* (Prírastok) zadajte hodnotu prírastku.
- **5.** Do políčka *End*: (Koniec) zadajte koncovú hodnotu sekvencie.

Predvolený prírastok je 1. Ak ide o požadovaný prírastok, preskočte toto zadávacie políčko.

**6.** Aby ste spracovali serializáciu, stlačte tlačidlo **Enter** .

## **Úprava sekvencie**

Môžete zmeniť hodnoty serializácie po tom, ako ste určili sekvenciu. Pre úpravu hodnôt sekvencie z akejkoľvek polohy na štítku (kurzor nemusí byť na serializovanom súbore údajov):

**1.** Stlačte tlačidlo **SERIAL (Sériové)** .

Zobrazí sa dialógové okno Séria spolu so zoznamom aktuálnych hodnôt.

- **2.** Prejdite na políčka hodnôt, ktoré majú byť zmenené, a zadajte novú hodnotu.
- **3.** Po skončení stlačte tlačidlo **Enter** .

## **Manažment súborov**

Štítok môžete uložiť ako súbor, ktorý môžete neskôr otvoriť a znova použiť. Do tlačiarne štítkov BMP*®*21-PLUS/BMP*®*21-LAB môžete uložiť až 12 súborov. Pri vybratí nabíjateľnej batérie sa súbory zachovajú a nestratia sa.

**Poznámka:** Tlačiareň BMP*®*21-PLUS/BMP*®*21-LAB NIE JE možné pripojiť k počítaču. Na tlačiarni BMP21-PLUS/BMP*®*21-LAB nie je možné tlačiť súbory štítkov vytvorené na PC.

## **Štandardy pomenovania súboru**

Pri vytvorení súboru v tlačiarni štítkov BMP*®*21-PLUS/BMP*®*21-LAB musíte daný súbor pomenovať. Názov súboru môže mať najviac 11 znakov a môže obsahovať písmená, čísla a medzery.

Na rozdiel od názvov súborov v prostredí systému Windows môžu mať dva rôzne súbory rovnaký názov. Názvy súborov v tlačiarni štítkov BMP21-Plus sa vytvárajú a oddeľujú sa číslom pozície (1 – 12), takže sú povolené rovnaké názvy.

### **Uloženie súboru**

V tlačiarni štítkov BMP*®*21-PLUS môžete súbor interne uložiť. Uložený súbor uchová údaje štítka a vlastnosti údajov. Tento súbor sa dá v prípade potreby kedykoľvek použiť.

Uloženie štítkov ako súboru:

- **1.** Stlačte tlačidlo **MENU** (Ponuka) **...** SERIAL
- **2.** Prejdite na možnosť File (Súbor) a potom stlačte tlačidlo **Enter** .
- **3.** Prejdite na možnosť Save (Uložiť) a potom stlačte tlačidlo **Enter** .
- **4.** Prejdite na otvorené číslované políčko (prázdne políčko) a potom stlačte tlačidlo

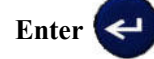

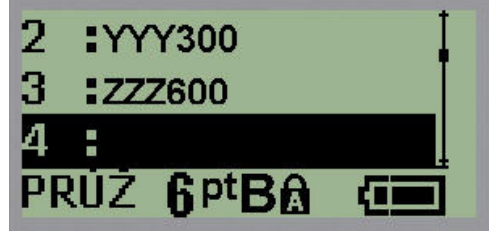

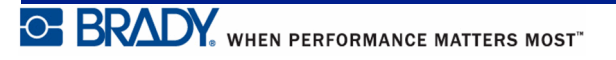

**5.** Do poľa *File Name?* (Názov súboru?) zadajte názov súboru a potom stlačte tlačidlo

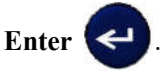

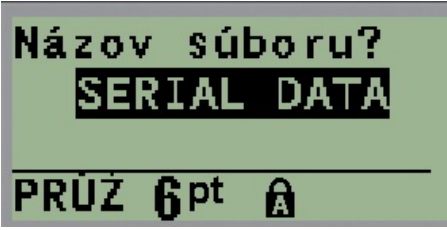

Po uložení súboru sa vrátite na obrazovku Úpravy, kde sa vám stále zobrazuje uložený súbor.

Pre odstránenie uloženého súboru z obrazovky:

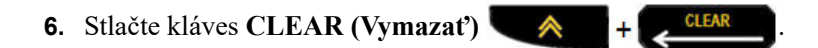

## **Nahradenie (prepísanie) súboru**

Do tlačiarne štítkov BMP*®*21-PLUS/BMP*®*21-LAB môžete uložiť iba 12 súborov. Aby ste uložili ďalší súbor, musíte nahradiť (prepísať) jeden zo súborov, ktoré boli uložené v minulosti. Pre nahradenie alebo prepísanie súboru:

- **1.** Stlačte tlačidlo **MENU (Ponuka)** .
- **2.** Prejdite na možnosť File (Súbor) a potom stlačte tlačidlo **Enter** .
- **3.** Prejdite na možnosť Save (Uložiť) a potom stlačte tlačidlo **Enter** .
- **4.** Prejdite na číslované políčko obsahujúce súbor, ktorý si želáte prepísať, a stlačte tlačidlo

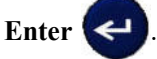

Zobrazí sa správa s požiadavkou na potvrdenie nahradenia predchádzajúceho súboru.

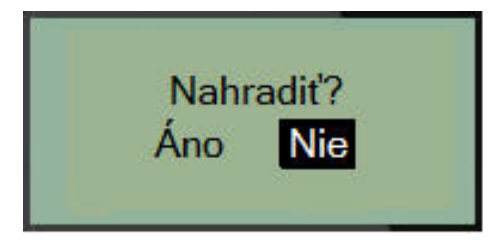

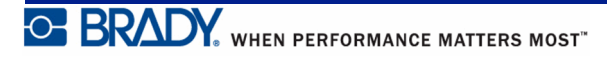

Pre prepísanie predchádzajúceho súboru:

- **5.** Prejdite možnosť **Yes (Áno)** a potom stlačte tlačidlo **Enter** .
- **6.** Do poľa *File Name?* /Názov súboru?) zadajte názov súboru a potom stlačte tlačidlo

Enter  $\left($ 

## **Otvorenie súboru**

Otvorenie (predvolanie) uloženého súboru:

- **1.** Stlačte tlačidlo **MENU (Ponuka)** .
- **2.** Prejdite na možnosť File (Súbor) a potom stlačte tlačidlo **Enter** .

**3.** Prejdite na možnosť Open (Otvoriť) a potom stlačte tlačidlo **Enter** .

Zobrazí sa zoznam predtým uložených súborov.

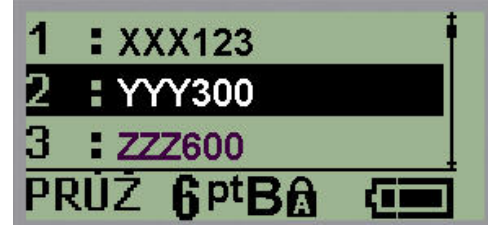

**4.** Prejdite na súbor, ktorý má byť otvorený, a potom stlačte tlačidlo **Enter** .

Na obrazovke môžete naraz zobraziť len jeden súbor. Ak pri otváraní uloženého súboru obsahuje obrazovka úprav dáta, otvorený súbor tieto dáta prepíše. Ak neboli predošlé dáta na obrazovke uložené, budú stratené.

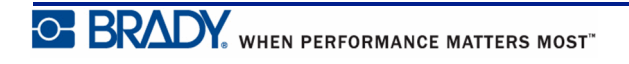

## **Vymazanie súboru**

Obrazovka zobrazenia nemusí byť pred vymazaním súboru vymazaná. Súbor môže byť zmazaný aj tak, že ostatné údaje sú stále na obrazovke.

Zmazanie predtým uloženého súboru:

- **1.** Stlačte tlačidlo **MENU (Ponuka)** .
- **2.** Prejdite na možnosť File (Súbor) a potom stlačte tlačidlo **Enter** .
- **3.** Prejdite na možnosť Delete (Vymazať) a potom stlačte tlačidlo **Enter** .

Zobrazí sa zoznam predtým uložených súborov.

**4.** Prejdite na súbor, ktorý má byť vymazaný, a potom stlačte tlačidlo **Enter** .

Zobrazí sa správa s potvrdením vymazania.

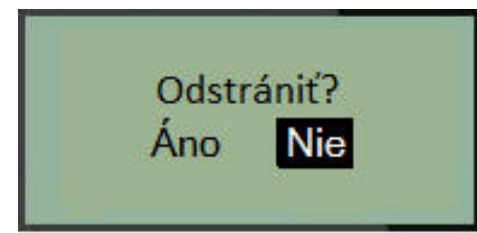

**5.** Prejdite možnosť **Yes** (Áno) a potom stlačte tlačidlo **Enter** .

**Poznámka:** Ak zvolíte možnosť "No" (Nie), vrátite sa na zoznam uložených súborov. Môžete vybrať iný súbor, ktorý má byť vymazaný, ALEBO stlačte kláves [BACKSPACE] **CLEAR** , aby ste vystúpili z ponúk File>Delete (Súbor>Vymazať) a vrátili sa späť na obrazovku úprav.

Po vymazaní súboru sa tento odstráni zo systému a už nie je dostupný pre použitie.

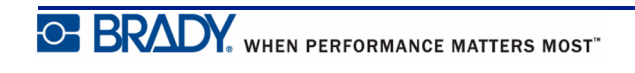

# **Typy štítkov**

Typy štítkov prinášajú šablóny, ktoré vedú a riadia rozloženie formátov štítkov a môžu vyžadovať zvláštne médiá.

K dispozícii sú tieto typy štítkov:

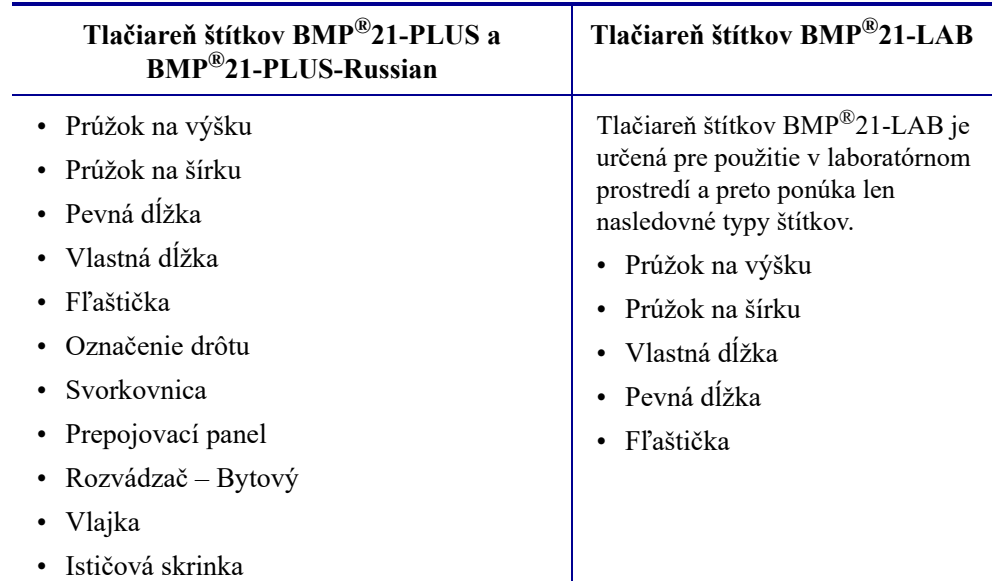

## <span id="page-63-0"></span>**Výber typu štítka**

Pre výber typu štítka:

**1.** Stlačte tlačidlo **LABEL TYPE (Typ štítka)** .

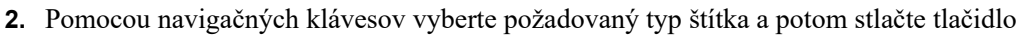

FEED

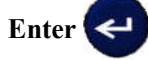

**Poznámka:** Ak nie je v tlačiarni vložené správne médium, niektoré zo šablón typov štítkov nebudú zobrazené v ponuke typu štítka. Napríklad ak je vložená kazeta PermaSleeve, šablóna označenia drôtov nebude k dispozícii.

V prípade niektorých typov štítkov sa zobrazia políčka údajov, aby sa zhromaždili údaje pre automatické formátovanie daného typu štítku.

- **3.** Prejdite na rozličné políčka údajov a zadajte požadované údaje.
- **4.** Po skončení stlačte tlačidlo **Enter** .

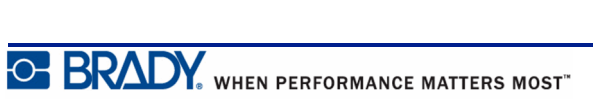

# **Typ štítku Prúžok na výšku**

Typ štítku Banner Portrait (Prúžok na výšku) sa používa na vytváranie základných štítkov bez zvláštneho formátovania. Prúžok na výšku podporuje všetky typy médií, okrem typov SelfLam a PermaSleeve.

Keď používate konkrétny typ štítku, vymazaním údajov odstránite údaje, ktoré ste zadali, ale parametre daného typu štítku zostávajú zachované. Na opustenie konkrétneho typu štítka a návrat do všeobecného režimu úprav tlačiarne štítkov BMP®21-PLUS/BMP®21-LAB vyberte typ štítka Banner Portrait (Prúžok na výšku).

- **1.** Stlačte tlačidlo **LABEL TYPE (Typ štítka)** .
- **2.** Pomocou navigačných klávesov vyberte možnosť **Banner Portrait (Prúžok na výšku)**

a potom stlačte tlačidlo **Enter** .

**3.** Pomocou navigačných klávesov vyberte vodorovný alebo zvislý text, potom stlačte

tlačidlo **Enter** .

**Poznámka:** Pri používaní možnosti Horizontal Text (Vodorovný text) na type štítku Banner Portrait (Prúžok na výšku) ste obmedzení počtom štyroch riadkov textu a ak budú jednotlivé riadky textu príliš dlhé, zobrazí sa chyba "Cannot Fit" (Nedostatočný priestor). Ak však používate možnosť Vertical Text (Zvislý text) na type štítku Banner Portrait (Prúžok na výšku), ste síce obmedzení na štyri riadky textu a každý riadok má neobmedzenú dĺžku.

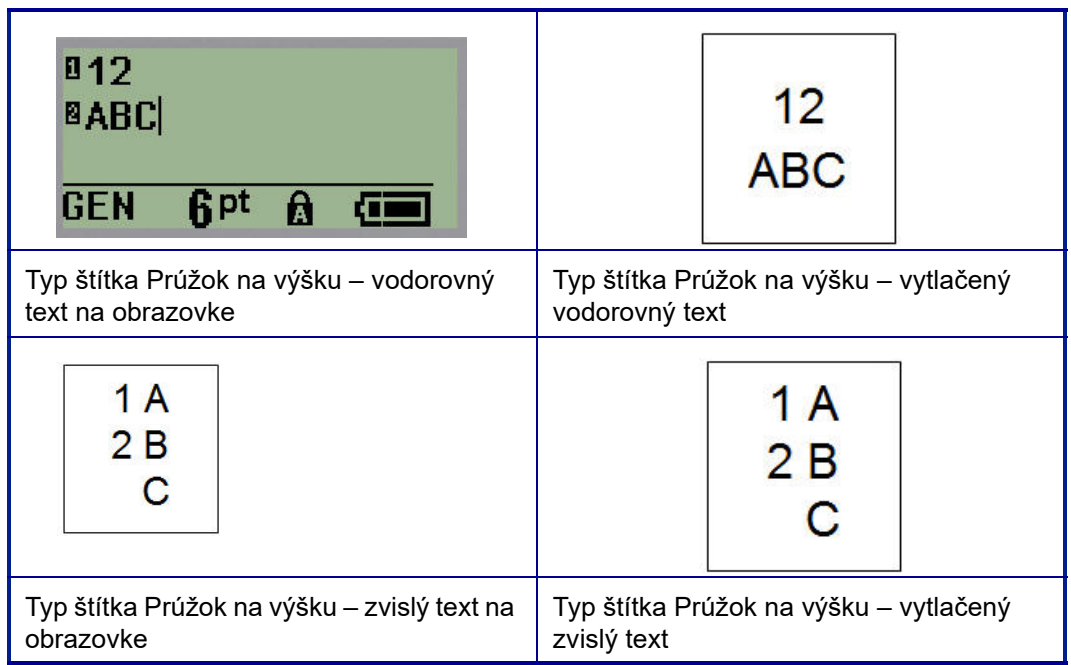

Parametre predchádzajúceho používaného typu štítku, ktorý sa používa, sa vymažú z obrazovky a vrátite sa do režimu všeobecných úprav.

# **Typ štítku Prúžok na šírku**

Typ štítku Banner Landscape (Prúžok na šírku) vám umožňuje dlhý reťazec textu. V režime Prúžku na šírku je možné vložiť akékoľvek médium. Ak nie je v prípade novo vložených médií podporovaný typ štítku, typ štítku sa automaticky prepne na Prúžok na šírku.

Pre vytlačenie dlhého reťazca textu (napr. vytvorenie "prúžku"):

- **1.** Stlačte tlačidlo **LABEL TYPE (Typ štítka)** .
- **2.** Pomocou navigačných klávesov vyberte možnosť **Banner Landscape (Prúžok na šírku)** a potom stlačte tlačidlo **Enter** .
- **3.** Pomocou navigačných klávesov vyberte vodorovný alebo zvislý text a potom stlačte

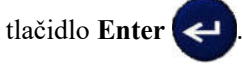

**Poznámka:** Pri používaní možnosti Horizontal Text (Vodorovný text) na type štítku Banner Landscape (Prúžok na šírku) ste obmedzení počtom štyroch riadkov textu a ak budú jednotlivé riadky textu príliš dlhé, zobrazí sa chyba "Cannot Fit" (Nedostatočný priestor). Ak však používate možnosť Vertical Text (Zvislý text) na type štítku Banner Landscape (Prúžok na šírku), ste síce obmedzení na štyri riadky textu a každý riadok má neobmedzenú dĺžku.

**4.** Na obrazovke úprav zadajte textový reťazec.

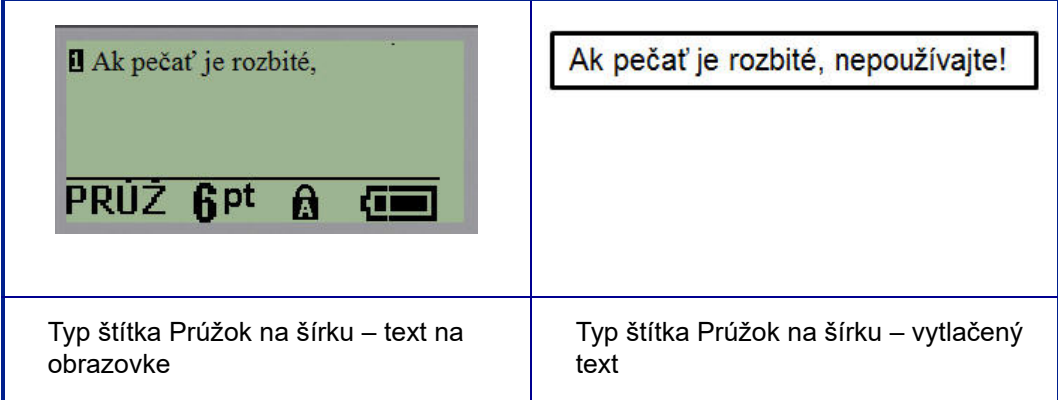

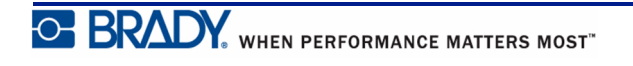

# **Pevná dĺžka**

Ak je typ štítku nastavený na prúžok na šírku, bude dĺžka štítku tak dlhá, ako to bude potrebné na zahrnutie danej veľkosti písma a zadaného textu. Môžete však obmedziť dĺžku média na pevnú dĺžku, čo môže obmedziť množstvo údajov, ktoré môžete zadať na štítok.

**Poznámka:** Na všetkých štítkoch existuje pevný okraj, ktorý predstavuje vzdialenosť medzi okrajom tlačovej hlavy a nožom rezača. Túto vzdialenosť nie je možné meniť.

Pre stanovenie pevnej dĺžky štítka:

- **1.** Stlačte tlačidlo **LABEL TYPE (Typ štítka)** .
- **2.** Prejdite na možnosť **Fixed Length (Pevná dĺžka)** a potom stlačte tlačidlo **Enter** .
- **3.** Prejdite na požadovanú dĺžku a potom stlačte tlačidlo **Enter** .

Zadajte údaje bežným spôsobom. Ak zadáte viac údajov, ako sa do pevnej dĺžky zmestí, zobrazí sa chybové hlásenie "Cannot Fit" (Nedostatočný priestor) a budete vrátení na daný štítok.

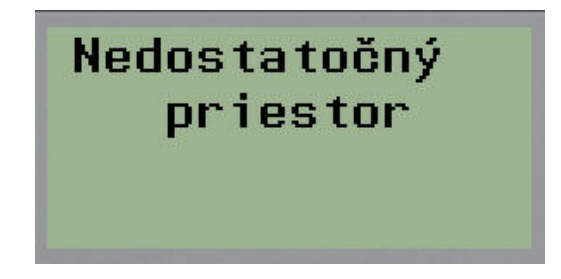

Aby ste túto chybu opravili, môžete vymazať text (pozri *[str. 35](#page-43-0)*), zmeniť veľkosť písma (pozri *[str. 37](#page-45-0)*), alebo vybrať väčšiu pevnú dĺžku štítka tým, že budete postupovať podľa vyššie uvedených troch krokov.

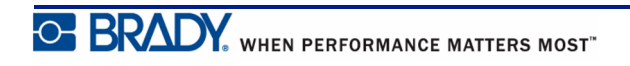

# **Vlastná dĺžka (verzia 2.0 alebo novšia)**

Nastavenie vlastnej dĺžky vám umožňuje nastaviť menšie dĺžky štítka než tie, ktoré sú dostupné pri pevnom nastavení. Maximálna dĺžka je 99,9 palca (2537,46 mm) pri maximálnom počte 50 znakov. Text bude na štítku vycentrovaný bez ohľadu na jeho dĺžku.

**Poznámka:** Táto funkcia je dostupná iba vo verzii 2.0 alebo novšej.

Pre stanovenie vlastnej dĺžky štítka:

- **1.** Stlačte tlačidlo **LABEL TYPE (Typ štítka)** .
- **2.** Prejdite na možnosť **Custom Length (Vlastná dĺžka)** a stlačte tlačidlo **Enter** .
- **3.** Číselnými tlačidlami zadajte požadovanú dĺžku a stlačte tlačidlo **Enter** .

Zadajte údaje bežným spôsobom. Ak zadáte viac údajov, ako sa do pevnej dĺžky zmestí, zobrazí sa chybové hlásenie "Cannot Fit" (Nedostatočný priestor) a budete vrátení na daný štítok.

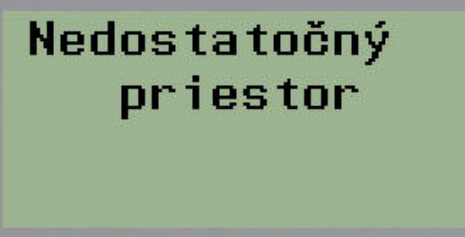

Aby ste túto chybu opravili, môžete vymazať text (pozri *[str. 35](#page-43-0)*), zmeniť veľkosť písma (pozri *[str. 37](#page-45-0)*) alebo vybrať väčšiu vlastnú dĺžku štítka.

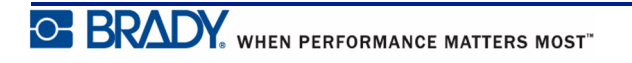

# **Fľaštička**

Typ štítku Vial (Fľaštička) je možné použiť s akýmkoľvek médiom, okrem médií typu SelfLam alebo PermaSleeve. (Ak je vložené médium SelfLam alebo PermaSleeve, nezobrazí sa typ Fľaštička). Typ štítka Vial (Fľaštička) stanovuje dĺžku štítka na základe vybranej veľkosti fľaštičky a formátuje údaje vodorovne alebo zvisle. Ak chcete dostať čo najviac údajov na malú plochu, odporúča sa použiť 2D čiarový kód.

Pre vytvorenie štítku s pomocou typu štítku Vial (Fľaštička):

**1.** Stlačte tlačidlo **LABEL TYPE (Typ štítka)** .

**2.** Prejdite možnosť **Vial (Fľaštička)** a potom stlačte tlačidlo **Enter** .

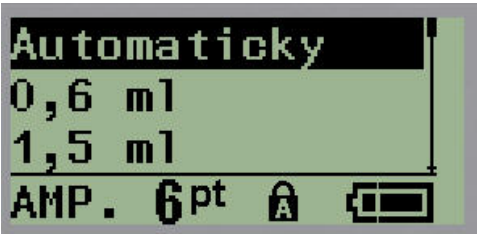

- **3.** Prejdite na požadovanú veľkosť fľaštičky a potom stlačte tlačidlo **Enter** .
- **4.** Vyberte spôsob, ktorým chcete vytlačiť údaje na štítok na šírku (vodorovne) alebo na

výšku (zvisle), a potom stlačte tlačidlo **Enter** .

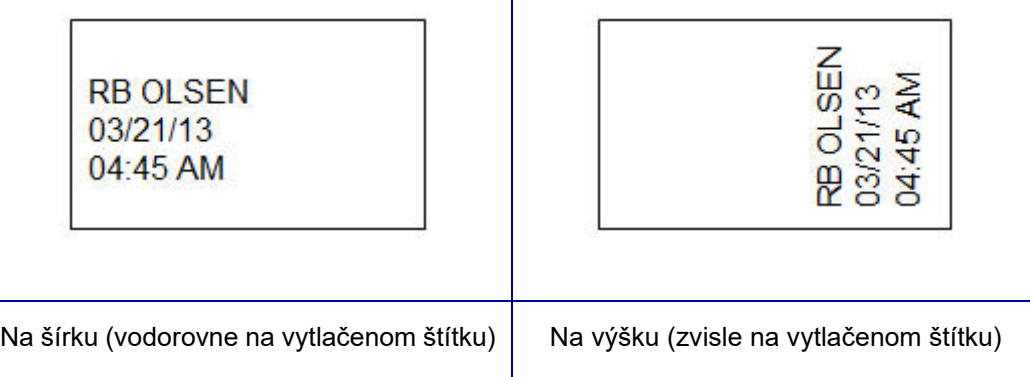

**5.** Zadajte údaje, ktoré sa majú zobrazovať na štítku fľaštičky.

# **Typ štítka Označenie vodiča (BMP®21-PLUS a verzia 2.0 alebo novšia)**

Typ štítka Označenie drôtu je navrhnutý na opakovanie zadaných údajov smerom nadol po dĺžke štítku. Údaje sa opakujú maximálne možný počet krát, za predpokladu, že bola vybraná veľkosť písma a veľkosť drôtu.

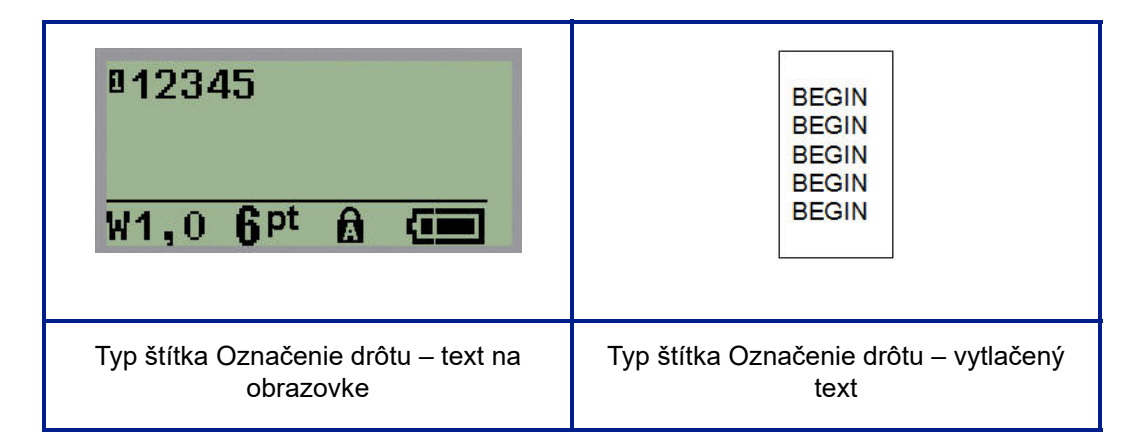

#### **Obrázok 6 • Opakované údaje na štítku Označenie drôtu**

Všetky médiá, okrem PermaSleeve, podporujú typy štítkov Označenie drôtu.

Pre použitie typu štítka Označenie drôtu:

**1.** Stlačte tlačidlo **LABEL TYPE (Typ štítka)** .

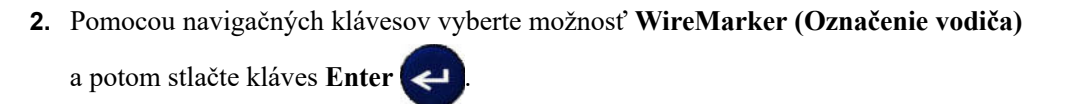

**3.** Prejdite na príslušnú veľkosť štítka, aby sa zmestil na zamýšľaný drôt, a potom stlačte kláves **Enter** .

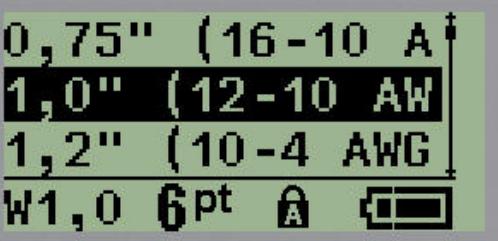

**4.** Zadajte údaje, ktoré chcete, aby sa opakovali smerom nadol po dĺžke kábla.

Opakované údaje sa nezobrazujú na obrazovke, ale zobrazujú sa na výtlačku.

Môžete stlačiť tlačidlo [ENTER] , aby ste začali nový riadok textu. Po vytlačení štítku budú oba riadky textu opakované smerom nadol po štítku, a to v závislosti na veľkosti štítka a veľkosti písma.

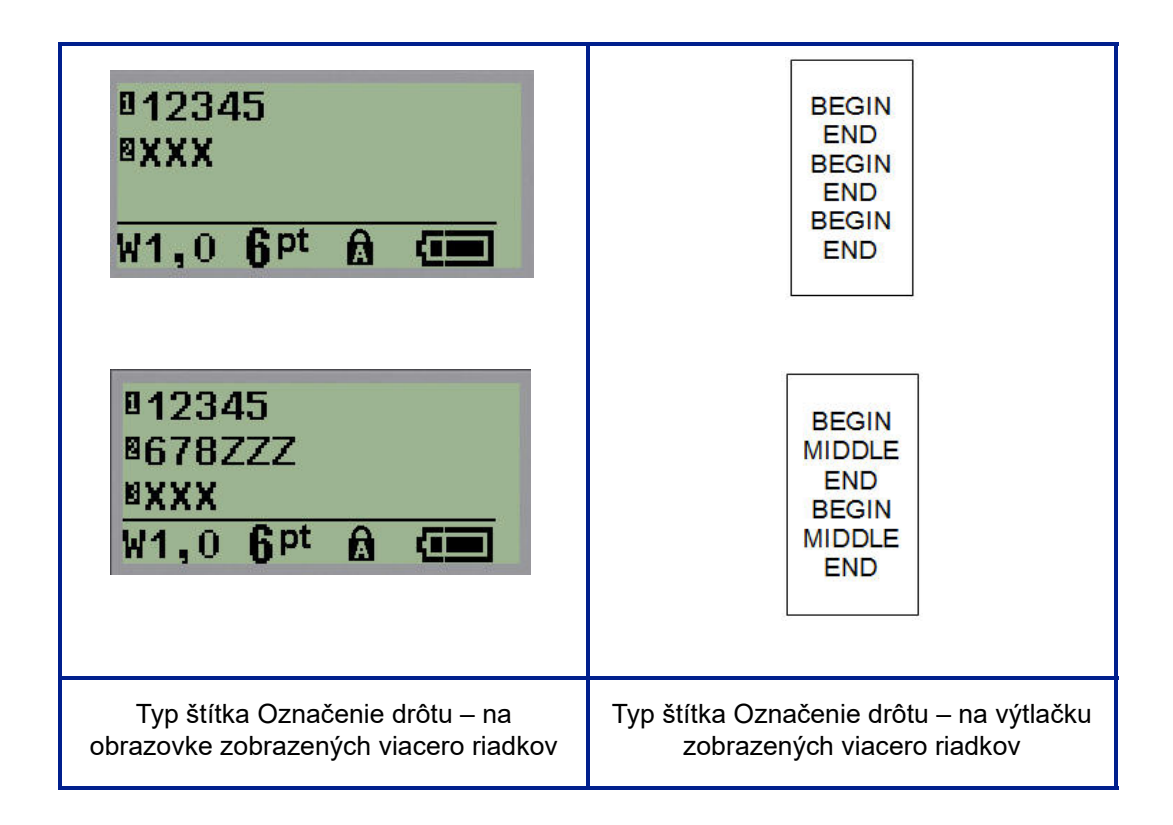

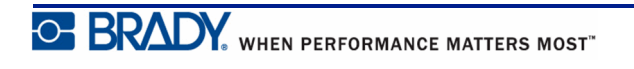

## **Svorkovnica, Prepojovací panel (BMP®21-PLUS a verzia 2.0 alebo novšia)**

Typy štítkov Svorkovnica a Prepojovací panel sú navrhnuté na použite s akýmkoľvek médiom, okrem typu SelfLam a PermaSleeve. Ak je vložené médium SelfLam alebo PermaSleeve, nezobrazia sa tieto typy štítkov.

Pre použitie Svorkovnice alebo Prepojovacieho panelu:

**1.** Stlačte tlačidlo **LABEL TYPE (Typ štítka)** .

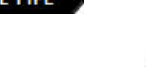

**2.** Prejdite na požadovaný typ štítka a potom stlačte tlačidlo **Enter** .

Políčka údajov zobrazujú požiadavku na dodatočné informácie. Informácie o prechádzaní políčkami údajov nájdete na *[str. 24](#page-32-0)*.) Políčka údajov typov Svorkovnica a Prepojovací panel sú podobné.

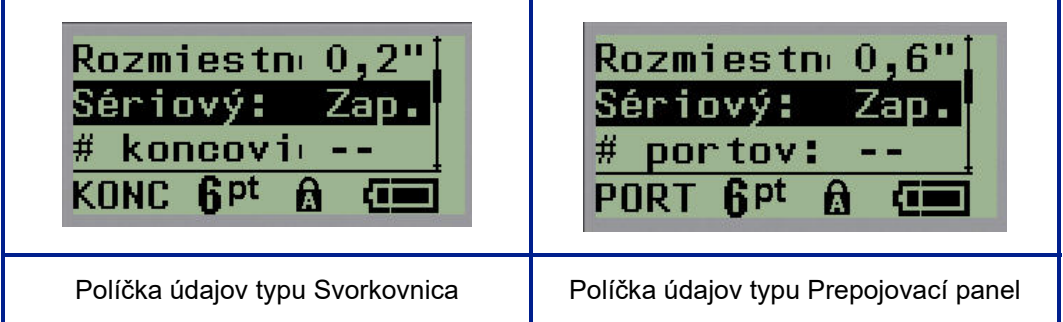

- **1.** V poli *Spacing:* (Rozstup) vyberte predprogramovanú hodnotu pomocou ľavého alebo pravého navigačného tlačidla alebo keď kurzor bliká, zadajte vlastnú hodnotu\* pre veľkosť miesta medzi svorkami alebo portami.
	- \* Ak vlastná hodnota už bola zadaná, zostane v tlačiarni.

**Poznámka:** Ak ste zadali správnu veľkosť medzier medzi požadovaným počtom svoriek alebo portov, budete môcť vytlačený štítok priložiť na svorkovnicu alebo prepojovací panel ako jeden prúžok. Nie je potrebné orezávať a lepiť identifikátor každého jednotlivého bloku alebo portu.

**2.** Prejdite na políčko *Serial* (Serializácia) a potom ľavým alebo pravým navigačným klávesom zapnite alebo vypnite serializáciu.

Ak je serializácia ZAPNUTÁ, pokračujte na krok 4.

**Poznámka:** Ak je serializácia zapnutá, nemusíte zadávať počet ukončení (teda počet portov, ak používate možnosť Prepojovací panel).

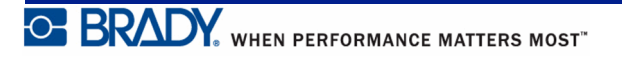
Ak je serializácia VYPNUTÁ, pokračujte nasledovne:

- **3.** Prejdite na políčko *# of Terminations* (Počet ukončení): (alebo *# of Ports* /Počet portov) a zadajte potrebný počet svoriek alebo portov.
- **4.** Prejdite do políčka *Rotation*: (Otáčanie) (nie je viditeľné na úvodnej obrazovke políčok údajov) a uveďte, či si želáte vytlačiť údaje štítku v otočení 0° (na šírku) alebo vytlačiť ich zvisle v otočení o 90° (na výšku). Pre prepínanie medzi stupňami otočenia použite ľavý a pravý navigačný kláves.

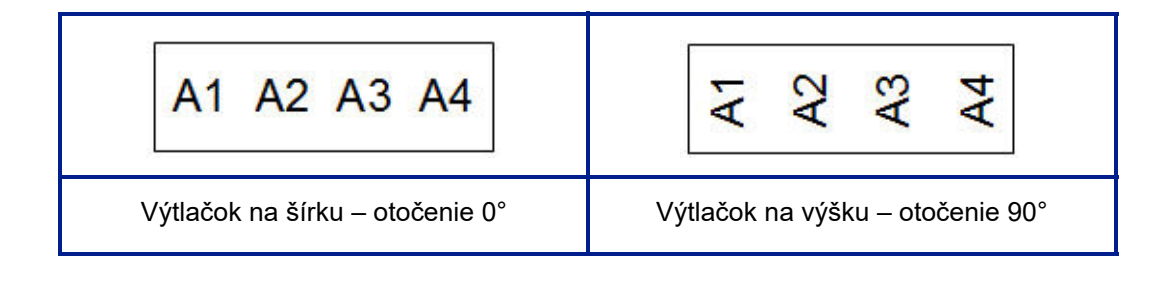

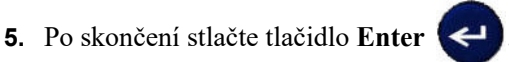

Ak je serializácia VYPNUTÁ, pokračujte na krok 13. Ak bola serializácia ZAPNUTÁ, zobrazí sa vám obrazovka Serializácia. Pokračujte nasledovným spôsobom:

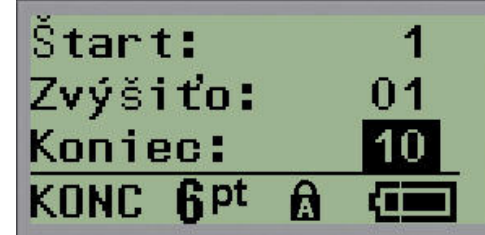

- **6.** Zadajte úvodnú hodnotu sekvencie, pričom kurzor bude zobrazený v políčku *Start* (Štart).
- **7.** Do políčka *Increment* (Prírastok) zadajte hodnotu prírastku.

Predvolený prírastok je 1. Ak ide o požadovaný prírastok, preskočte toto zadávacie políčko.

- **8.** Do políčka *End*: (Koniec) zadajte koncovú hodnotu sekvencie.
- **9.** Keď budú prípravy dokončené, stlačte tlačidlo **Enter** .

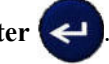

Ak bola serializácia ZAPNUTÁ, na obrazovke úprav sa zobrazí úvodná hodnota serializácie. Vytlačia sa však všetky štítky v poradí serializácie. Rovnako v prípade, ak vymažete úvodnú hodnotu na obrazovke úprav, bude vymazaná celé poradie serializácie.

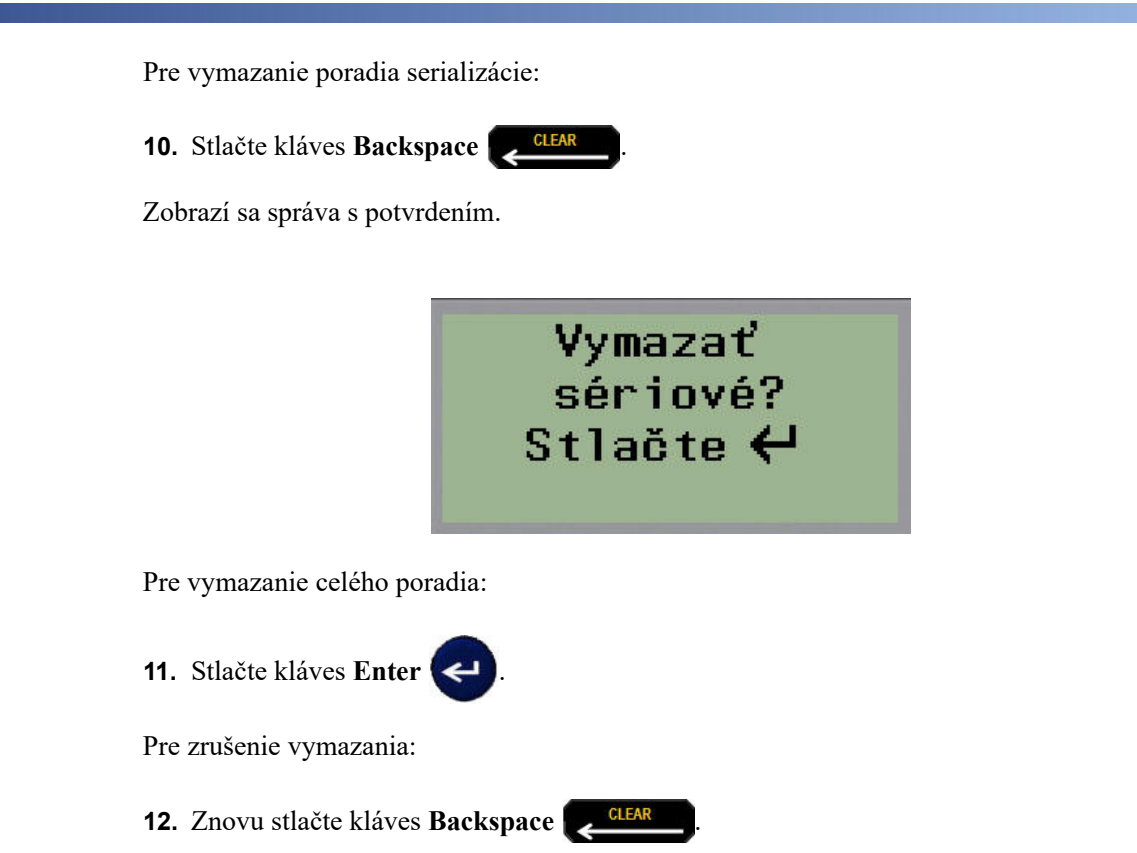

Ak bola serializácia VYPNUTÁ, zobrazí sa v jednotlivých oblastiach počet svoriek (alebo portov) uvedených v kroku 3 vyššie. Oblasti svoriek sa zobrazia v pravom hornom roku obrazovky úprav.

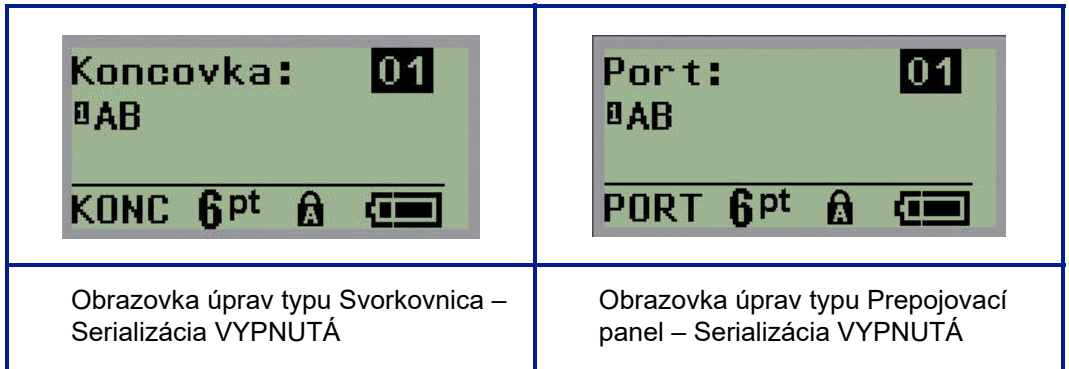

- **13.** Použite navigačné klávesy nahor a nadol, aby ste prešli na prvé číslované políčka údajov a zadali identifikačné údaje pre danú svorku.
- **14.** Keď budete na čísle svorky, použite ľavý alebo pravý navigačný kláves, aby ste prepli na svorku s iným číslom.

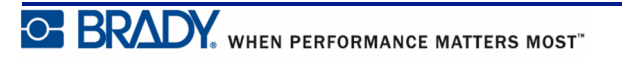

## **Rozvádzač bytový (verzia 2.0 alebo novšia)**

Umožňuje vám vytvárať štítky pre panel/dvierka bytovej ističovej skrinky pomocou preddefinovaných alebo používateľom definovaných pojmov. Ak sa použije viac ako jeden riadok, štítky sa vytlačia na výšku.

Pre čo najlepšie využitie priestoru na štandardnej bytovej ističovej skrinke použite veľkosť písma 9 na médiu so šírkou 0,25 palca (6,35 mm). Všetky štítky sa vytlačia zarovnané vľavo s rovnakou pevnou šírkou a zmestí sa na ne maximálne 15 znakov.

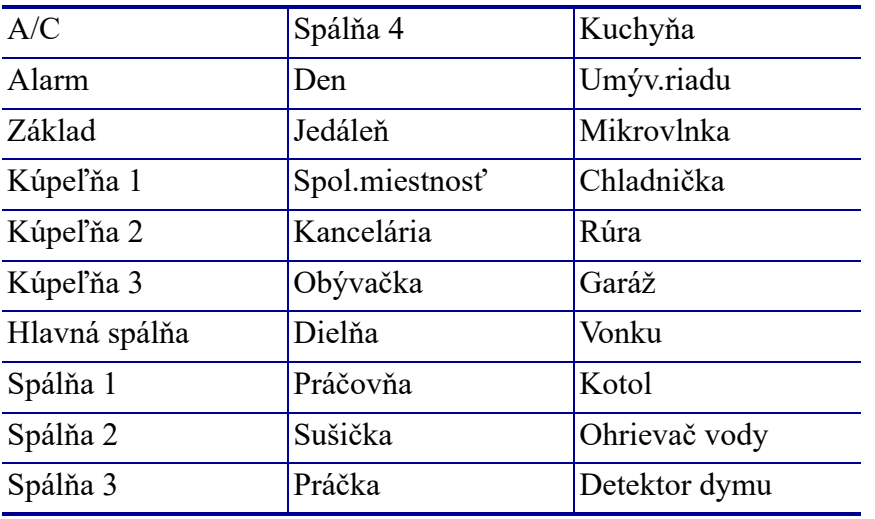

Dostupné štítky (uvedené v poradí zobrazenia):

**Poznámka:** Táto funkcia je dostupná iba vo verzii 2.0 alebo novšej.

**1.** Stlačte tlačidlo **LABEL TYPE (Typ štítka)** .

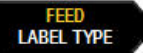

**2.** Pomocou navigačných klávesov vyberte možnosť **Panel Residential (Rozvádzač –** 

**Bytový)**, potom stlačte tlačidlo **Enter** .

- **3.** Pomocou navigačných klávesov na pohyb doprava/doľava môžete prepínať medzi Yes (Áno) a No (Nie) a vybrať možnosť **YES (Áno)** na vytlačenie všetkých 30 štítkov panela alebo **NO (Nie)** na výber konkrétnych štítkov.
- **4.** (Voliteľné) Pomocou číselných klávesov môžete zmeniť počet kópií alebo pomocou navigačného ovládača zvýšiť/znížiť počet.

**Poznámka:** Pri výbere viacerých kópií sa štítky budú pri tlači usporadúvať.

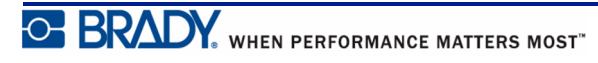

**5.** (Voliteľné) Prejdite na možnosť **Cut Between (Rezať medzi)**, pomocou pravého alebo ľavého navigačného klávesu zvoľte možnosť YES (Áno) alebo NO (Nie) a potom stlačte

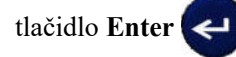

Ak pri možnosti Cut Between (Rezať medzi) vyberiete možnosť "YES" (Áno), pri tlači sa po každom štítku zobrazí výzva "Cut" (Režte) alebo "Press Print" (Stlačte Tlačiť).

**Poznámka:** Aj keď je už tlačiareň nastavená na režim rezania medzi štítkami, túto voľbu tu musíte vždy zvoliť.

**Poznámka:** Po opustení ponuky nastavenia nie je možné sa do nej vrátiť.

Ak chcete ukončiť aplikáciu z ponuky nastavenia, stlačte

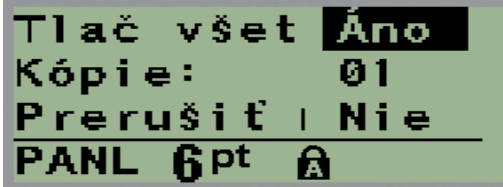

**6.** Pomocou navigačných klávesov na pohyb doprava/doľava a výberom možnosti Yes (Áno)

alebo No (Nie) zvoľte všetky požadované štítky a potom stlačte tlačidlo **Enter** .

Zobrazí sa náhľad prvého štítka pre panel/rozvádzač.

- **7.** (Voliteľné) Ak chcete zmeniť text štítka, stlačte navigačný kláves.
- **8.** Pomocou klávesu **Backspace Machina konstant** môžete vymazať znaky a pomocou klávesnice zadať do 15 znakov textu.
- **9.** Stlačením navigačného klávesu na pohyb hore sa vrátite na číslo panela v pravom hornom rohu, potom sa pravým navigačným klávesom môžete presunúť na ďalší štítok, ľavým klávesom na predchádzajúci štítok alebo pomocou klávesnice môžete zadať číslo panela a

potom stlačením tlačidla **Enter**  $\leftarrow$  prejsť na špecifický panel.

**10.** Po zobrazení náhľadu/vykonaní zmeny na poslednom paneli stlačením tlačidla **Enter**

môžete pridať ďalšie štítky alebo sa klávesom **Backspace** môžete vrátiť na posledný panel.

**11.** Stlačte kláves **PRINT (Tlač)** .

Ponuku Rozvádzač – Bytový môžete opustiť bez vytvorenia štítkov dvojnásobným stlačením

klávesu **Backspace** . Možnosti, ktoré ste už zvolili, budú dostupné, keď najbližšie otvoríte túto funkciu.

### **Vlajky (BMP®21-PLUS a verzia 2.0 alebo novšia)**

Vlajkový štítok je ovinutý okolo drôtu alebo kábla, s koncami spojenými tak, aby vytvoril vlajku. Typ štítku Vlajka je možné použiť s akýmkoľvek médiom, okrem médií typu SelfLam alebo PermaSleeve.

Pre použitie štítku typu Vlajky:

- **1.** Stlačte tlačidlo **LABEL TYPE (Typ štítka)** .
- **2.** Prejdite na možnosť **Flag (Vlajka)** a potom stlačte tlačidlo **Enter** .

Políčka údajov zobrazujú požiadavku na dodatočné informácie.

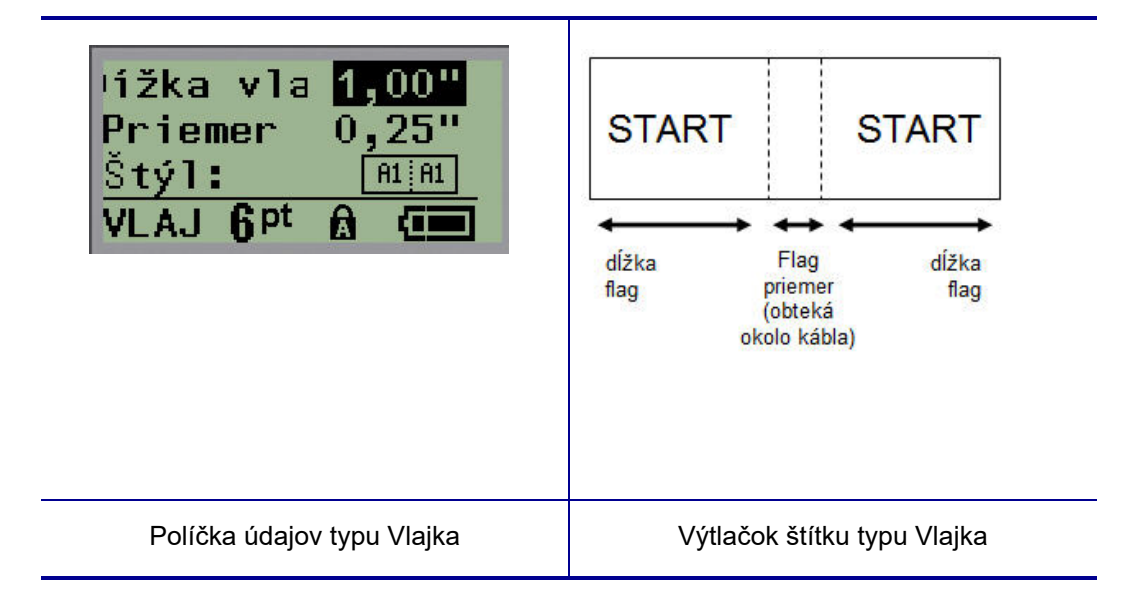

- **3.** Do políčka *Flag Length:* (Dĺžka vlajky) zadajte celkovú dĺžku vlajky (v stave pred zatočením okolo drôtu alebo kábla).
- **4.** Do políčka *Cable Diameter:* (Priemer kábla) zadajte hodnotu priemeru kábla, na ktorý bude vlajka aplikovaná.

Rozsah priemeru kábla sa pohybuje od 0,25 palca (6,35 mm) do 8 palcov (203,2 mm). Zadaním priemeru drôtu alebo kábla systém automaticky vypočíta potrebnú dĺžku štítka, aby štítkový materiál bolo možné úplne obtočiť okolo drôtu/kábla.

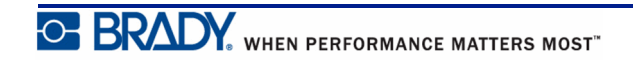

**5.** V políčku *Style*: (Štýl) využite ľavý alebo pravý navigačný kláves na zobrazenie ôsmych rôznych otočení vlajky.

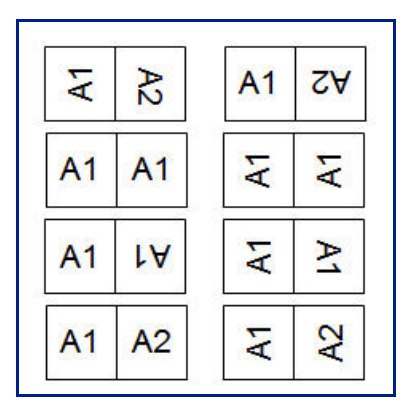

**Obrázok 7 • Osem rozložení vlajky**

**6.** Po skončení stlačte tlačidlo **Enter** .

Do vzhľadu šablóny je vložená aj rotácia, podľa vzhľadu vlajky, ktorú ste vybrali. Zarovnanie sa predvolene nastaví na stredové. Veľkosť písma zostane na akejkoľvek veľkosti., ktorá bola vybraná pri type štítku Vlajka.

Ak zvolený vzhľad obsahuje len jeden textový prvok, tlačiareň automaticky zduplikuje vložený text pre zvyšnú oblasť, ktorý bude otočený v závislosti od vopred definovaného rozloženia.

V rozložení vlajky s dvomi textovými prvkami môžete zadať text do dvoch oddelených oblastí. Tieto oblasti sú označené v hornej časti obrazovky.

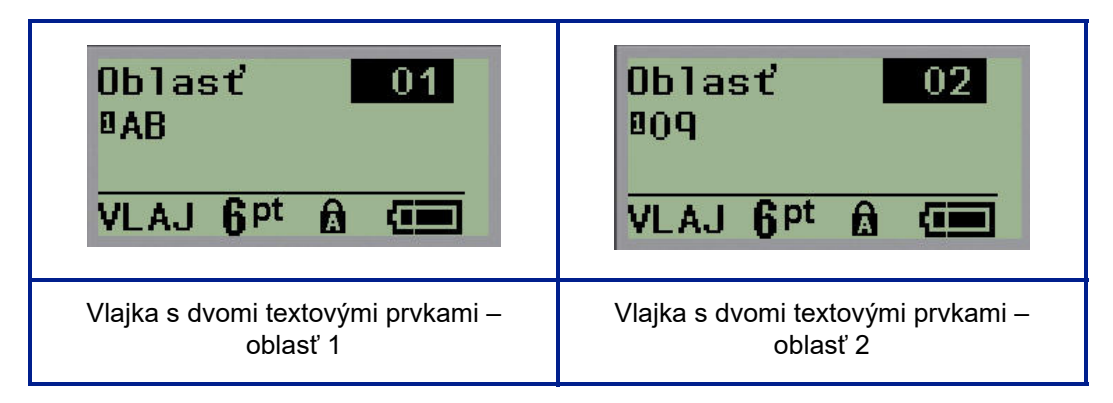

Pre presun do rôznych oblastí:

- **7.** Pomocou navigačných klávesov nahor/nadol prejdite z čísla riadku do oblasti s číslom uvedeným v pravom hornom rohu obrazovky úprav.
- **8.** V čísle oblasti použite ľavý/pravý navigačný kláves na prepínanie medzi možnosťami Area 01 (Oblasť 01) a Area 02 (Oblasť 02).
- **9.** Keď sa budete nachádzať v požadovanej oblasti, použite navigačný kláves nadol, aby ste sa presunuli na číslo riadka v danej oblasti a zadali text, ktorý sa v tejto oblasti vlajky bude zobrazovať.

### **Ističová skrinka (BMP®21-PLUS a verzia 2.0 alebo novšia)**

Ističe sú obvykle v závislosti od geografického regiónu usporiadané do dvoch stĺpcov alebo pozdĺž jedného radu. Polohy ističov sú číslované zľava doprava alebo zhora nadol, v závislosti od orientácie štítka. Tento systém číslovania má rovnaký mnoho konkurenčných výrobcov ističových skriniek.

Pre vytvorenie štítkov typu Ističová skrinka:

**1.** Stlačte tlačidlo **LABEL TYPE (Typ štítka)** .

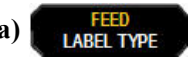

**2.** Prejdite na možnosť **Breaker Box (ističová skrinka)** a potom stlačte tlačidlo

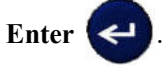

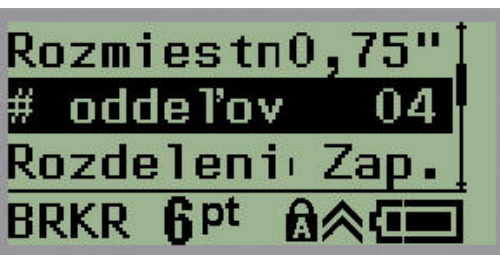

- **3.** V poli *Spacing:* (Rozstup:) zadajte štandardnej poistky (ističa).
- **4.** Do políčka *# of Breakers:* (Počet ističov) zadajte počet ističov, ktoré majú byť označené. Takto vytvoríte jeden neprerušovaný pásik, zarovnaný zvisle pre skrine poistiek z USA alebo zarovnaný vodorovne pre ističové skrinky z EÚ.

"Rozdelenie" je oddeľovacou čiarou, ktorá sa vytlačí na štítok medzi ističmi. Uveďte, či si želáte, aby sa oddeľovacia čiara vytlačila.

- **5.** V políčku *Partition*: (Rozdelenie) využite ľavý alebo pravý navigačný kláves na vypnutie alebo zapnutie rozdelenia.
- **6.** V poli *Rotation:* (Otočenie:) (nie je viditeľné na úvodnej obrazovke údajových polí) pomocou ľavého a pravého navigačného klávesu zadajte požadovaný uhol otočenia na vytlačených štítkoch – na šírku (0°) alebo na výšku (90°).

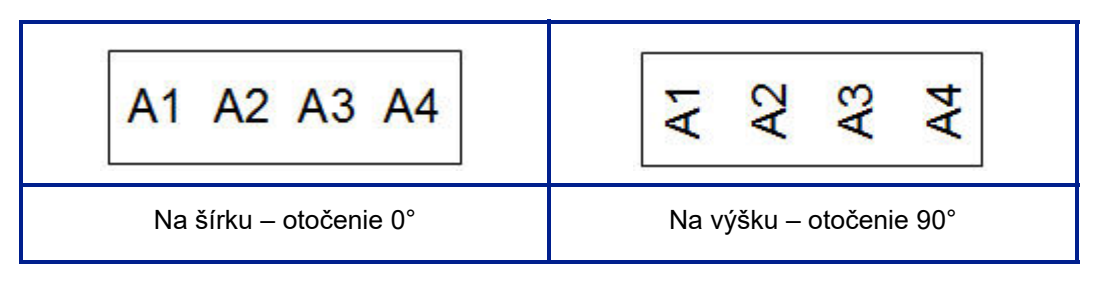

**7.** Po skončení stlačte tlačidlo **Enter** .

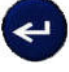

Na obrazovke úprav ističovej skrinky zadajte počet pólov pre každý istič a príslušné identifikačné údaje. Počet ističov sa zobrazí v pravom hornom roku obrazovky úprav.

- **8.** Pomocou navigačných klávesov nahor a nadol prejdite na číslo ističa.
- **9.** Keď ste na čísle ističa, pomocou ľavého alebo pravého navigačného klávesu môžete prepnúť na istič s iným číslom.

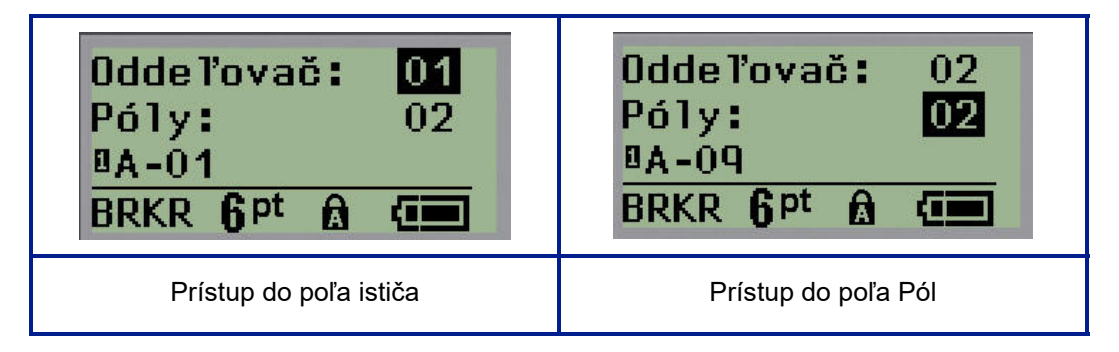

- **10.** Prejdite na možnosť Poles: number (Póly: počet) (priamo pod číslom ističa) a zadajte počet pólov daného ističa. (Taktiež môžete využiť navigačné klávesy, aby ste prepli na rôzne čísla.)
- **11.** Prejdite na prvé číslované políčko údajov a zadajte identifikačné údaje pre daný istič.
- **12.** Zopakujte kroky 7 10 pre každý istič.

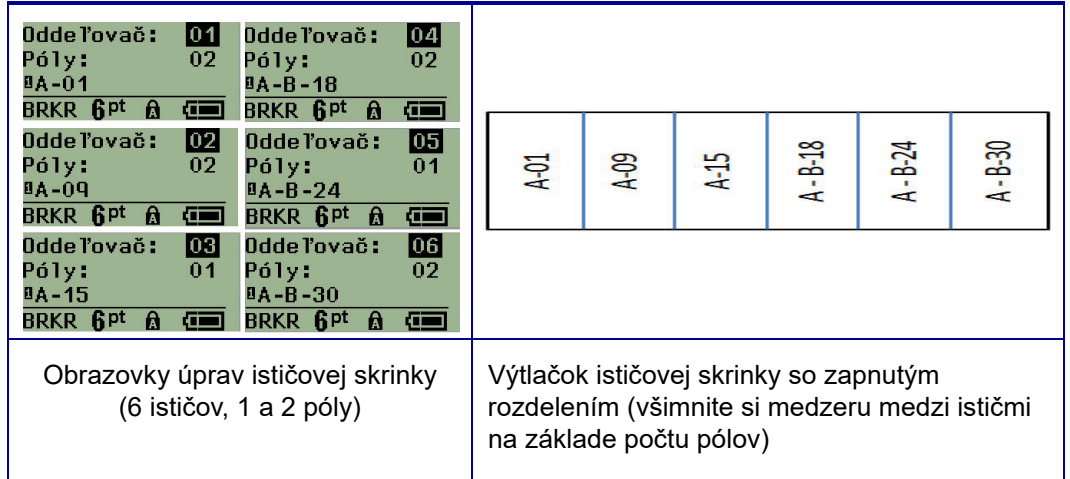

**Obrázok 8 • Otočený výtlačok typu štítka Ističová skrinka**

# <span id="page-80-0"></span>**Čísla technickej podpory/on-line pomocník**

Servisnú alebo technickú asistenciu nájdete v regionálnej kancelárii technickej podpory spoločnosti Brady v nasledujúcom zozname.

- Spojené štáty: 1800 643 8766 alebo prostredníctvom internetu na adrese www.bradyid.com/techsupport
- Austrália: 1 800 644 834 alebo prostredníctvom internetu na adrese www.bradyid.com.au/en-au/supportlanding
- Kanada: 1 800 263 6179 alebo prostredníctvom internetu na adrese www.bradycanada.ca
- Mexiko a Latinská Amerika: 01 800 212 8181 alebo prostredníctvom internetu na adrese www.bradylatinamerica.com
- Európa: +44 333 333 1111 alebo prostredníctvom internetu na adrese www.bradyeurope.com/services

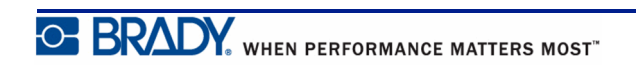

# **Riešenie problémov**

Na riešenie problémov a diagnostikovanie možných problémov s výkonom vašej tlačiarne štítkov BMP*®*21-PLUS/BMP*®*21-LAB použite nasledujúcu tabuľku. Ak navrhnutá činnosť opravy nefunguje, kontaktujte skupinu technickej podpory spoločnosti Brady (pozri *[str. 72](#page-80-0)*).

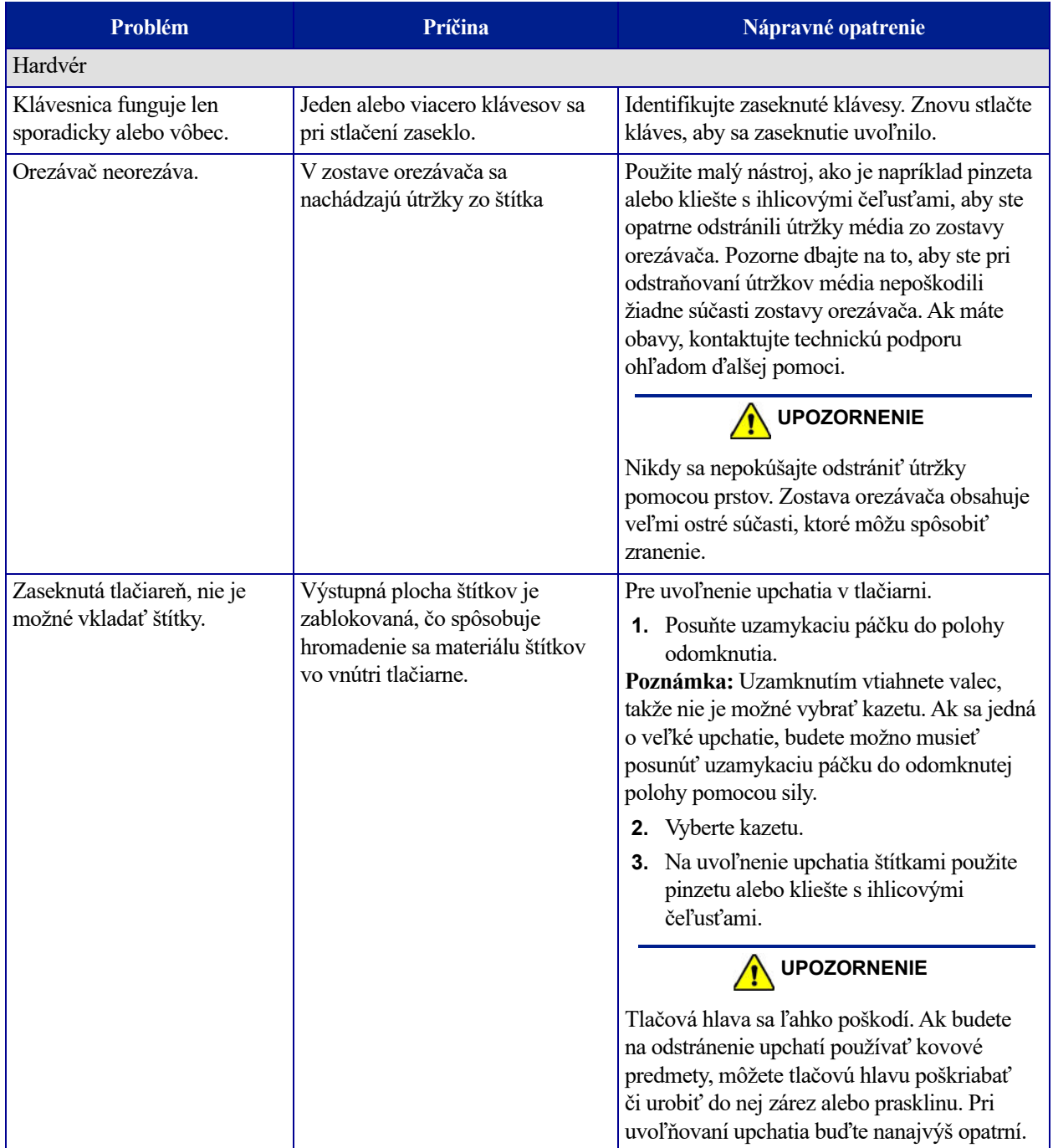

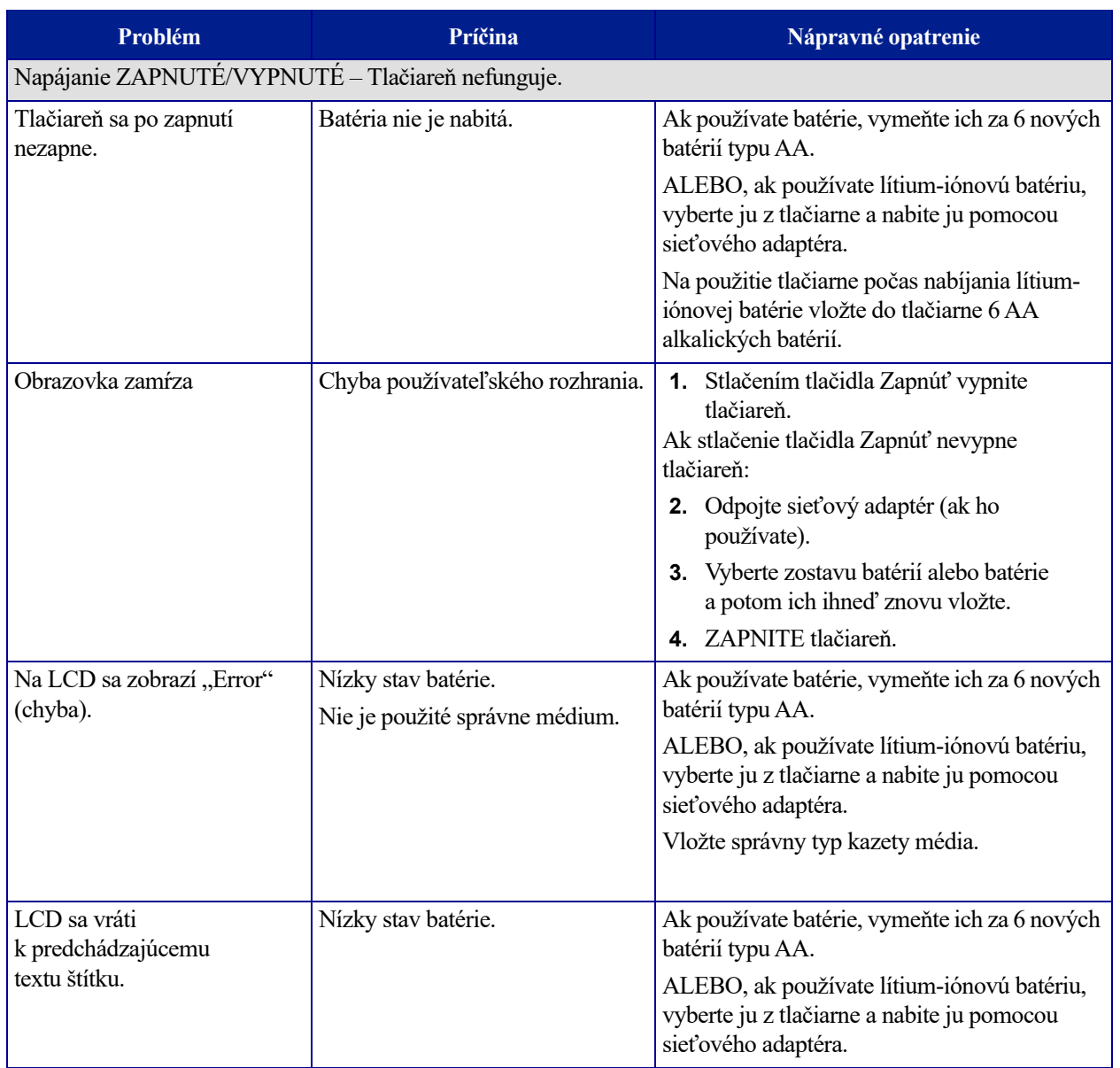

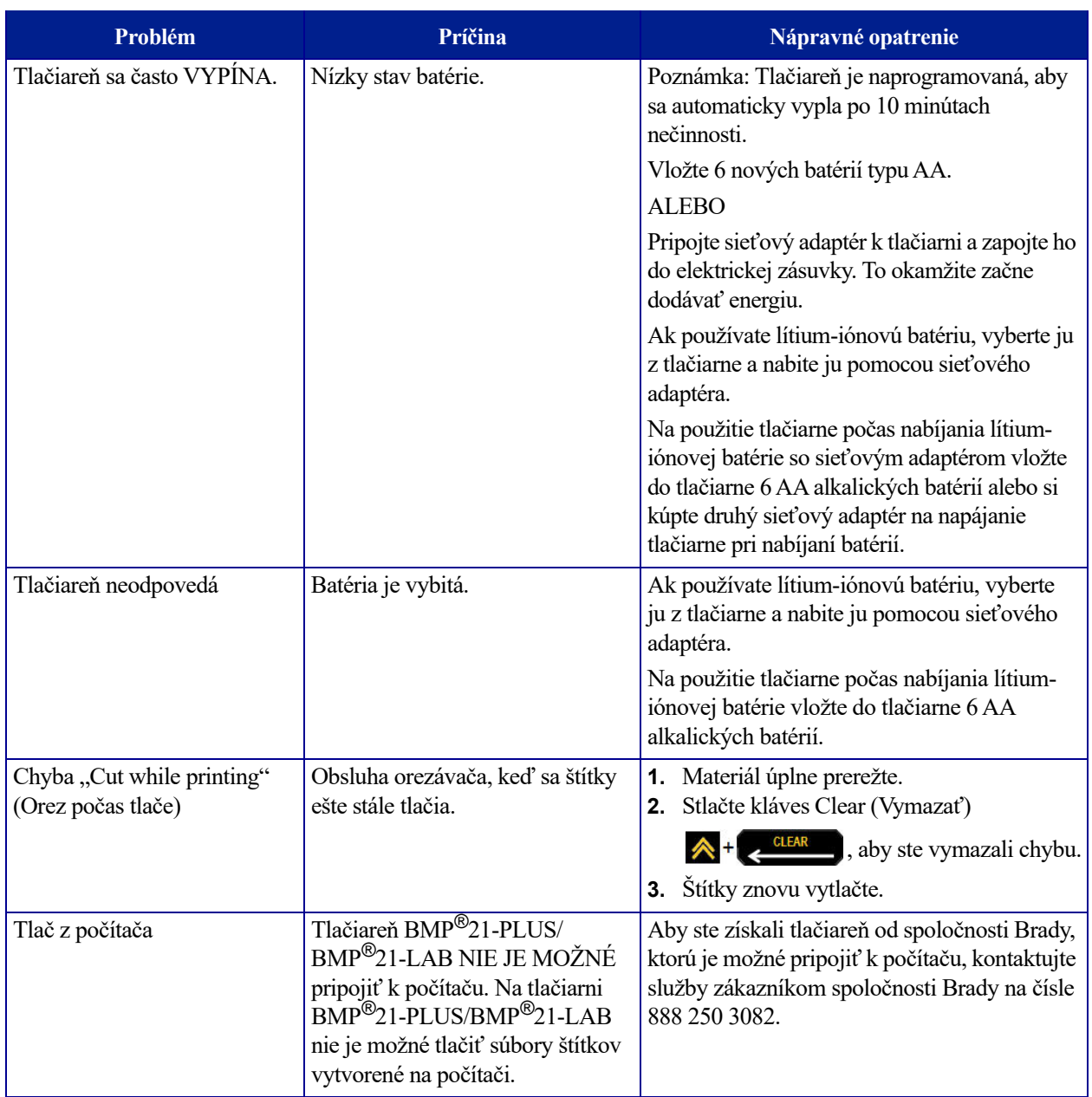

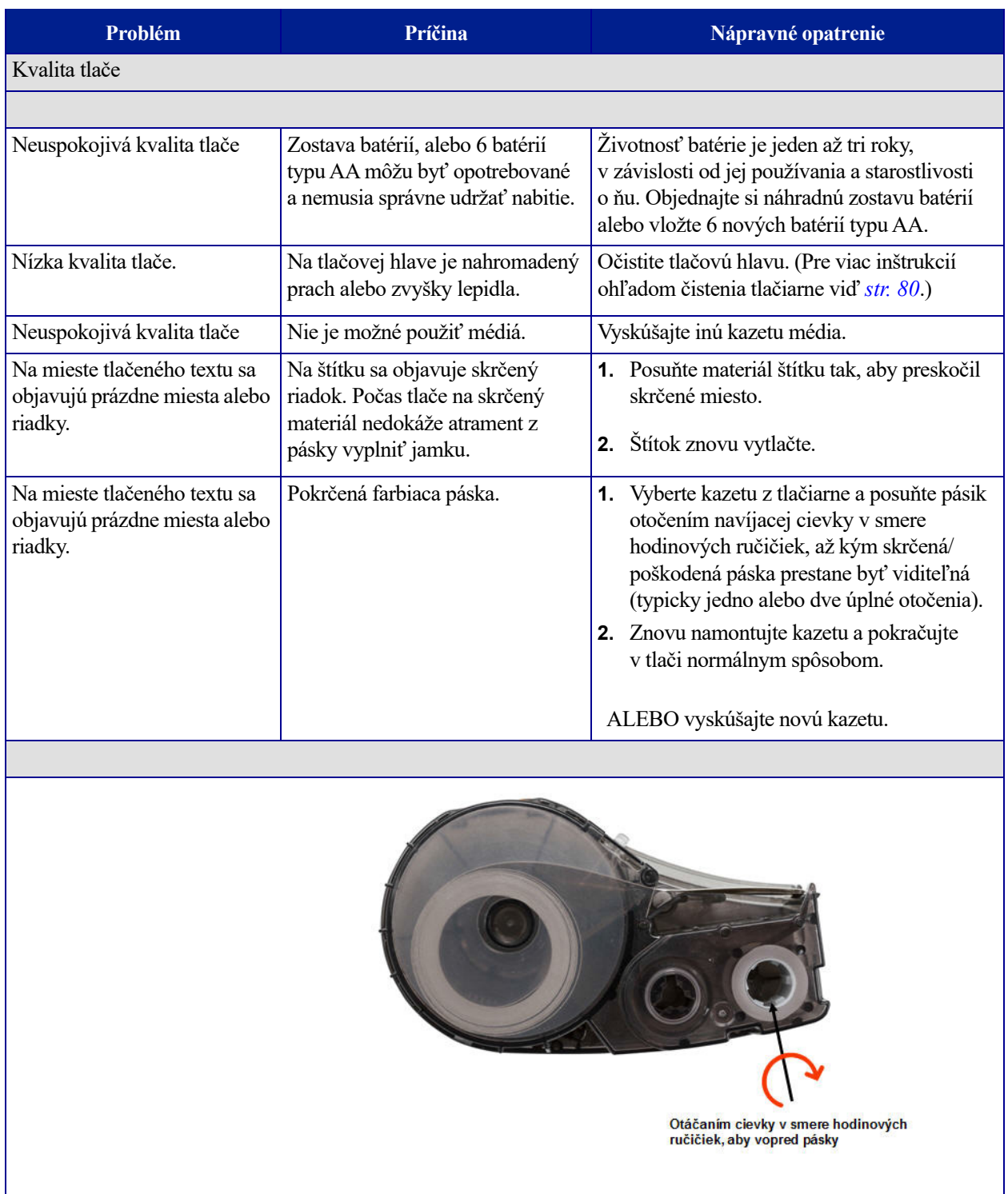

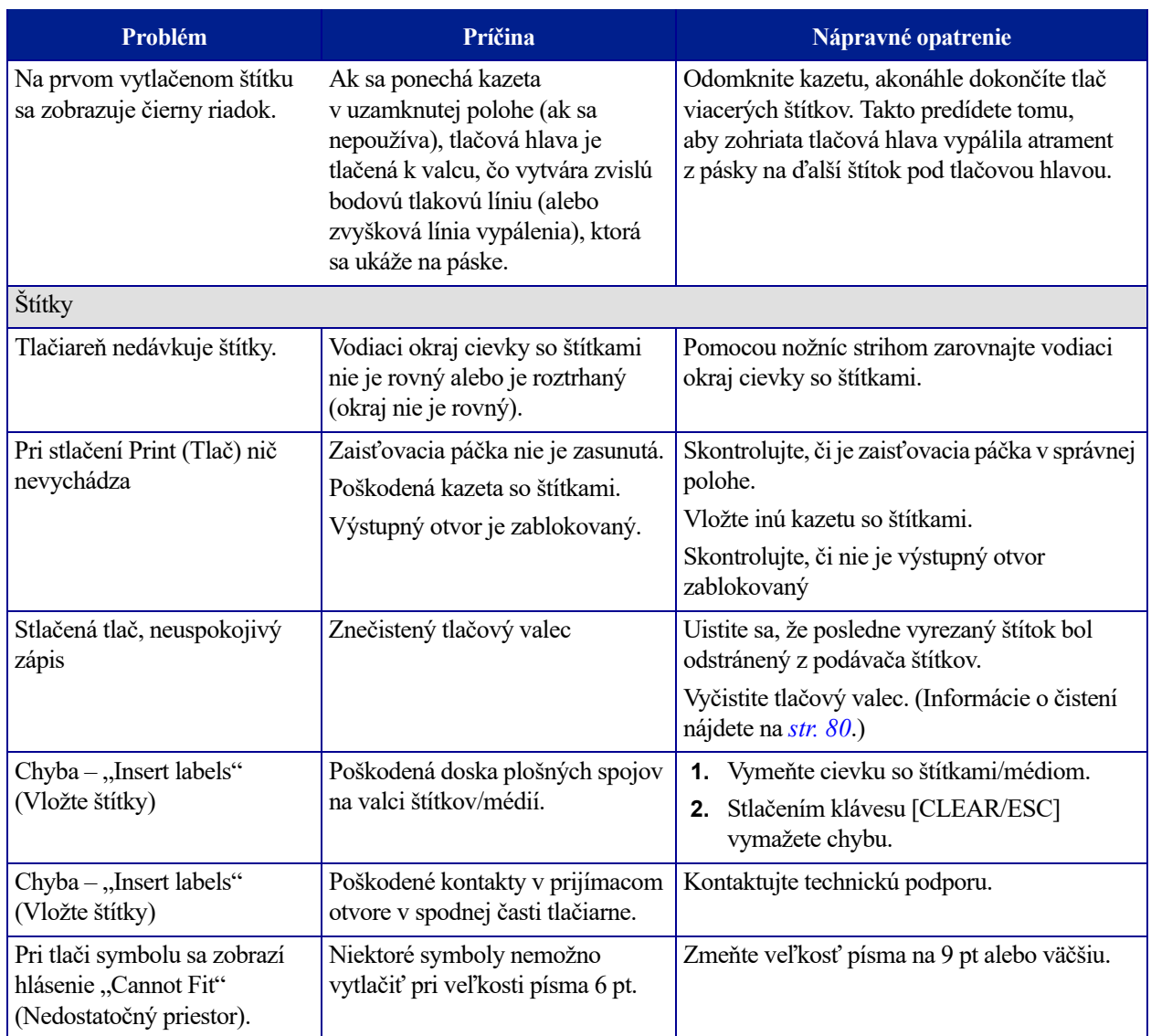

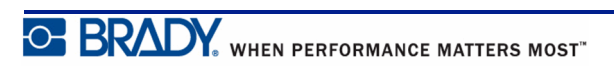

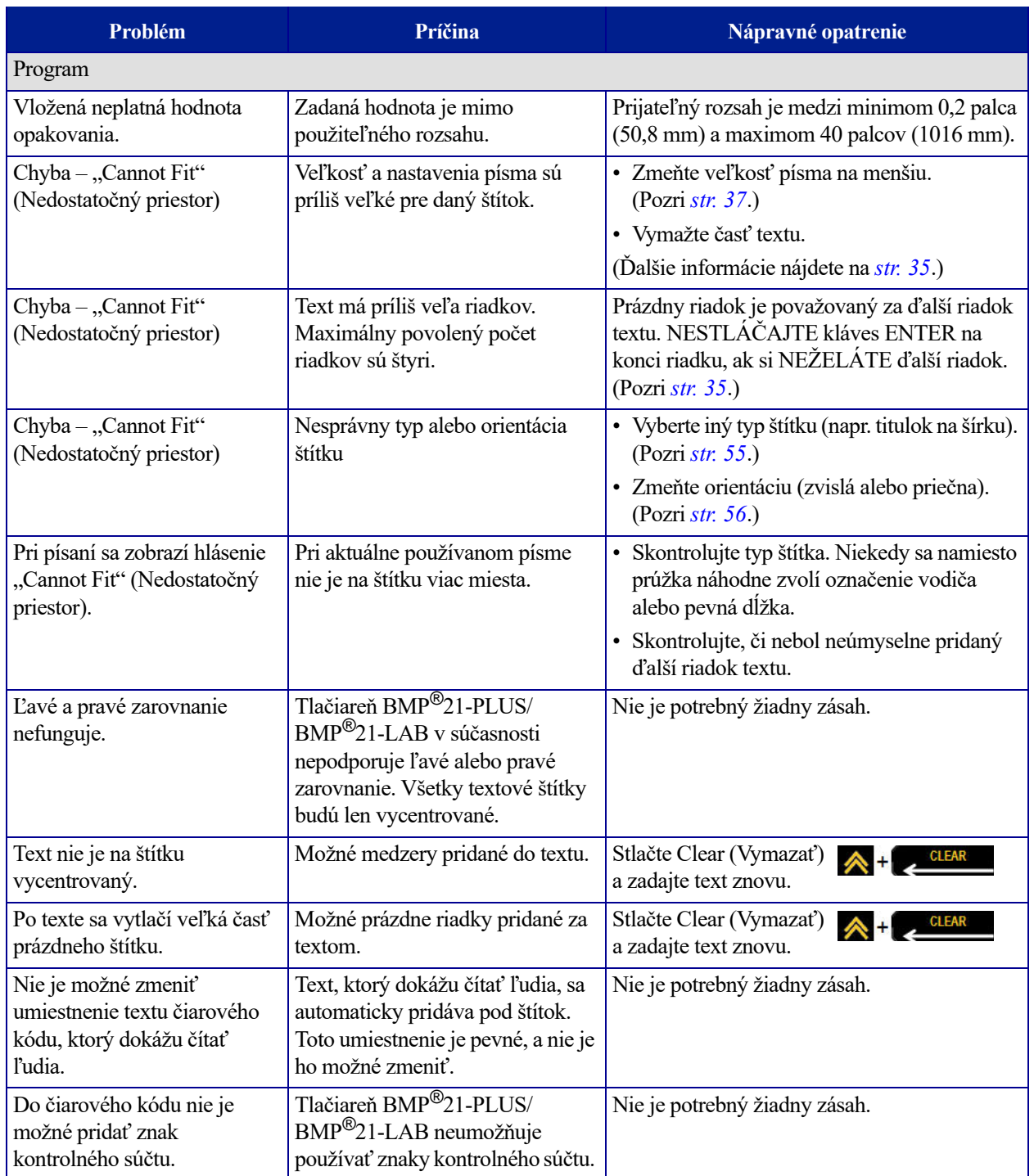

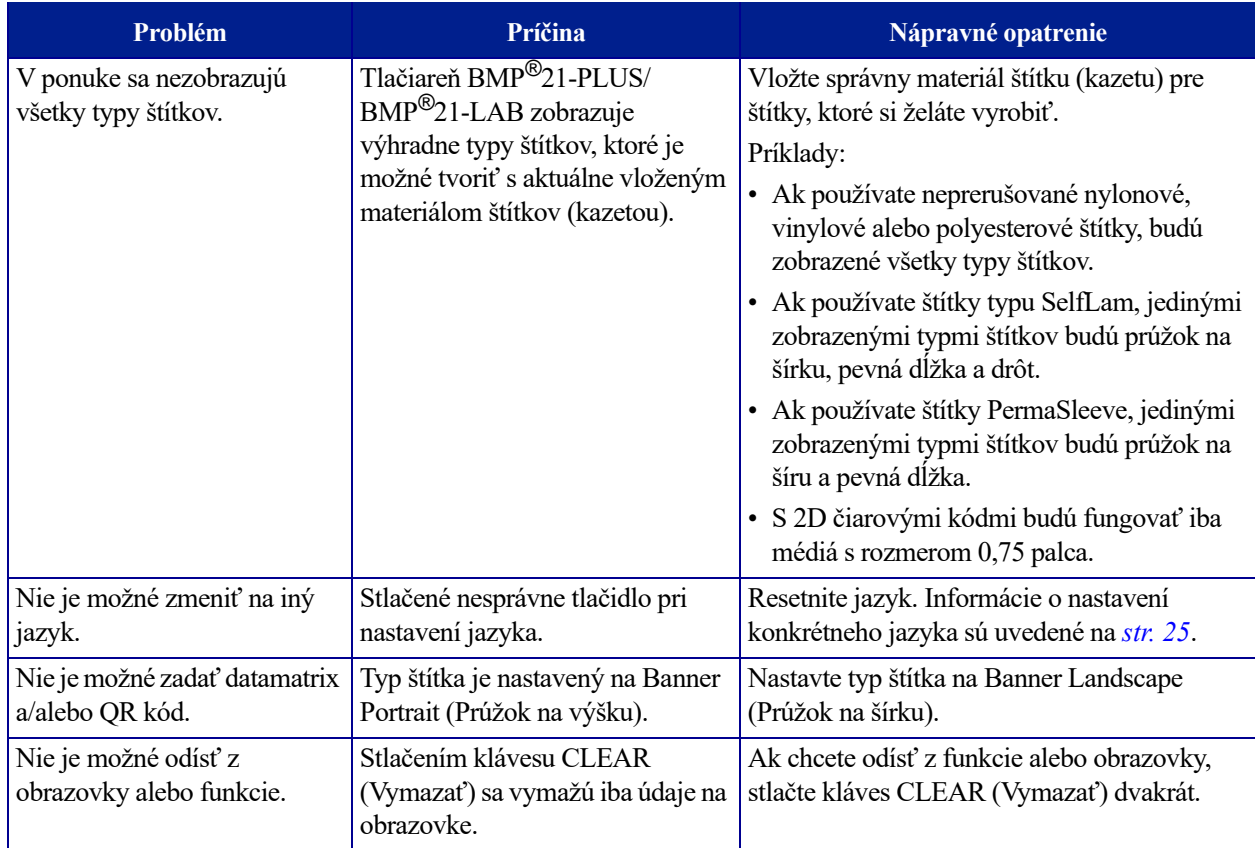

## <span id="page-88-0"></span>**Čistenie tlačiarne**

Vyčistením tlačiarne zvýšite kvalitu tlače a čitateľnosť. Zvyšuje sa ním aj výstup, životnosť zariadenia, spoľahlivosť a výkon tlačiarne.

### *Displej*

Pre vymazanie displeja:

**1.** Jemne navlhčite mäkkú tkaninu (nespôsobujúcu škrabance) izopropylovým alkoholom.

ALEBO

Použite vopred navlhčené tkaniny bez statickej elektriny, ktoré sú dostupné v čistiacej súprave Brady PCK-6.

**2.** Zľahka utrite displej, pokým nebude čistý.

### *Vnútorné súčasti*

Jediné vnútorné súčasti, ktoré môžu vyžadovať čistenie, sú tlačová hlava a tlačový valec. Pre vyčistenie vnútorných súčastí:

- **1.** Vypnite tlačiareň.
- **2.** Otvorte kryt tlačiarne a vyberte akúkoľvek kazetu, ktorá je práve v tlačiarni.

**Poznámka:** Dbajte na to, aby uzamykacia páčka bola v polohe ODOMKNUTIA. Ak nie je, nebudete mať prístup k tlačovej hlave.

- **3.** Pomocou tampónu, ktorý nepúšťa vlákna, navlhčeného v izopropylovom alkohole (alebo tampónu z čistiacej súpravy Brady PCK-6) jemne utrite tlačovú hlavu.
- **4.** Rovnakým navlhčeným tampónom jemne otrite tlačový valec.

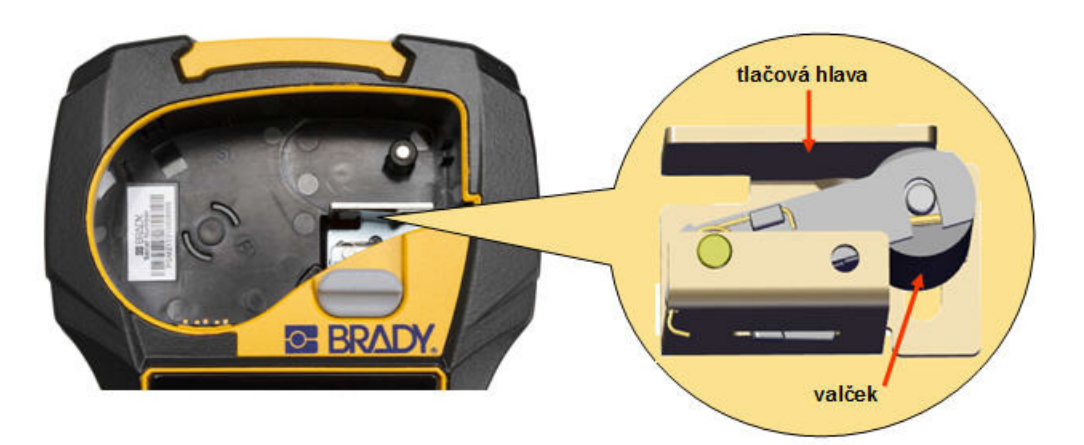

**Obrázok 9 • Tlačová hlava tlačový valec v kazetovej zásuvke**

# **Príloha A – Symboly**

Symboly pre všetky povolené aplikácie môžete použiť na akýkoľvek štítok, bez ohľadu na používaný typ aplikácie/štítku. Informácie o spôsobe použitia symbolov na štítky si pozrite na *[str. 40](#page-48-0)*.

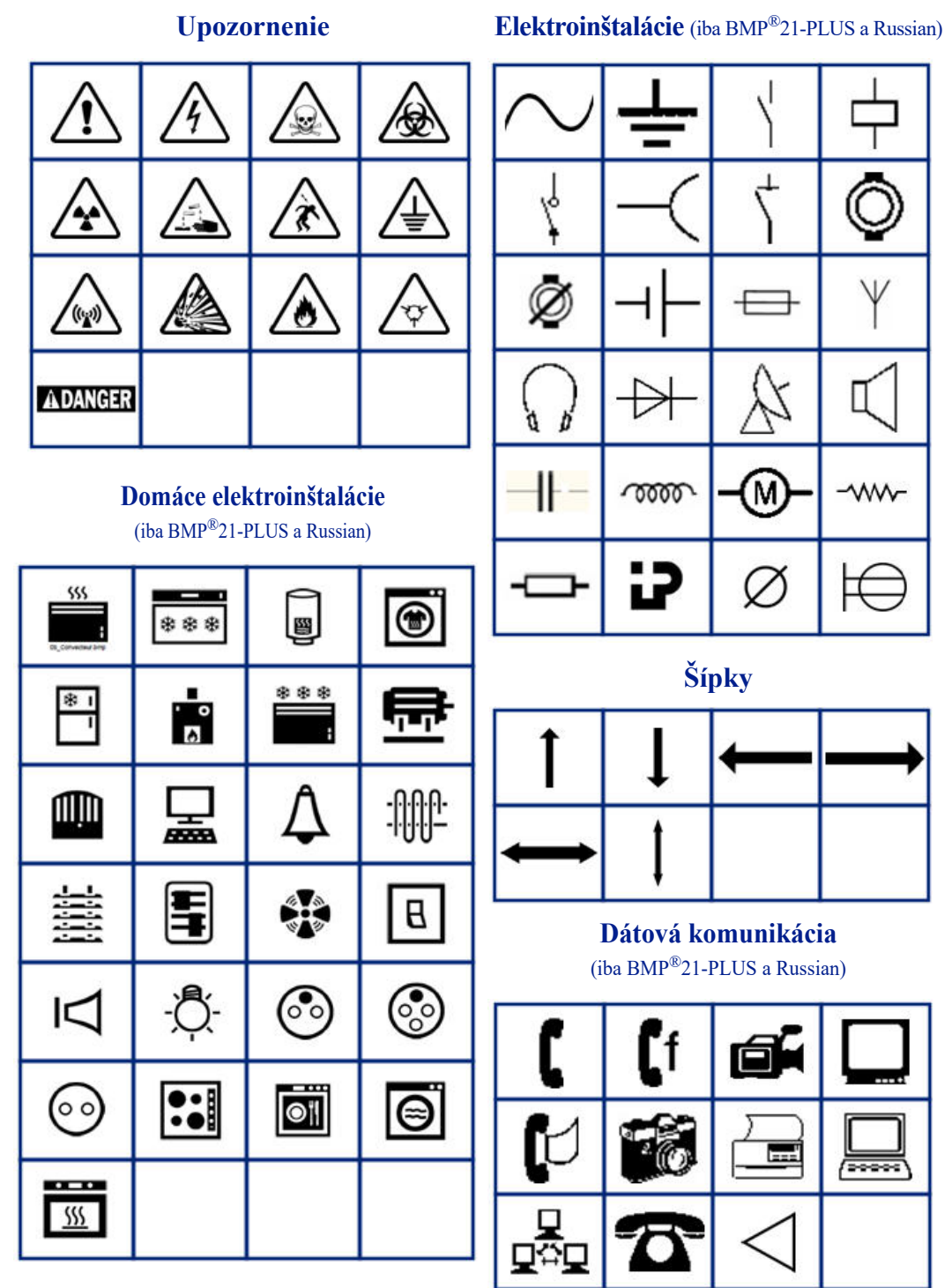

#### **Rôzne**

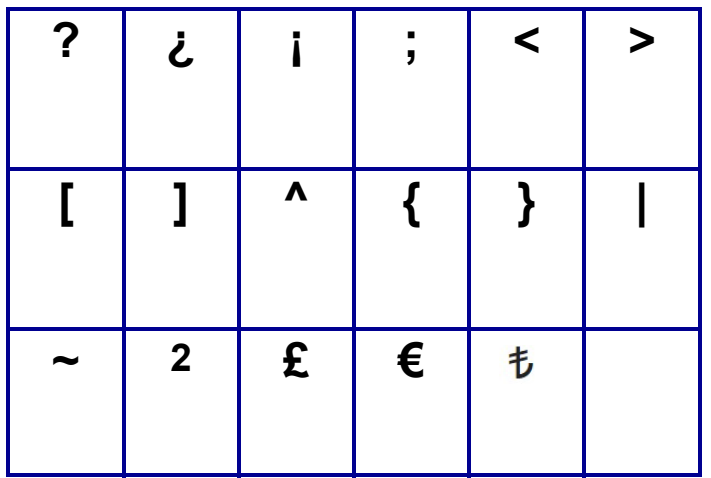

#### **Rôzne** (iba Russian)

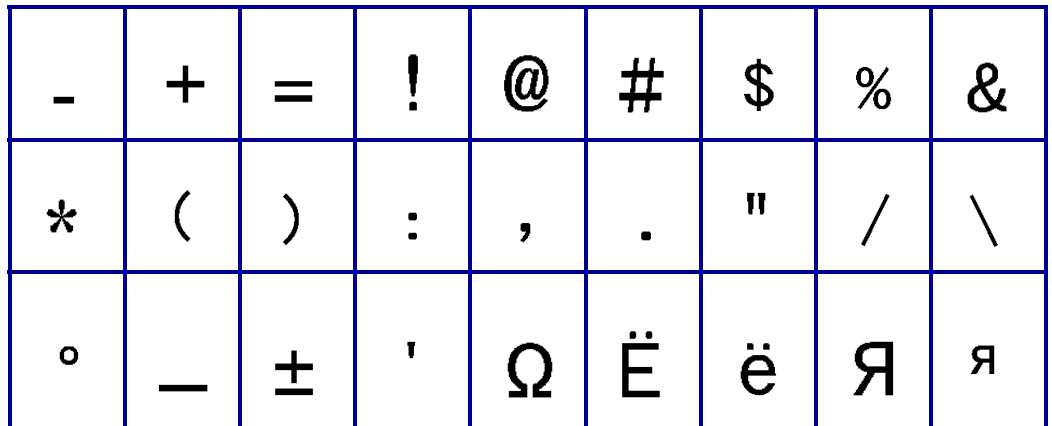

#### **Grécke písmená**

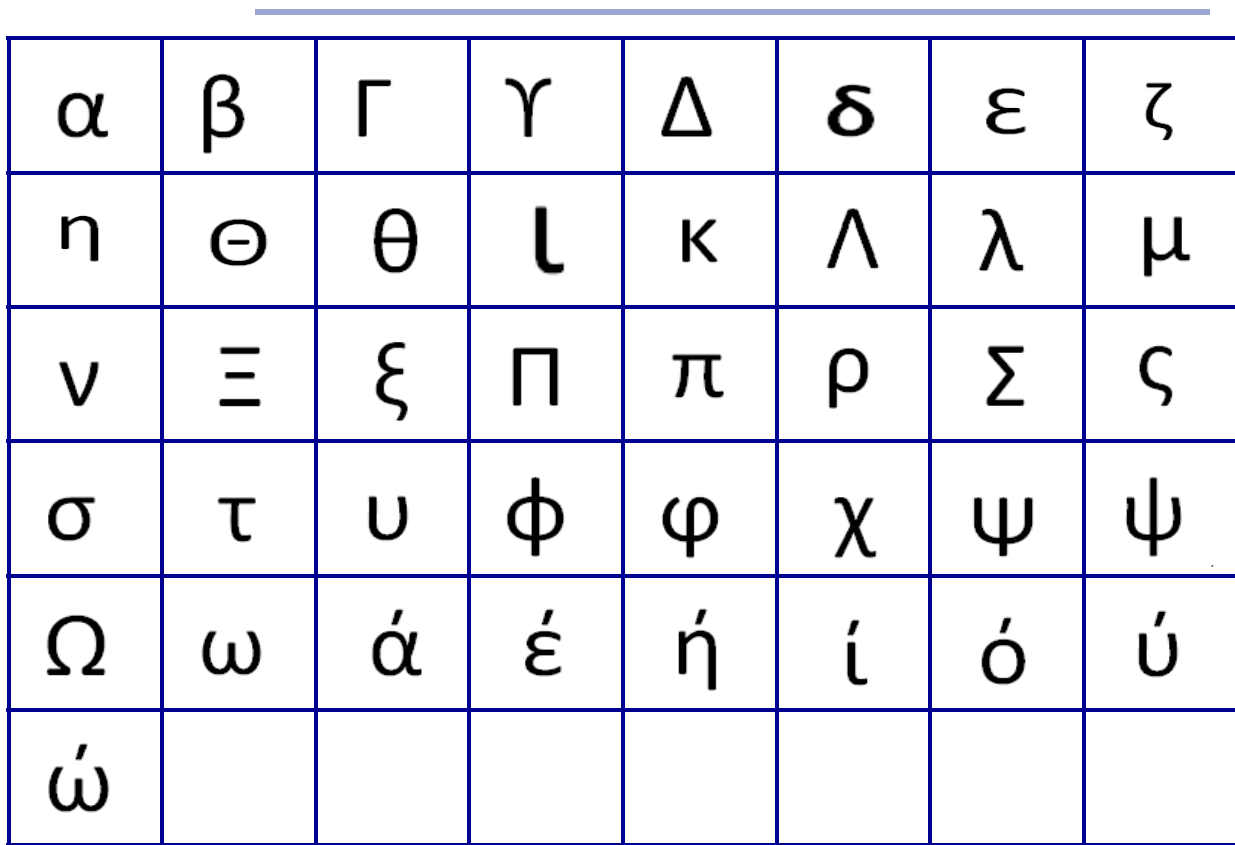

**Poznámka:** Dostupné grécke symboly závisia od verzie tlačiarne.

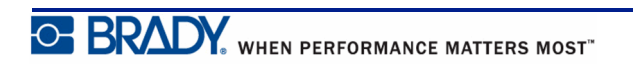

#### **Lab**

**Poznámka:** Táto funkcia je dostupná iba vo verzii 2.0 alebo novšej.

Ak sa symbol nedá vytlačiť vo veľkosti písma 6 pt, zobrazí sa hlásenie "Cannot Fit" (Nedostatok priestoru). Zmeňte veľkosť písma na 9 pt. Niektoré symboly sa v editore

zobrazia ako  $\left| \triangle \right|$ 

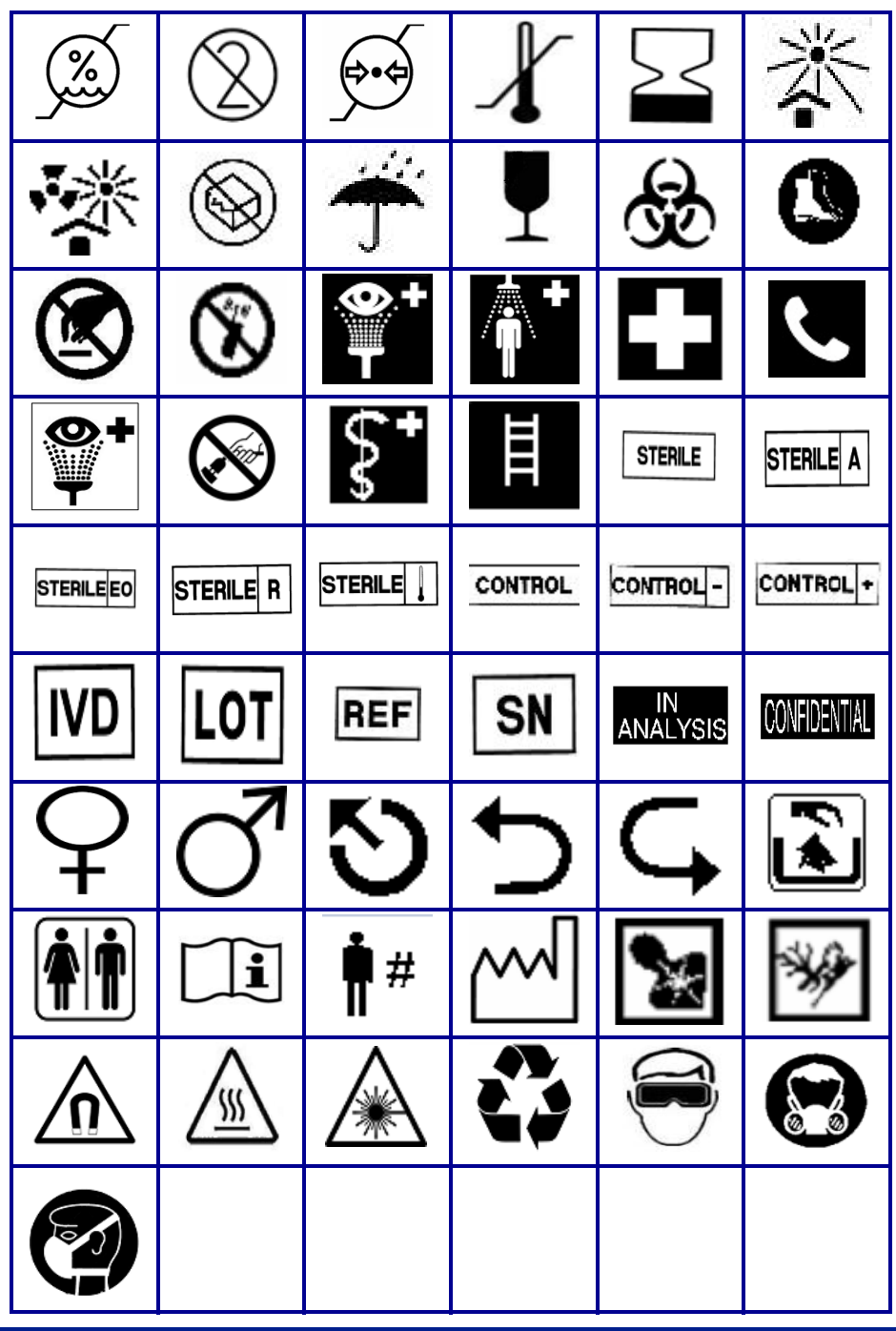

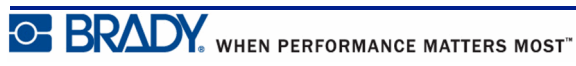

# **Príloha B – Podporované znaky ASCII pre čiarové kódy**

Pri vytváraní čiarových kódov sa riaďte tabuľkami s podporovanými znakmi, ktoré sú uvedené nižšie.

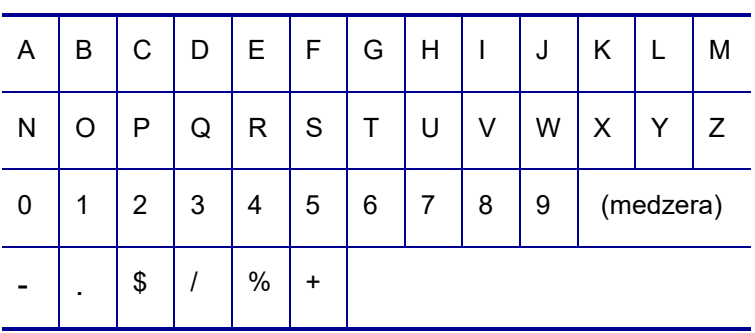

**Code 39**

#### **Code 128**

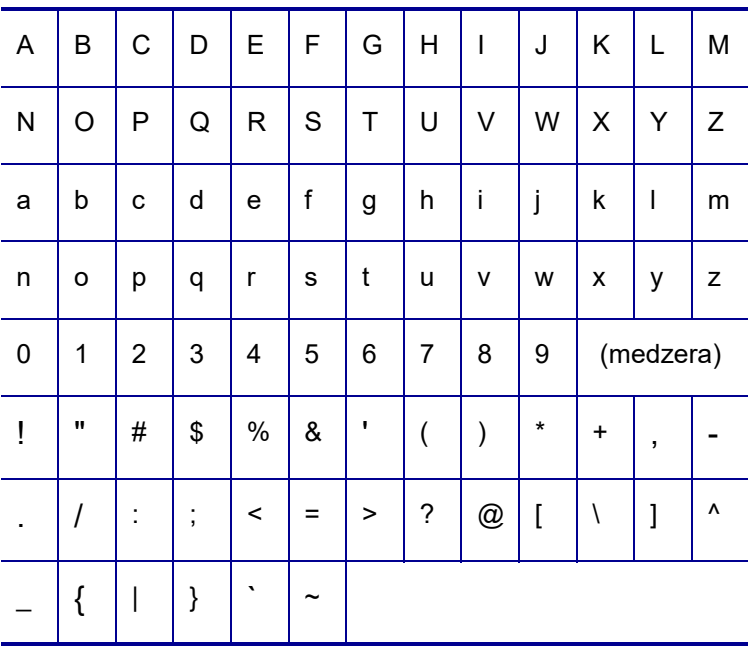

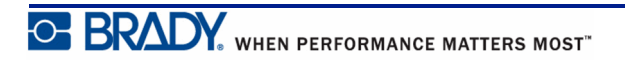

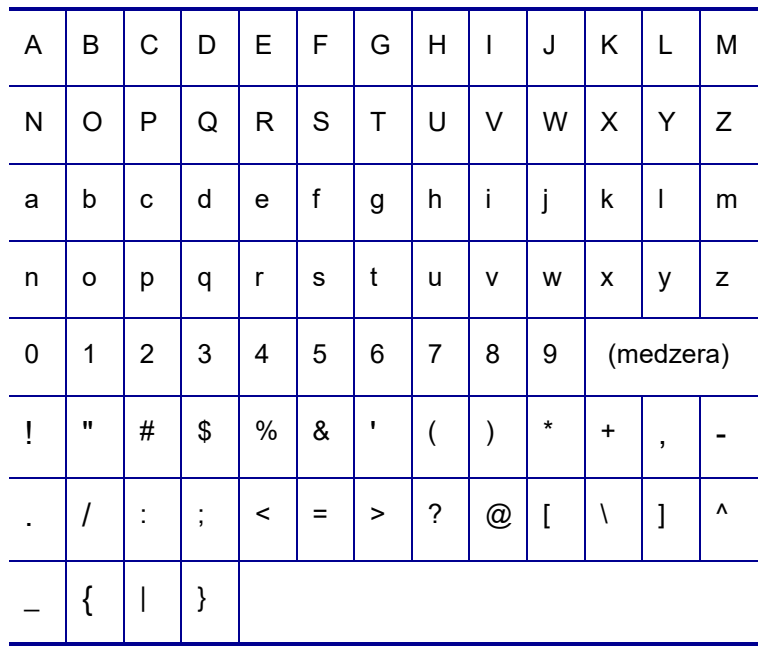

#### **Dátová matica a QR kódy**

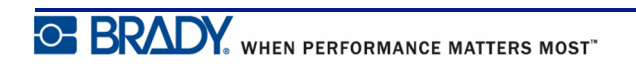